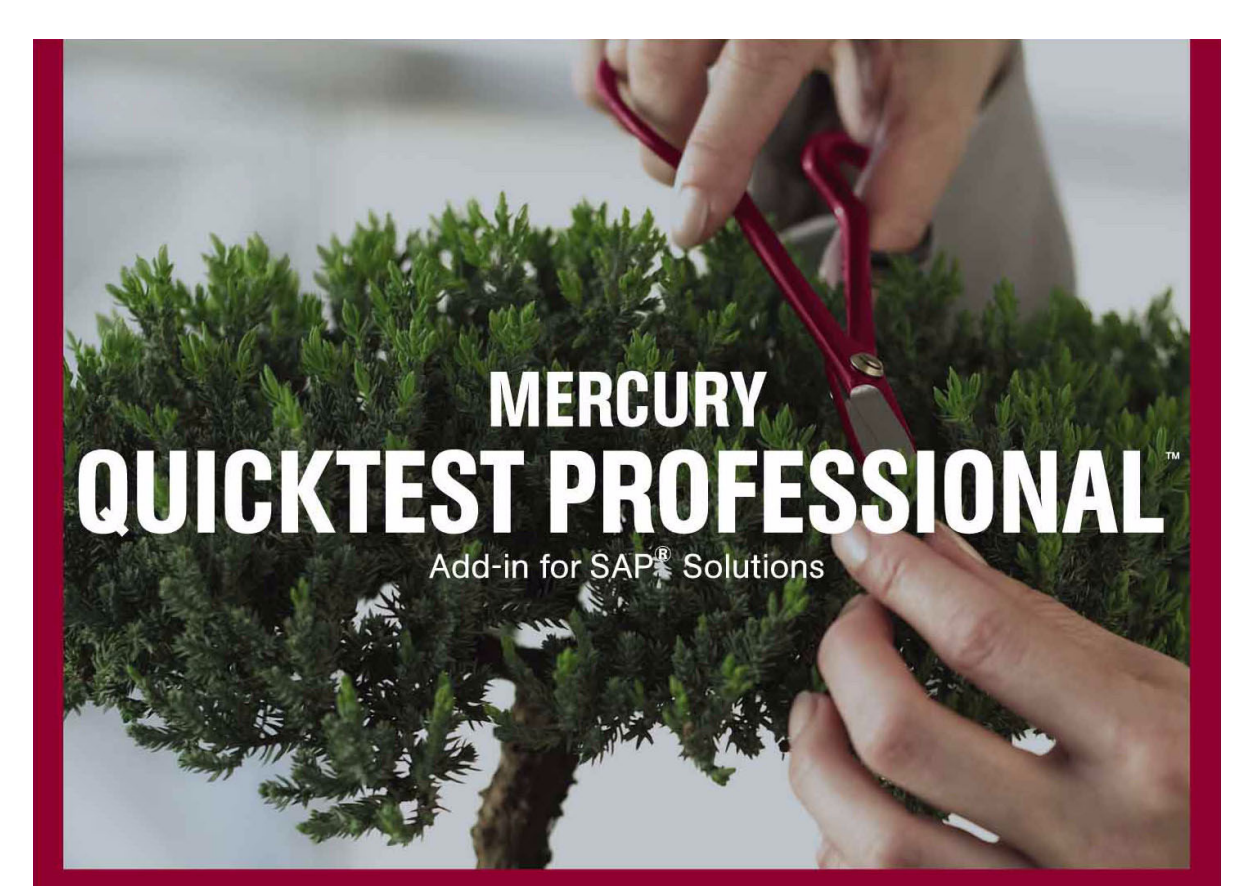

**VERSION 8.2** 

才旨 南

# **MERCURY**

# **QuickTest Professional** SAP 解决方案加载项 指南 8.2 版

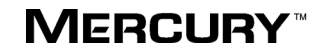

QuickTest Professional SAP 解决方案加载项指南, 8.2 版

本手册及附带的软件和其他文档受美国和国际版权法保护,并且只能依据附带的许可协议使用。软件及 Mercury Interactive Corporation 其他产品和服务的功能可能包含于下列一项或多项专利中:美国专利号 5,701,139、 5,657,438、 5,511,185、 5,870,559、 5,958,008、 5,974,572、 6,138,157、 6,144,962、 6,205,122、 6,237,006、 6,341,310、 6,360,332、 6,449,739、 6,470,383、 6,477,483、 6,549,944、 6,560,564、 6,564,342、 6,587,969、 6,631,408、 6,631,411、 6,633,912、 6,694,288、 6,738,813、 6,738,933 和 6,754,701,以及待批准的其他专利。保留所有权利。

Mercury、 Mercury Interactive、 Mercury Interactive 徽标、 LoadRunner、 LoadRunner TestCenter、 Mercury Business Process Testing、Mercury Quality Center、Quality Center、QuickTest Professional、 SiteScope、SiteSeer、TestDirector、Topaz 和 WinRunner 是 Mercury Interactive Corporation 或其子公 司在美国和 / 或其他国家(地区)的商标或注册商标。此列表中未包含某商标并不表示 Mercury Interactive 对该商标相关的知识产权的放弃。

所有其他的公司、品牌和产品名都是其各自所有者的注册商标或商标。 Mercury Interactive Corporation 不承担说明各商标所有者的责任。

MERCURY INTERACTIVE 上海代表处 地址:上海市南京西路 1266 号恒隆广场 35 层 3501 室 (200040) 电话:8621 - 62882525 转 228 分机 传真:8621 - 62883030

2004 Mercury Interactive Corporation,保留所有权利。

如果您对此文档有任何意见或建议,请通过电子邮件发送至 documentation@mercury.com。

QTPSAPGD8.2SC/01

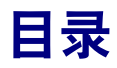

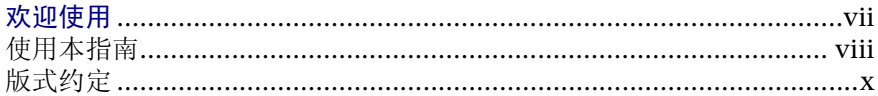

## 第Ⅰ部分: 设置 SAP 解决方案的加载项支持

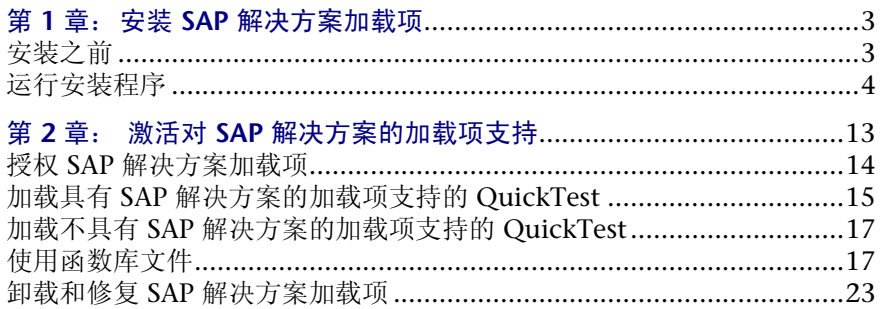

## 第 II 部分: 测试 SAP GUI FOR WINDOWS 应用程序

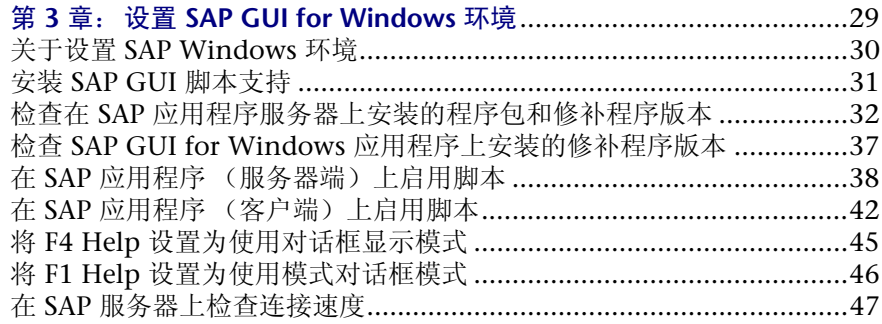

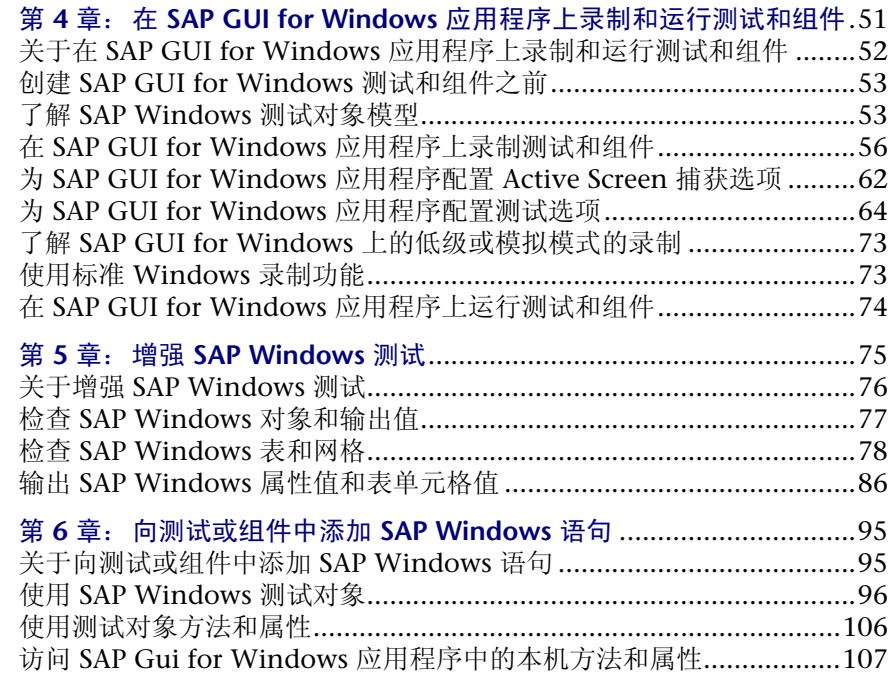

## 第 Ⅲ 部分: 测试基于 WEB 的 SAP 应用程序

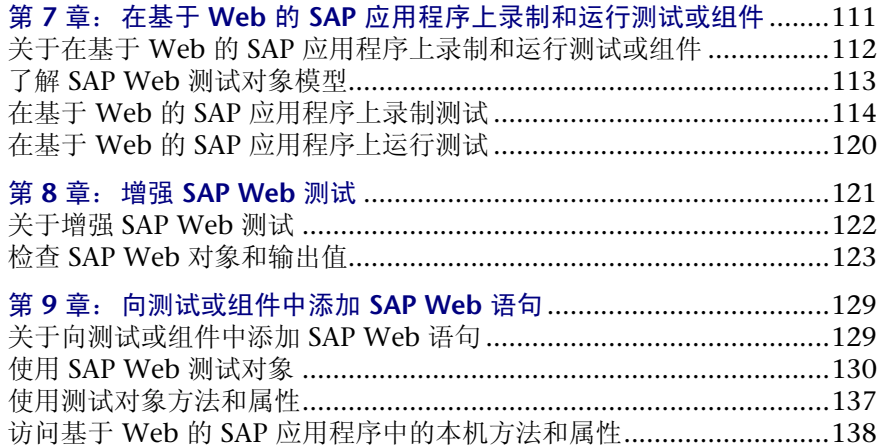

## 第 IV 部分: 与 ECATT 集成

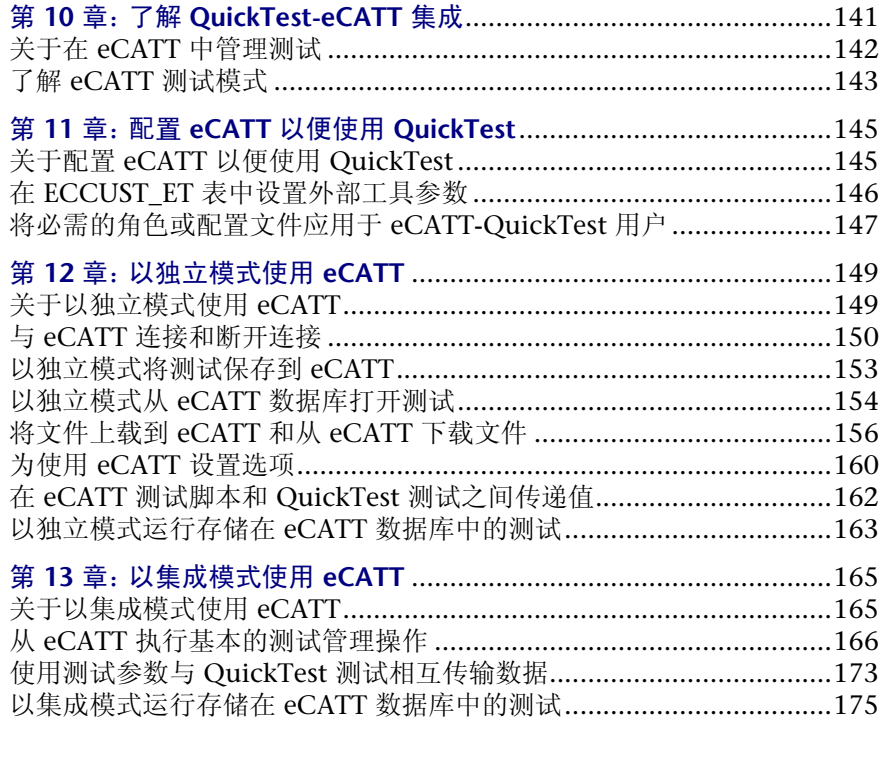

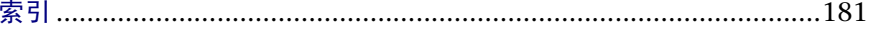

目录

# <span id="page-7-0"></span>欢迎使用

欢迎使用 QuickTest Professional SAP 解决方案加载项。

QuickTest Professional SAP 解决方案加载项已经过 SAP AG 认证。

在加载 QuickTest Professional SAP 解决方案加载项后, QuickTest 可以使用已 针对 SAP 自定义的特殊测试对象和方法在 SAP 应用程序上录制和运行测试。

QuickTest 的自定义测试对象、方法和属性使脚本便于阅读、维护、增强和参数 化,使高级用户和初级用户均能够在使用 SAP 解决方案 开发的应用程序上创建 复杂的测试,此类应用程序包括:

- ➤ SAP Gui for Windows
- ➤ SAP Gui for HTML
- ► SAP Enterprise Portal
- ▶ SAP Workplace

QuickTest Professional SAP 解决方案加载项与 SAP Extended Computer Aided Test Tool (SAP eCATT) 集成在一起。与 eCATT 的这一集成是通过 SAP Gui for Windows 6.20 实现的,并且已在 SAP Web AS 6.20 上经过认证。现在,使用 SAP eCATT 和 QuickTest Professional,客户可以在同时运行 Windows 和 SAP、 且包含复杂的、多平台的、高度集成的复合、旧式及专有企业应用程序的环境中 运行质量测试。

注意:不能使用 eCATT 管理组件或脚本组件。

# <span id="page-8-0"></span>使用本指南

本指南说明如何安装 QuickTest Professional SAP 解决方案加载项。它还介绍使 用 QuickTest Professional 以及测试、业务组件和脚本组件成功地测试 SAP 应用 程序所需了解的全部知识。本指南应当与 《Mercury QuickTest Professional 用 户指南》、《Mercury QuickTest Professional 新功能指南》以及 《Mercury QuickTest Professional 对象模型参考》结合起来使用。通过从 QuickTest 主窗 口中选择 "帮助" > "QuickTest Professional 帮助"可以联机访问所有这些参 考资料。上述指南同样以印刷品的形式提供。

注意:业务组件和脚本组件是利用关键字驱动方法来测试应用程序的 Mercury 业 务流程测试 的一部分。这两种类型的组件是可维护且可重用的模块,它们在测试 应用程序时执行特定的任务。业务组件在采用非层次结构的关键字视图的非脚本 环境中创建。脚本组件是可重用的模块脚本,此类组件除了同时使用关键字视图 和专家视图外,还使用可用于 QuickTest 测试的许多选项。有关详细信息,请参 阅 《Mercury QuickTest Professional 新功能指南》。

本指南中的信息、示例和屏幕捕获内容重点说明 QuickTest 测试的使用。但 是,其中的大部分信息也适用于业务组件。例如,为测试显示关键字视图的许 多示例也可以应用于业务组件,因为测试的关键字视图与业务组件的关键字视 图类似。此外,与测试有关的许多信息也与脚本组件相关,脚本组件具有与测 试类似的功能。

仅与测试有关的信息前面带有 ,或者在文本中以同样的方式指定。请注意, 即便某一部分被指定为仅与测试相关,它也可能与脚本组件相关。仅与业务组 件相关的信息前面带有 。或者在文本中以同样的方式指定。有关使用业务组 件和脚本组件的详细信息,请参阅 《Mercury QuickTest Professional 新功能 指南》。

本指南包含下列部分:

### 第1部分 设置 SAP [解决方案的加载项支持](#page-11-1)

详细说明安装 QuickTest Professional SAP 解决方案加载项的过程,其中包括:

- ➤ 安装 SAP [解决方案加载项](#page-13-2)
- ➤ 激活对 SAP [解决方案的加载项支持](#page-23-1)

### 第 II 部分 测试 SAP GUI for Windows 应用程序

说明如何使用 QuickTest Professional SAP 解决方案加载项测试 SAP Gui for Windows 应用程序中的对象,其中包括:

- ➤ 设置 [SAP GUI for Windows](#page-39-1) 环境
- ▶ 在 SAP GUI for Windows [应用程序上录制和运行测试和组件](#page-61-1)
- ▶ 增强 [SAP Windows](#page-85-1) 测试
- ➤ [向测试或组件中添加](#page-105-2) SAP Windows 语句

## **第Ⅲ部分测试基于Web的 SAP [应用程序](#page-119-1)**

说明如何使用 QuickTest Professional SAP 解决方案加载项测试基于 Web 的 SAP 应用程序中的对象,其中包括:

- ➤ 在基于 Web 的 SAP [应用程序上录制和运行测试或组件](#page-121-1)
- ▶ 增强 [SAP Web](#page-131-1) 测试
- ➤ [向测试或组件中添加](#page-139-2) SAP Web 语句

## 第 IV 部分 与 eCATT 集成

说明如何在 SAP Extended Computer Aided Test Tool (SAP eCATT) 中存储和管 理 QuickTest 测试。

- ➤ 了解 [QuickTest-eCATT](#page-151-1) 集成
- ➤ 配置 eCATT 以便使用 [QuickTest](#page-155-2)
- ➤ [以独立模式使用](#page-159-2) eCATT
- ➤ [以集成模式使用](#page-175-2) eCATT

# <span id="page-10-0"></span>版式约定

本书使用下列版式约定:

**N, O, P** 粗体数字指示过程的步骤。

> 大于号分隔菜单级别 (例如,"文件" > "打开")。

**Stone Sans Stone Sans** 字体指示界面元素 (例如, "运行"按钮)和要 求强调的其他项的名称。

粗体 粗体文本指示方法名或函数名。

- 斜体 斜体文本指示方法或函数参数以及书名。介绍新术语时也会 使用斜体。
- <> 尖括号包含因用户而异的文件路径或 URL 地址的一部分 (例 如, < 用户的产品安装路径 >\bin)。
- Arial Prial 字体用于要按字面逐字键入的示例和文本。

**Arial** 粗体 **Arial** 粗体字体用于语法描述中应按字面逐字键入的文本。

小型大写字母 小型大写字母指示键盘键。

... 在语法行中,省略号指示可能包含更多相同格式的项。在编 程示例中,省略号用于指示故意省略的程序行。

[ ] 方括号包含可选的参数。

Ø

- | 竖线指示应该选择由竖线分隔的选项之一。
	- 指示仅与基于操作的测试相关的信息。

指示仅与组件相关的信息。

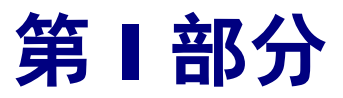

# <span id="page-11-1"></span><span id="page-11-0"></span>设置**=p^m=**解决方案的加载项支持

**N**

# <span id="page-13-2"></span><span id="page-13-0"></span>安装**=p^m** 解决方案加载项

本章列出预安装要求并解释如何安装 SAP 解决方案加载项。

本章描述:

- ➤ [安装之前](#page-13-1)
- ➤ [运行安装程序](#page-14-0)

# <span id="page-13-1"></span>安装之前

开始安装 SAP 解决方案加载项之前,请查看下面所列出的系统要求。

要成功地使用 SAP 解决方案加载项,您的系统配置必须满足为 QuickTest Professional 8.2 指定的要求 (见 QuickTest Professional 8.2 自述文件), 以及 下列加载项特定要求:

先决条件: QuickTest Professional 8.2,包括 Web 加载项。

硬盘空间: 20 MB 可用硬盘空间 (除 QuickTest Professional 安装外)。

**用于测试 SAP GUI for <code>SAP GUI</code> for Windows 6.20,编译 CD 6,修补级别 48 ; Windows 应用程序或** 或者 SAP GUI for Windows 6.40,编译 CD 2,修补级 **与 eCATT 集成的软件:** 别 2(最低要求)或修补级别 5。

(不推荐使用修补级别 3 和 4。)

与 **SAP eCATT** 集成:带有支持程序包 34 或更高版本的 SAP Web Application Server 6.20。

# <span id="page-14-0"></span>运行安装程序

安装程序安装加载项支持,以便在 QuickTest Professional 安装文件夹中测试 SAP 应用程序。

注意:

要安装 SAP 解决方案加载项, 您必须使用管理员权限登录。

还必须在计算机上安装 QuickTest Professional 8.2,包括安装 Web 加载项。有关 安装 QuickTest Professional 的信息, 请参阅 《Mercury QuickTest Professional 安装指南》。

#### 要安装**=p^m** 解决方案加载项,请执行下列操作:

- **1** 关闭 QuickTest Professional 的所有实例。
- **=O** 将光盘插入光驱。
	- ▶ 如果光盘驱动器位于本地计算机上, 将打开 QuickTest Professional SAP 解决 方案加载项窗口。
	- ▶ 如果要从网络驱动器安装, 请浏览到该驱动器并双击光盘根文件夹中的 **~ìíçêìåKÉñÉ**。将打开 QuickTest Professional SAP 解决方案加载项窗口。

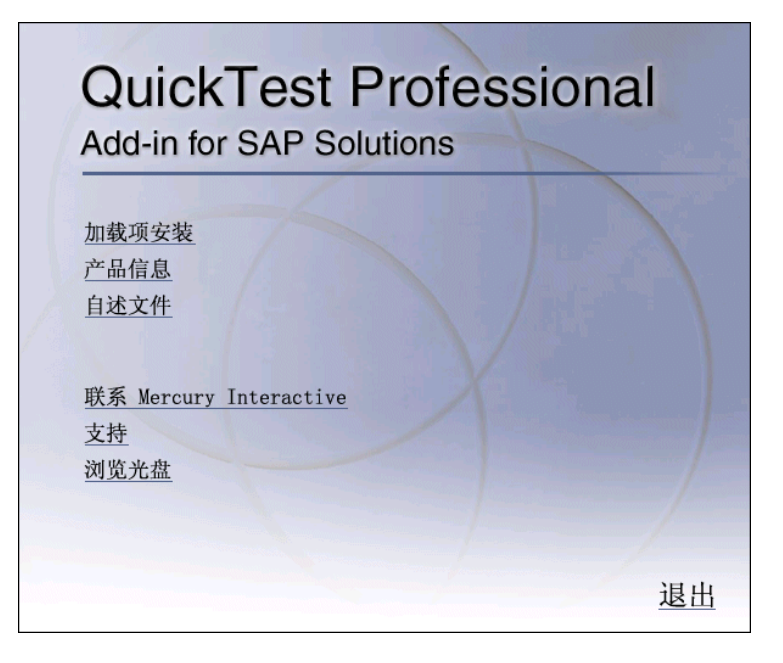

QuickTest Professional SAP 解决方案加载项窗口包含下列选项:

- ▶ 加载项安装 启动 SAP 解决方案加载项安装程序。
- ▶ 产品信息 打开产品信息站[点](http://www-svca.mercuryinteractive.com/products/quicktestpro/" target="_blank) ([http://www.mercury.com/us/products/quality-center/functional](http://www.mercury.com/us/products/quality-center/functional-testing/quicktest-professional/)[testing/quicktest-professional/](http://www.mercury.com/us/products/quality-center/functional-testing/quicktest-professional/))。
- ➤ 自述文件 打开 QuickTest Professional SAP 解决方案加载项自述文件。
- ▶ 联系 Mercury Interactive 打开 Mercury Interactive 网站 (<http://www.mercury.com/us/company/corporate-info/contact-us/>) 上的联系信 息页面。
- ▶ 支持 打开 Mercury Interactive 客户支持网站 (<http://support.mercury.com>)。
- **► 浏览 CD** 显示 QuickTest Professional SAP 解决方案加载项 CD-ROM 的内容。
- ➤ 退出 退出安装程序。
- **=P** 要启动 SAP 解决方案加载项安装程序,请单击 "加载项安装"。
- **=Q** 将启动 SAP 解决方案加载项安装程序,并打开 "许可协议"屏幕。阅读协议。

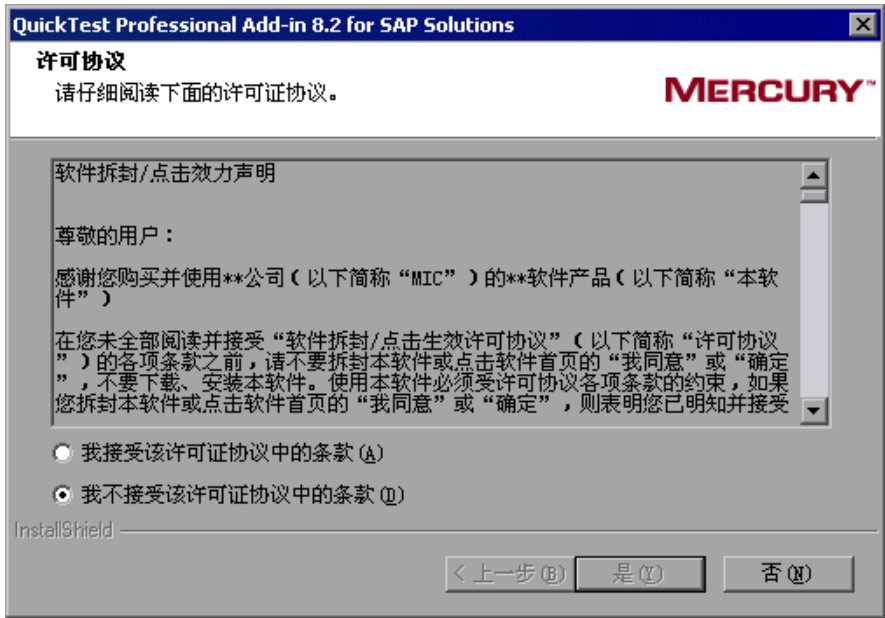

要安装用于测试 SAP 应用程序的 QuickTest Professional 加载项支持, 您必须选 择 "我接受该许可证协议中的条款"选项并单击 "是"以接受许可协议的条款。 如果单击 "否",将关闭该安装程序。

5 在"安装类型"屏幕上,选择"典型"或"自定义"。

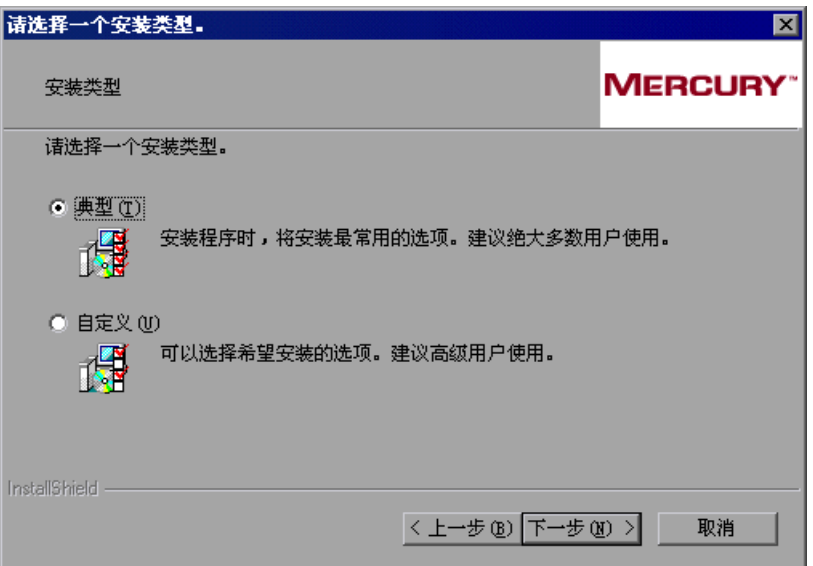

- ➤ "典型"安装会安装 "SAP 解决方案加载项"组件。
- ➤ 通过 "自定义"安装,可以选择要安装的组件。

单击 "下一步"。如果选择 "自定义"安装,请继续执行步骤 [6](#page-17-0)。否则,继续执 行步骤 [7](#page-18-0)。

<span id="page-17-0"></span>**=S** 在 "选择功能"屏幕上,选择要安装的功能。

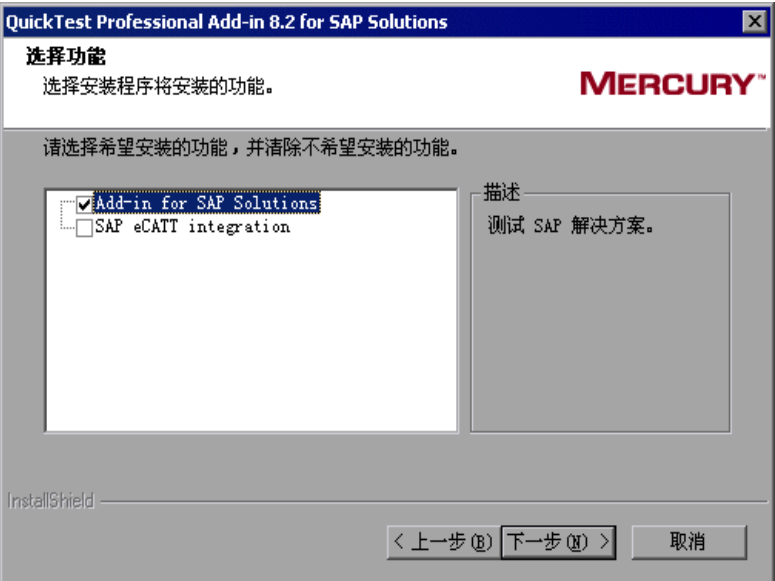

- ➤ 通过 "SAP 解决方案加载项"组件,可以使用 QuickTest 测试 SAP GUI for Windows 应用程序和基于 Web 的 SAP 应用程序 (包括 SAP GUI for HTML 和 SAP Enterprise Portal)。
- ▶ 通过 "SAP eCATT 集成"组件, 可以在 SAP Extended Computer Aided Test Tool (eCATT) 中存储和管理 QuickTest 测试。

#### 注意:

仅当已经在计算机上安装 SAP GUI for Windows 软件 (包括对 Unicode 的支 持)时,才能安装 "SAP eCATT 集成"组件。添加对 Unicode 的支持的方法是: 在 SAP 安装过程中选中 "Unicode RFC 库"复选框 (在 "部署工具"下)。

仅当安装了 "SAP eCATT 集成"组件且在加载项管理器中加载了 SAP 加载项 时,才能使用 eCATT 支持。

有关 eCATT 集成要求的信息, 请参阅"QuickTest Professional SAP 解决方案 加载项自述文件"。

单击"下一步"继续。

<span id="page-18-0"></span>**=T** 在 "审阅设置"屏幕中,审阅已经选择的设置。

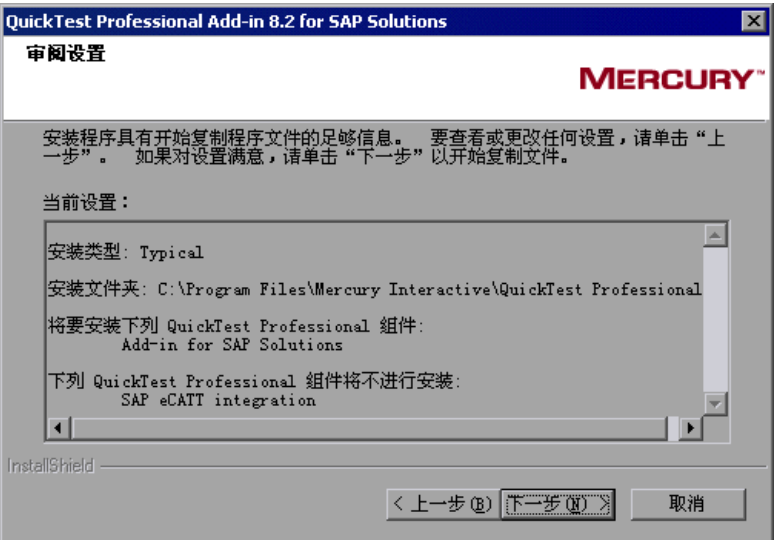

要更改设置,请单击"上一步"。要确认设置,请单击"下一步"开始安装过程。

**=U** 在 "客户注册"屏幕中,可以指定是否注册 QuickTest Professional SAP 解决方 案加载项的副本。

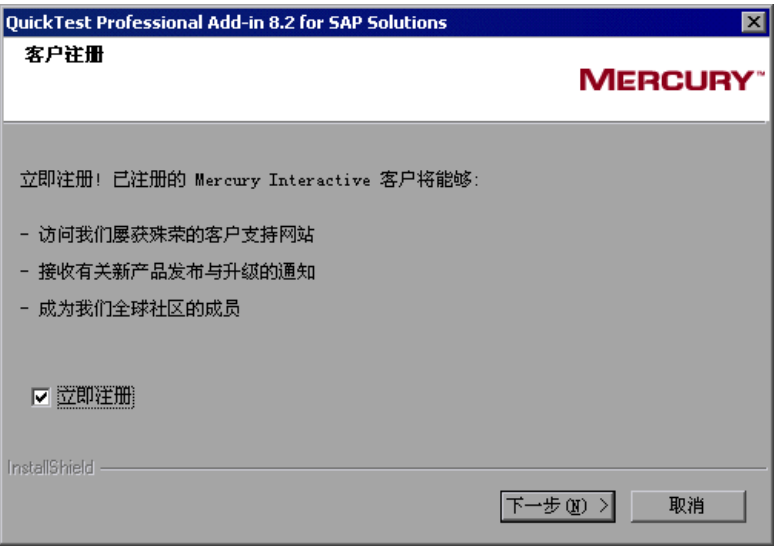

如果注册,将能够:

- ➤ 访问 Mercury Interactive 屡获殊荣的客户支持网站。
- ➤ 接收有关新产品发布与升级的通知。
- ➤ 成为测试人员的 Mercury Interactive 全球社区的成员。

要立即注册,请确认选中 "立即注册"复选框。单击 "下一步"继续。浏览器 将打开 Mercury Interactive 客户支持站点: [http://support.mercury.com](http://support.mercuryinteractive.com)

单击"下一步"继续。

<span id="page-19-0"></span>**=V** 安装程序检查对于要安装的 SAP 解决方案加载项版本,是否存在要安装的关键更 新程序。安装程序还检查对于已安装的 QuickTest Professional 版本,是否存在 要安装的关键更新程序。如果未找到关键更新程序,则安装继续步骤 [11](#page-21-0)。

如果安装程序找到要安装的关键更新程序,将打开"选择更新程序"屏幕。

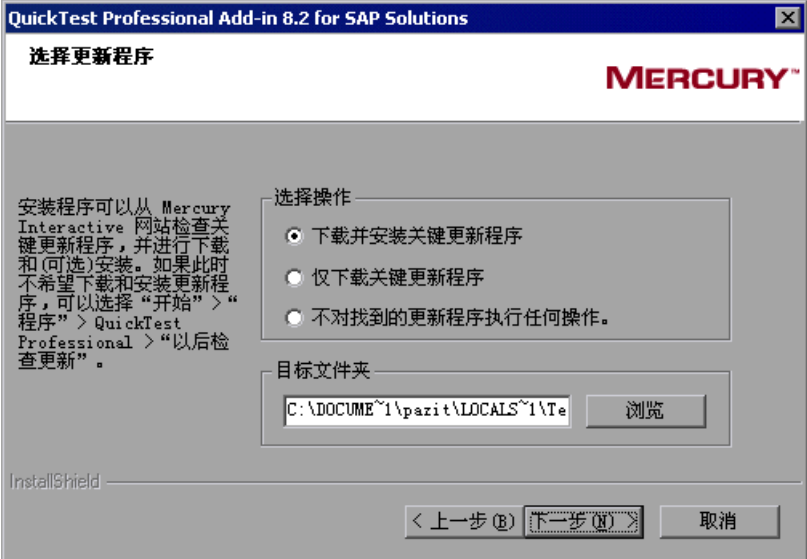

选择下列选项之一:

- ▶ 下载并安装关键更新程序 将关键更新程序下载到指定的目标文件夹, 然后 安装。默认情况下选定该选项。
- ▶ 仅下载关键更新程序 将关键更新程序下载到指定的目标文件夹。如果要进 行安装,需要双击下载的文件。
- ▶ 不对找到的更新程序执行任何操作 不下载或安装关键更新程序。

注意:如果安装程序找到要安装的任何关键更新程序,强烈建议立即安装它们。 (也可以稍后检查更新程序,方法是选择 "开始" > "程序" > "QuickTest Professional" > "检查更新"。)

"目标文件夹"框中显示默认的下载文件夹。要选择将文件下载到其他位置,请 选择"浏览",选择文件夹,然后单击"确定"。

单击"下一步"继续。如果选择下载和 / 或安装关键更新程序, 将打开所有可用 关键更新程序的列表。否则,请继续执行步骤 [11](#page-21-0)。

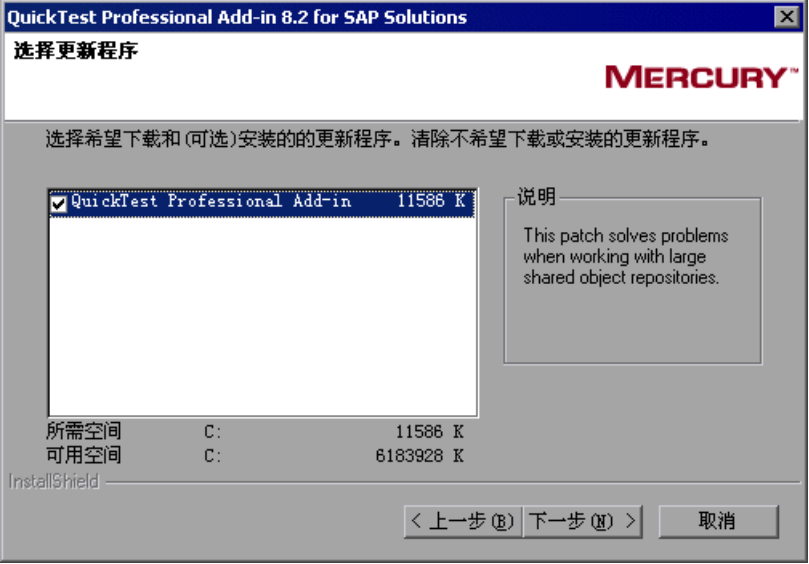

**10** 选择希望下载和 (可选) 安装的更新程序。清除不希望下载或安装的更新程序。

单击 "下一步"继续。 QuickTest 会根据在步骤 [9](#page-19-0) 中所选择的选项,下载指定的 关键更新程序。如果选择下载并安装更新程序,则这些更新程序将在加载项安装 过程结束并重新启动计算机后安装。

<span id="page-21-0"></span>11 如果"完成 InstallShield 向导"屏幕提示您重新启动计算机, 则可以选择稍后重 新启动计算机,但是在使用 QuickTest Professional 之前必须重新启动计算机。

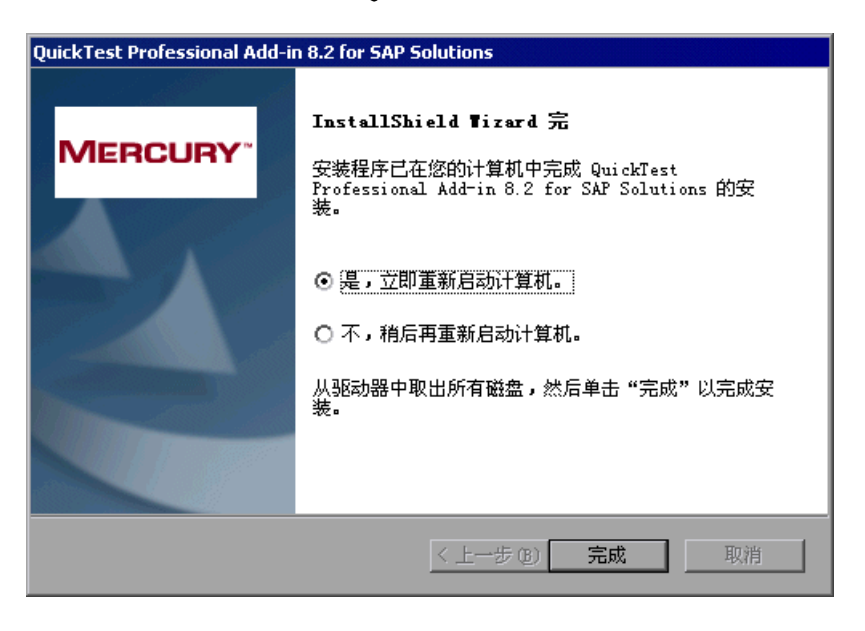

注意:如果提示重新启动计算机,则强烈建议您尽快重新启动。如果推迟重新启 动系统,可能会导致意外的系统问题。

#### 第1部分 • 安装 SAP 解决方案的加载项支持

12 重新启动计算机后, 安装程序继续, 而且将打开"完成 InstallShield 向导"屏 幕。如果要在安装过程结束时打开 SAP 解决方案加载项自述文件,请选中 "查 看自述文件"复选框。单击 "完成",完成安装过程。

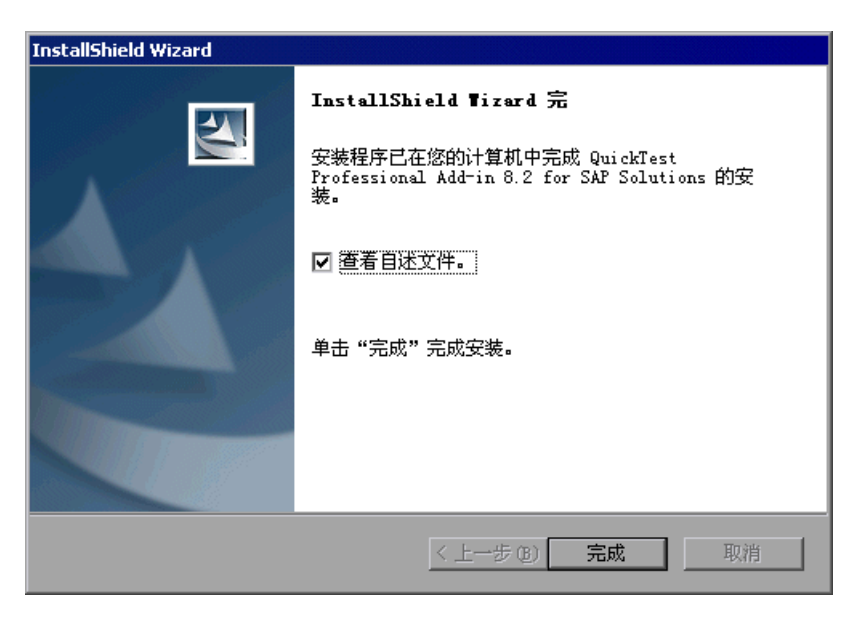

自述文件包含最新的技术和疑难解答信息。要在其他时间打开自述文件,请选择 "开始" > "程序" > "QuickTest Professional" > "加载项" > "SAP 解决方 案加载项自述文件"。

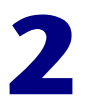

# <span id="page-23-1"></span><span id="page-23-0"></span>激活对**=p^m** 解决方案的加载项支持

使用 QuickTest Professional SAP 解决方案加载项之前,必须确保 SAP 解决方 案加载项已经过授权,然后使用 "加载项管理器"加载具有 SAP 加载项支持的 QuickTest Professional。如果不需要测试 SAP 应用程序,则可以加载不具有 SAP 加载项支持的 QuickTest。

本章描述:

- ➤ 授权 SAP [解决方案加载项](#page-24-0)
- ➤ 加载具有 SAP [解决方案的加载项支持的](#page-25-0) QuickTest
- ➤ 加载不具有 SAP [解决方案的加载项支持的](#page-27-0) QuickTest
- ➤ [使用函数库文件](#page-27-1)
- ➤ 卸载和修复 SAP [解决方案加载项](#page-33-0)

# <span id="page-24-0"></span>授权**=p^m** 解决方案加载项

在 QuickTest Professional 安装之外单独安装的 QuickTest 加载项 (称为外部加 载项)需要单独的单机许可证代码或并发许可证代码。

对于单机许可证,可以通过单击 "加载项管理器"对话框中的 "修改加载项许可 证"按钮来安装 QuickTest Professional 加载项许可证, 如本节所述。

对于并发许可证,可以在 Mercury 功能测试并发许可证服务器计算机上安装 QuickTest Professional 加载项许可证。有关安装并发许可证的信息,请参阅 《Mercury 功能测试并发许可证服务器安装指南》。

要访问加载项许可证安装向导,请执行下列操作:

**=N** 选择 "开始" > "程序" > "QuickTest Professional" > "QuickTest Professional"。将打开 "QuickTest Professional - 加载项管理器"对话框。

(如果 "加载项管理器"对话框未打开,请参阅第 16 [页的 "显示 "加载项管理](#page-26-0) [器"对话框"。](#page-26-0))

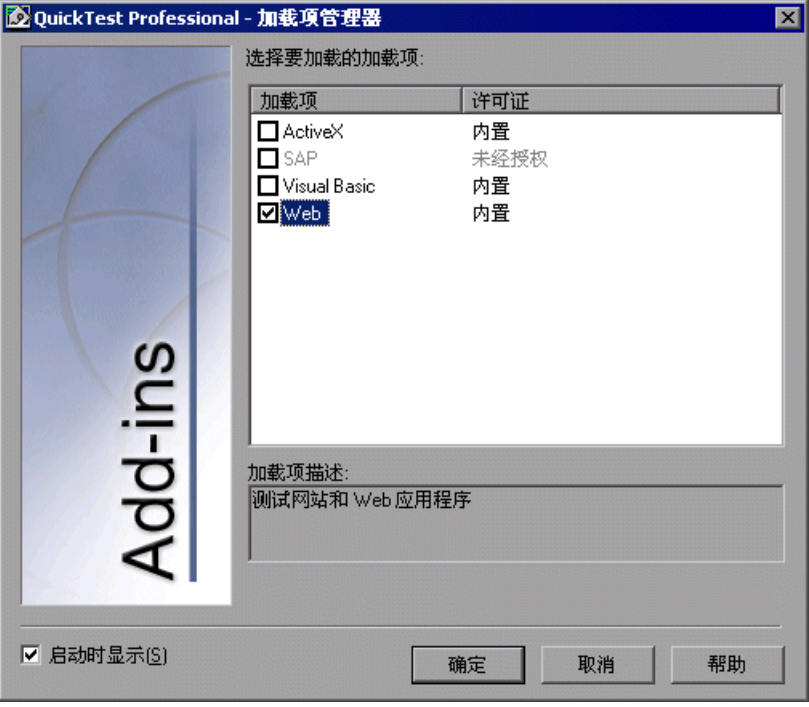

注意: 如果尚未安装加载项许可证, 则 SAP 选项在"加载项管理器"对话框中 显示为 "未经授权"。

如果已安装加载项许可证,则许可证类别显示为 ("受限时间"或者 "永久")。 对于"受限时间"许可证,许可证到期之前所剩的天数和小时数也将显示在"剩 余时间"列中。有关 "加载项管理器"对话框的详细信息,请参阅 《Mercury QuickTest Professional 用户指南》。

仅当计算机上安装 QuickTest 单机许可证时, 加载项管理器才会显示 "修改加载 项许可证"按钮和"剩余时间"列。

**=O** 单击 "修改加载项许可证"。将打开 "QuickTest Professional 许可证安装 - 欢 迎使用"窗口。安装加载项许可证。

安装加载项许可证的过程与安装 QuickTest Professional 许可证的过程相同。有 关详细信息,请参阅 《Mercury QuickTest Professional 安装指南》。

## <span id="page-25-0"></span>加载具有**=p^m** 解决方案的加载项支持的**=nìáÅâqÉëí**

可以使用 "加载项管理器"加载测试 SAP 解决方案应用程序的支持。

要启动具有测试**=p^m=**应用程序的加载项支持的**=nìáÅâqÉëí**,请执行下列操作:

**=N** 选择 "开始" > "程序" > "QuickTest Professional" > "QuickTest Professional"。将打开 "QuickTest Professional - 加载项管理器"对话框。 (如果 "加载项管理器"对话框未打开,请参阅第 16 [页的 "显示 "加载项管理](#page-26-0) [器"对话框"](#page-26-0)。)

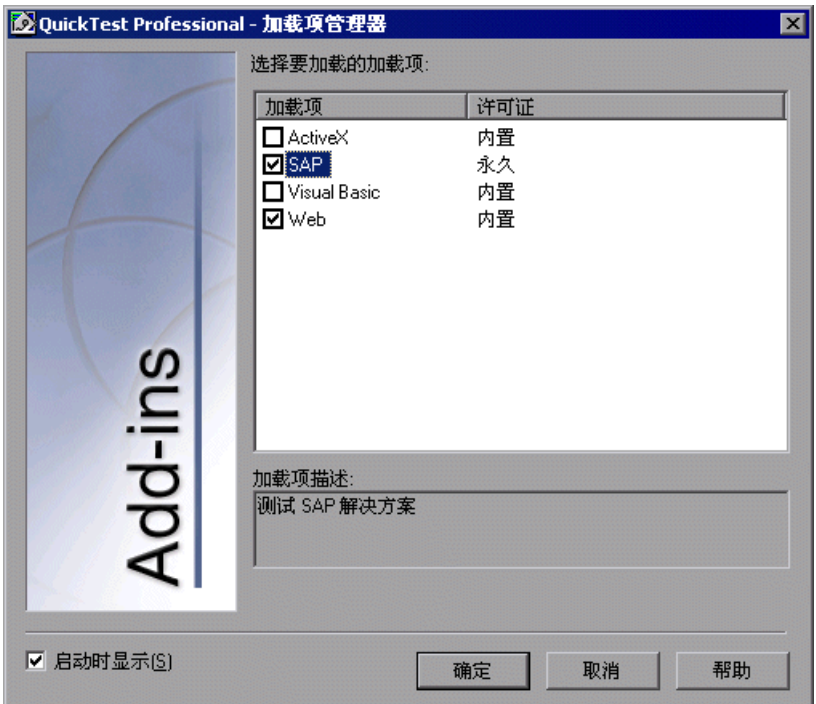

**=O** 在加载项列表中,选择 "SAP"和 "Web"。

单击 "确定"。

有关 "加载项管理器"对话框的详细信息,请参阅 《Mercury QuickTest Professional 用户指南》。

### <span id="page-26-0"></span>显示 "加载项管理器"对话框

如果打开 QuickTest 时没有打开 "加载项管理器"对话框,请执行下列操作:

- **=N** 选择 "开始" > "程序" > "QuickTest Professional" > "QuickTest Professional", 启动 QuickTest。
- **=O** 从 QuickTest 菜单中,选择 "工具" > "选项",然后单击 "常规"选项卡。
- **=P** 选择 "启动时显示加载项管理器"。
- **=Q** 单击 "确定"关闭 "选项"对话框。
- **5** 关闭然后重新打开 QuickTest。

## <span id="page-27-0"></span>加载不具有 SAP 解决方案的加载项支持的 QuickTest

如果要使用不具有 SAP 支持的 QuickTest,可以加载不具有 SAP 解决方案加载项 的 QuickTest。

要加载不具有**=p^m** 加载项支持的**=nìáÅâqÉëí**,请执行下列操作:

- **=N** 选择 "开始" > "程序" > "QuickTest Professional" > "QuickTest Professional"。将打开 "QuickTest Professional 加载项管理器"对话框。(如 果 "加载项管理器"对话框未打开,请参阅第 16 [页的 "显示 "加载项管理器"](#page-26-0) [对话框"](#page-26-0)。)
- 2 清除 "SAP"复选框, 然后单击 "确定"。将打开不具有 SAP 加载项支持的 QuickTest。

## <span id="page-27-1"></span>使用函数库文件

QuickTest 提供了立即可用的资源函数库文件,这些文件是专门设计用于为业务 组件提供其他功能的,当业务组件使用业务流程测试来测试使用 QuickTest Professional SAP 解决方案加载项的 SAP 应用程序时,可以用到这些功能。这使 您或在 Quality Center 中创建业务进程测试的主题事件专家能够选择可执行复杂 操作的函数。特别是,通过这些文件中包含的函数,可以打开特定的应用程序, 将特定组件步骤的结果写入测试结果,并验证和检索对象属性值。

在安装 QuickTest 和 QuickTest Professional SAP 解决方案加载项时,这些函数 库文件同时安装在计算机本地。要在业务组件中使用这些函数,请将 SAP.txt 和 **Common.txt** 文件附加到 Quality Center 项目中, 然后将它们与应用程序区域 或特定业务组件关联起来。有关使用应用程序区域和业务组件的详细信息,请参 阅 《Mercury QuickTest Professional 新功能指南》。

### 注意:

**SAP.txt** 文件中包含的函数仅与 Common.txt 文件配合使用。因此, 必须确保将 两个文件都添加到项目中,并将它们与应用程序区域或业务组件关联。

建议不要修改这些函数库文件,因为 QuickTest 可能会在随后的某个阶段覆盖它 们,例如,在升级 QuickTest 或 QuickTest Professional SAP 解决方案加载项时。

### <span id="page-28-0"></span>将函数库文件附加到 Quality Center 项目

在组件步骤中,在可以使用存储在 SAP.txt 和 Common.txt 函数库文件中的函数 之前,必须先将这两个文件附加到 Ouality Center 项目。默认情况下,第一次连 接到有业务流程测试支持的 Quality Center 项目时, QuickTest 将在 Quality Center 项目中设置默认的业务流程测试文件夹和文件 (包括 Common.txt)。 如果由于任何原因导致 Common.txt 没有出现在列表中 (例如,如果文件已被 不可逆地删除), 则可以手动附加该文件, 如本节所述。

注意: 还可以附加和使用包含用户定义的函数的函数库文件。详细信息, 请参阅 《Mercury QuickTest Professional 新功能指南》。

#### 要将函数库文件添加到**=nì~äáíó=`ÉåíÉê=**项目,请执行下列操作:

**=N** 在有业务流程测试支持的 Quality Center 项目中打开测试计划模块。有关打开 Quality Center 项目的详细信息,请参阅《Mercury Quality Center 用户指南》。

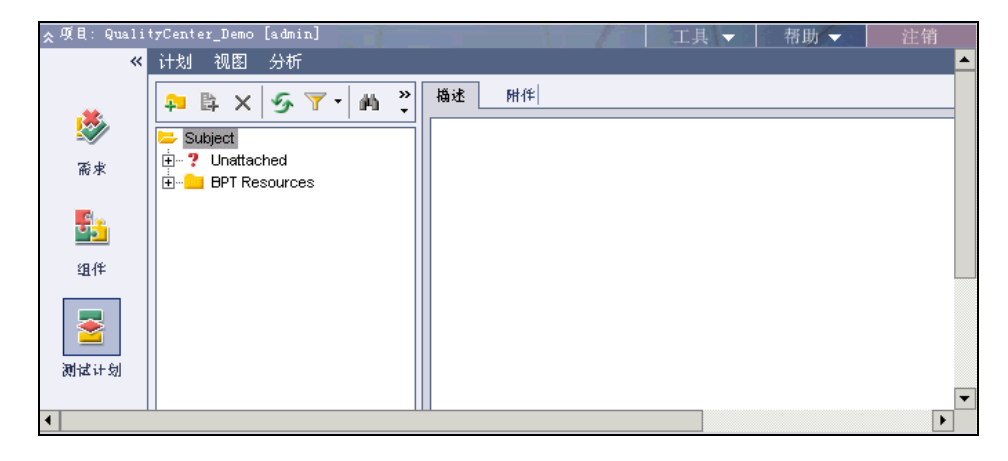

**=O** 在测试计划树中,展开 "BPT 资源"分支,然后选择 "库"。

**=P** 单击右侧窗格中的 "附件"选项卡。将打开 "附件"选项卡,并显示附加到项 目中的函数库文件。

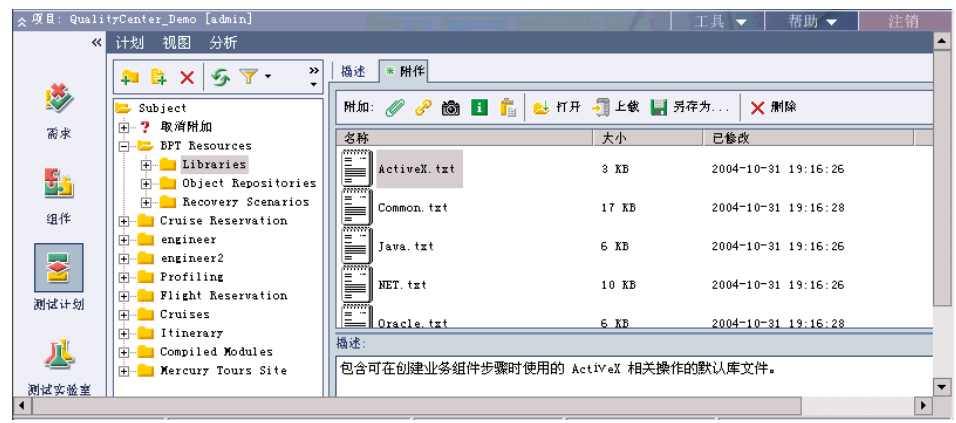

<span id="page-29-0"></span>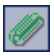

- **=Q** 在右侧窗格中,单击 "文件"按钮。将打开 "打开"对话框。
- 5 浏览到本地计算机上的 QuickTest Professional 安装文件夹, 展开 **dat\BTP Resources** 文件夹, 然后选择 SAP.txt。单击"打开"。 SAP.txt 库文件 名称将添加到"附件"列表中。
- <span id="page-29-1"></span>**=S** 在 "描述"框中添加文本,清楚描述该文件的可能用途,例如:默认库文件,其 中包含可以在创建业务进程组件时使用的 SAP 相关操作。
- 7 如果 Common.txt 文件未包括在"附件"选项卡中,请重复步骤 [4](#page-29-0) 到 [6](#page-29-1), 并将 **Common.txt** 文件附加到 Quality Center 项目。
- **=U** 如果需要,请关闭 Quality Center。

现在,可以将库文件与应用程序区域或组件进行关联。有关详细信息,请参阅 ["将加载项函数库文件与应用程序区域或组件进行关联"。](#page-29-2)

## <span id="page-29-2"></span>将加载项函数库文件与应用程序区域或组件进行关联

将 SAP.txt (和 Common.txt, 如果尚未附加)函数库文件附加到 Quality Center 项目之后,即可将这两个资源文件与应用程序区域或组件关联起来。这使 您或使用 Quality Center 的主题事件专家能够在创建、修改或运行组件步骤时, 使用包括在这些文件中的函数。如果将这些资源文件与应用程序区域关联,则所 有关联的组件都可以访问它们的函数。如果将这些文件直接与组件关联,则只有 该组件才能访问这些函数。

要将加载项库文件与应用程序区域或特定组件进行关联,请执行下列操作:

1 确认 SAP.txt 和 Common.txt 文件均已附加到 Quality Center 项目。

提示: 通过打开 Quality Center 项目的测试计划模块,然后单击"附件"选项 卡, 并展开分支以显示存储在 Subject\BPT Resources\Libraries 中的文件, 可 以检查这些文件是否已附加到项目。如果未显示 Common.txt 和 / 或 SAP.txt 文 件,则可以将它们添加到项目,如第 18 页的"将函数库文件附加到 Quality [Center](#page-28-0) 项目"中所述。

- **=O** 打开 QuickTest 并连接到有业务流程测试支持的 Quality Center 项目。有关连 接到 Quality Center 项目的信息,请参阅《Mercury QuickTest Professional 新功能指南》。
- 3 打开测试 SAP 解决方案 应用程序的业务组件将作为操作基础的应用程序区域,或 新建一个应用程序区域 ("文件" > "打开" > "应用程序区域", 或"文件" > "新建" > "应用程序区域")。另外,可以打开在 SAP 解决方案应用程序的业务 进程测试中使用的特定业务组件。有关打开和创建应用程序区域和业务组件的详 细信息,请参阅 《Mercury QuickTest Professional 新功能指南》。
- **=Q** 选择 "应用程序区域" > "设置"(或 "组件" > "设置")打开 "QuickTest 应用程序区域设置"对话框 (或 "业务组件设置"对话框,如果要将文件与特 定组件关联),然后单击 "资源"选项卡。

注意:如果创建新的应用程序区域,则 "应用程序区域设置"对话框将自动 打开。

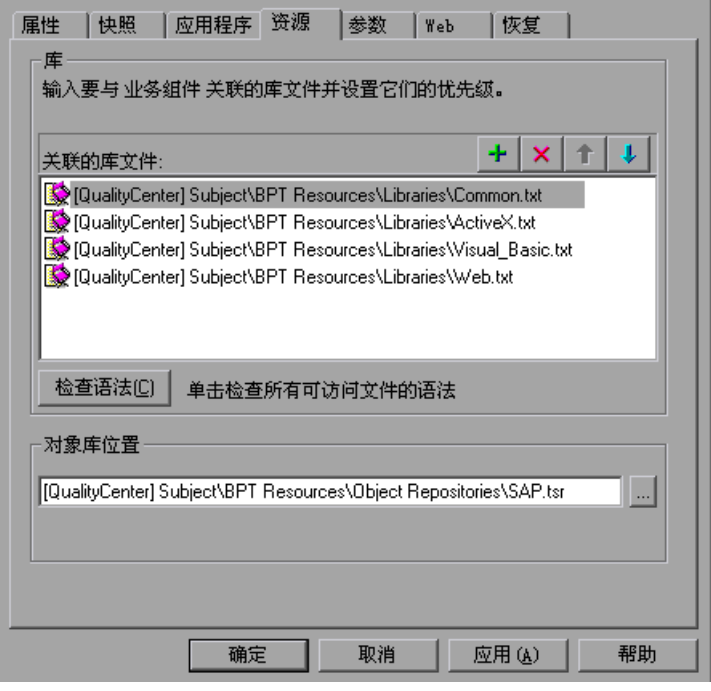

<span id="page-31-0"></span>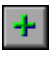

5 单击"添加"按钮。 QuickTest 将添加 [QualityCenter] 并显示浏览按钮, 以便您 可以找到 Quality Center 路径。

注意: 也可以手动键入整个 Quality Center 路径。如果执行该操作, 则必须在 [QualityCenter] 后添加一个空格, 例如: [QualityCenter] Subject\BPT Resources。

**=S** 单击浏览按钮。将打开 "从 Quality Center Project 打开附件"对话框,显示位 于 Subject\BPT Resources\Libraries 中的文件。

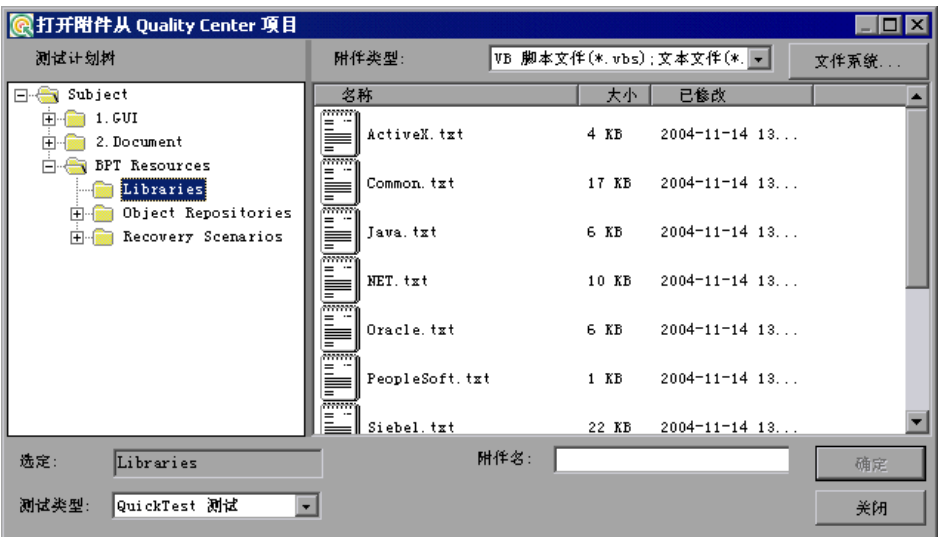

- <span id="page-32-0"></span>7 选择 SAP.txt 文件,然后单击"确定"。该文件将添加到"资源"选项卡中的 "关联的库文件"区域。
- 8 如果 Common.txt 文件未显示在"关联的库文件"区域中,请重复步骤 [5](#page-31-0) 到 [7](#page-32-0), 并将它与应用程序区域或组件进行关联。

现在,可以在引用这些资源文件的任何组件中查看和使用位于 SAP.txt 和 Common.txt 函数库文件中的函数。

# <span id="page-33-0"></span>卸载和修复**=p^m** 解决方案加载项

可以在不用卸载 QuickTest 或任何其他加载项的情况下卸载 QuickTest Professional SAP 解决方案加载项 8.2。也可以修复损坏的 QuickTest Professional SAP 解决方案加载项 8.2 安装。

#### 卸载**=p^m** 解决方案加载项

您可以使用 Windows 控制面板中的 "添加 / 删除程序"选项或使用 QuickTest Professional SAP 解决方案加载项 CD-ROM 来卸载 SAP 解决方案加载项。

注意: 如果卸载 OuickTest, 则卸载程序也将删除所有安装的功能, 其中包括所 有安装的外部加载项。有关卸载 QuickTest 的详细信息,请参阅 《Mercury QuickTest Professional 安装指南》。

要使用 "添加 **L** 删除程序"选项卸载**=p^m** 解决方案加载项,请执行下列操作:

- **=N** 确保 QuickTest 已关闭。
- **=O** 选择 "开始" > "设置" > "控制面板"。
- 3 双击"添加 / 删除程序"选项。
- **=Q** 在 "添加 / 删除程序"对话框中,选择 "QuickTest Professional SAP 解决方案 加载项",然后单击"更改 / 删除"。
- **=R** 将出现一条消息,提示您确认是否要卸载 QuickTest Professional SAP 解决方案 加载项。单击 "是"卸载 SAP 解决方案加载项。卸载程序将 SAP 解决方案加载 项从您的计算机中删除。 QuickTest Professional 和任何其他安装的加载项仍保 留在计算机中。

注意:单击 "否",保留安装在您计算机上的 SAP 解决方案加载项。

**=S** "完成维护"屏幕可能提示您重新启动计算机。如果出现该提示,您可以选择稍后 重新启动计算机,但必须在使用 QuickTest Professional 之前重新启动计算机。

注意:您可以先保存所有已打开的文件,但是应该尽快重新启动计算机。如果推 迟重新启动系统,可能会导致意外的系统问题。

**=T** 单击 "完成"完成卸载过程。

 $\overline{E}$ 使用 QuickTest Professional SAP 解决方案加载项 CD-ROM 卸载 SAP 解决方 案加载项,请执行下列操作:

**=N** 将 QuickTest Professional SAP 解决方案加载项 CD-ROM 插入 CD-ROM 驱动 器。如果 CD-ROM 驱动器位于本地计算机上,将打开 "QuickTest Professional SAP 解决方案加载项安装"窗口。

如果 CD-ROM 是网络驱动器, 请在 CD-ROM 的根文件夹中双击 **autorun.exe**。

注意:必须使用与原始安装所使用的版本完全相同的 SAP 解决方案加载项 。

将打开 "许可协议"屏幕。

- 2 阅读许可协议, 选择"我接受该许可证协议中的条款", 然后单击"是"。如果 单击"否",将关闭该安装程序。
- 3 在 "安装维护"屏幕中, 选择 "删除", 然后单击 "下一步"。

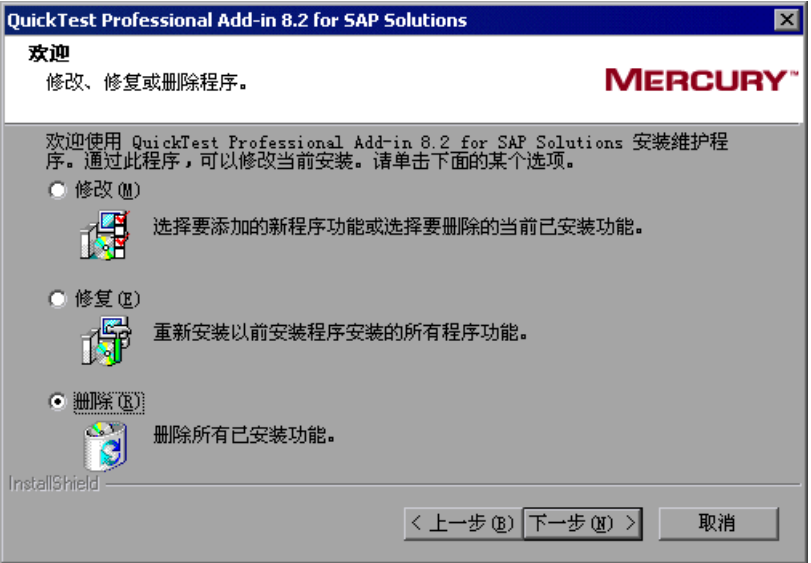

**=Q** 将出现一条消息,提示您确认是否要卸载 QuickTest Professional SAP 解决方案 加载项。单击 "确定"卸载 SAP 解决方案加载项。卸载程序将 SAP 解决方案加 载项从您的计算机中删除。 QuickTest Professional 和任何其他安装的加载项仍 保留在计算机中。

注意:单击 "取消"保留计算机上安装的 SAP 解决方案加载项,然后返回到上 一个屏幕。

5 "完成维护"屏幕可能提示您重新启动计算机。如果出现该提示,您可以选择稍后 重新启动计算机,但必须在使用 QuickTest Professional 之前重新启动计算机。

注意:可以先保存所有已打开的文件,但是如果提示进行此操作,您应该尽快重 新启动计算机。如果推迟重新启动系统,可能会导致意外的系统问题。

**=S** 单击 "完成"完成卸载过程。

#### 修复**=p^m** 解决方案加载项安装

可以使用 QuickTest Professional SAP 解决方案加载项 8.2 CD-ROM 修复现有 SAP 解决方案加载项 8.2 安装,方法是替换前一次 SAP 解决方案加载项安装中丢 失或损坏的文件。

要修复**=p^m** 解决方案加载项安装,请执行下列操作:

**=N** 将 QuickTest Professional SAP 解决方案加载项 CD-ROM 插入 CD-ROM 驱动 器。如果 CD-ROM 驱动器位于本地计算机上,将打开 "QuickTest Professional SAP 解决方案加载项安装"窗口。

如果 CD-ROM 是网络驱动器, 请在 CD-ROM 的根文件夹中双击 **autorun.exe**。

注意:必须使用与原始安装所使用的版本完全相同的 SAP 解决方案加载项。
将打开 "许可协议"屏幕。

- 2 阅读许可协议, 选择"我接受该许可证协议中的条款", 然后单击"是"。如果 单击 "否",将关闭该安装程序。
- 3 在"安装维护"屏幕中,选择"修复",然后单击"下一步"。

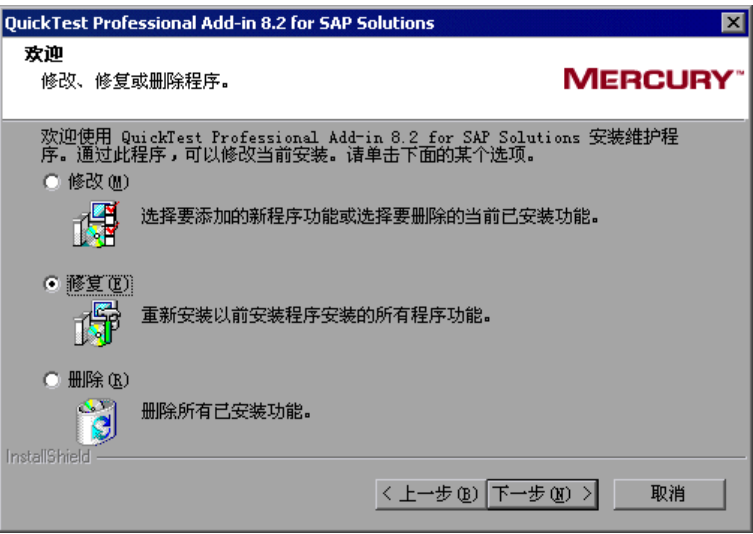

维护程序将修复 QuickTest Professional SAP 解决方案加载项安装。

**=Q** "完成维护"屏幕可能提示您重新启动计算机。如果出现该提示,您可以选择稍后 重新启动计算机,但必须在使用 QuickTest Professional 之前重新启动计算机。

注意:可以先保存所有已打开的文件,但是如果提示进行此操作,您应该尽快重 新启动计算机。如果推迟重新启动系统,可能会导致意外的系统问题。

5 单击"完成"完成修复过程。

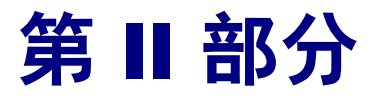

**测试 SAP GUI for Windows 应用程序** 

**P**

# <span id="page-39-0"></span>设置 SAP GUI for Windows 环境

必须先确保服务器和客户端上安装和配置了正确的版本和支持选件,才能开始测 试 SAP Gui for Windows 应用程序。本章提供成功使用 QuickTest Professional SAP 解决方案加载项所需的特定设置信息。如果仅测试基于 Web 的 SAP 应用程 序,则本章是不相关的。

本章描述:

- ➤ 关于设置 [SAP Windows](#page-40-0) 环境
- ➤ 安装 [SAP GUI](#page-41-0) 脚本支持
- ➤ 检查在 SAP [应用程序服务器上安装的程序包和修补程序版本](#page-42-0)
- ➤ 检查 SAP GUI for Windows [应用程序上安装的修补程序版本](#page-47-0)
- ➤ 在 SAP [应用程序 \(服务器端\)上启用脚本](#page-48-0)
- ➤ 在 SAP [应用程序 \(客户端\)上启用脚本](#page-52-0)
- ▶ 将 F4 Help [设置为使用对话框显示模式](#page-55-0)
- ▶ 将 F1 Help [设置为使用模式对话框模式](#page-56-0)
- ▶ 在 SAP [服务器上检查连接速度](#page-57-0)

## <span id="page-40-0"></span>**关于设置 SAP Windows 环境**

QuickTest Professional 对 SAP GUI for Windows 6.20 版和 6.40 版的支持基于 SAP GUI 脚本 API。该 API 仅在 SAP Kernel 的最近版本中可用,而且默认情况 下被禁用。

要使用 QuickTest Professional SAP 解决方案加载项测试 SAP Gui for Windows 应用程序,必须确认:

- ➤ 已安装 "SSAP Gui Scripting"选件。
- ➤ 服务器和客户端上已安装正确的程序包和修补程序版本。
- ➤ 服务器支持脚本 API。
- ➤ 在服务器和客户端上都启用了脚本 API。
- ➤ 将客户端配置为对 "F4 Help"屏幕使用 "Dialog"显示模式,而且没有将它设 置为使用 "Low speed connection"。
- ▶ 正确配置 "F1 Help"和 "F4 Help"显示设置, 以支持对在 SAP Gui for Windows 应用程序中使用 "F1 Help"和 "F4 Help"屏幕的测试。

注意:**=**如果计划使用 QuickTest-eCATT 集成功能,则还必须安装相应的支持程 序包,并将 eCATT 服务器配置为使用 QuickTest。有关详细信息,请参阅第 [11](#page-155-0)  章 "配置 eCATT 以便使用 [QuickTest](#page-155-0)"。

# <span id="page-41-0"></span>**安装 SAP GUI 脚本支持**

安装 SAP GUI for Windows 应用程序时, 必须选择"SAP GUI Scripting"安装 选件。

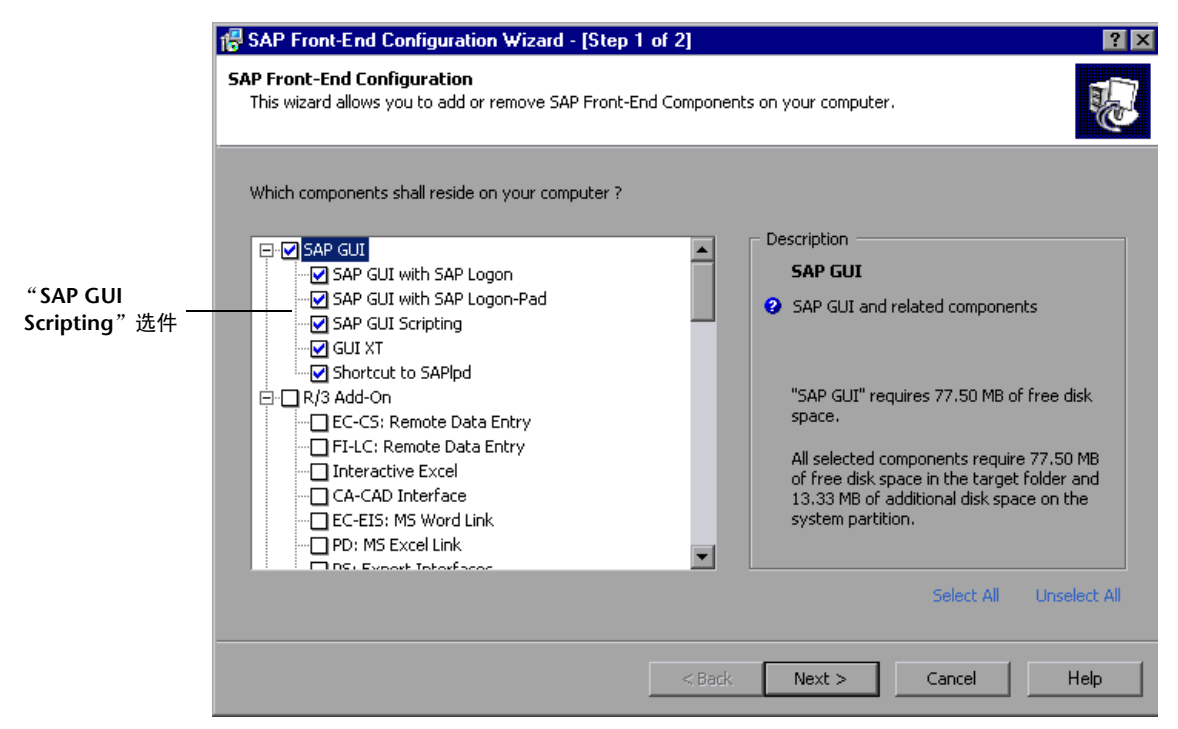

如果在安装 SAP GUI for Windows 应用程序时没有选择该选件,则在设置本章 中描述的其他配置选项之前,必须重新安装它并选择该选件。

注意:**=**SAP 提供了各种安全机制,通过这些机制管理员可以按系统、按组、按用 户和按脚本功能限制 SAP GUI 脚本的使用。要测试 SAP GUI for Windows 应用程 序,必须确保对于要测试的应用程序,没有激活这些安全机制。有关各种安全选 项的详细信息,请参阅 SAP Service Marketplace 上的联机 "SAP Gui Scripting Security Guide"。

# <span id="page-42-0"></span>检查在**=p^m=**应用程序服务器上安装的程序包和修补程序版本

要使用 QuickTest Professional SAP 解决方案加载项,必须确认对于软件组件版 本,具有正确的支持程序包和内核修补级别。下表列出了所需的最低版本 / 级别。 必须具有这些版本 / 级别或更高:

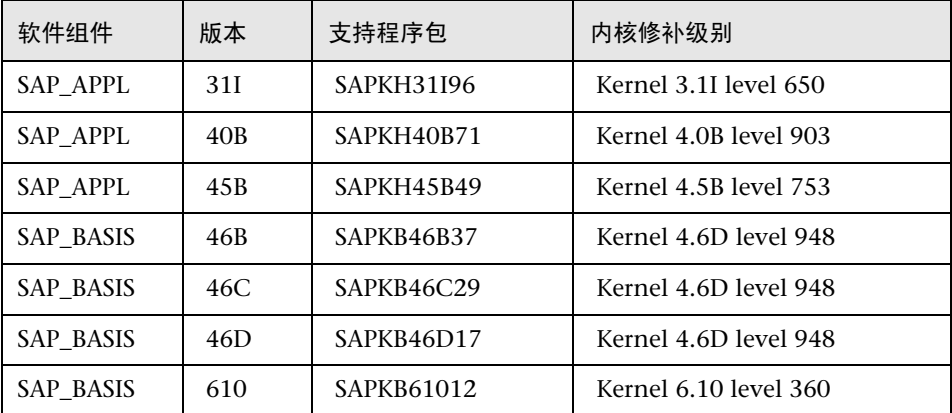

要检查支持程序包,请执行下列操作:

- **=N** 登录到 SAP 服务器。
- **=O** 运行 SPAM 事务。

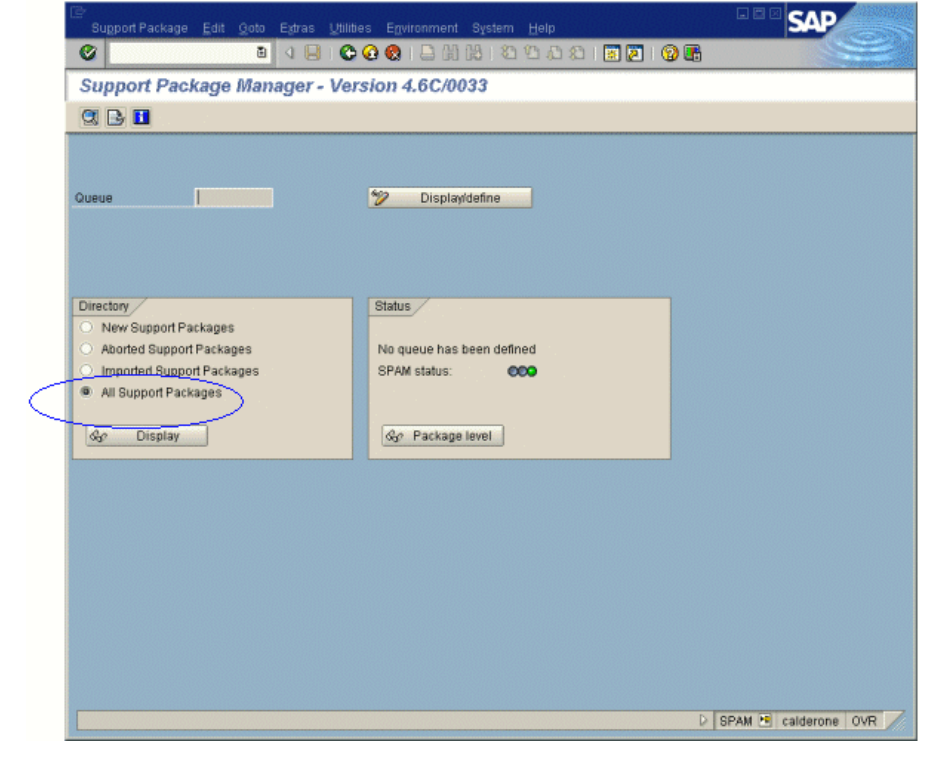

- & Display
- **3** 在 "Directory"部分中,选择 "All Support Packages",然后单击 "Display" 按钮。

#### 第**=O=**部分 **√** 测试**=p^m=drf=Ñçê=táåÇçïë=**应用程序

**=Q** 将打开 "All packages"窗口。验证是否为所使用的 SAP 版本安装了正确的程序 包 (请参阅第 32 页的 "检查在 SAP [应用程序服务器上安装的程序包和修补程](#page-42-0) [序版本"\)](#page-42-0)。

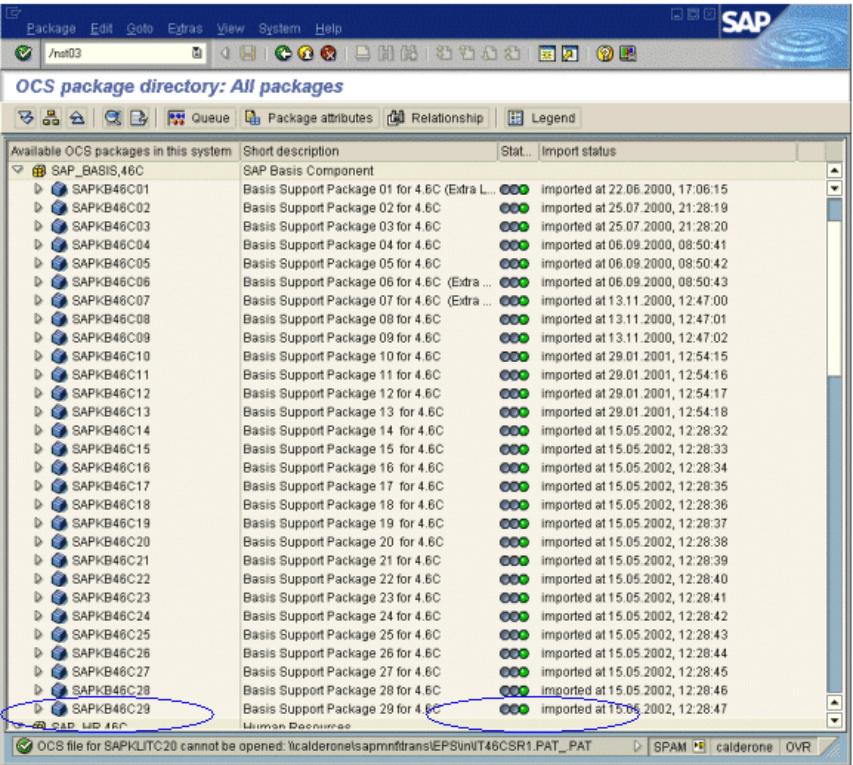

如果安装了正确的程序包,则"Status"列中将显示一个绿灯图标。

如果没有安装所需的程序包,请下载并安装它。

有关下载和安装所需程序包的详细信息,请参阅 SAP OSS 注释 #480149。

## 要检查内核修补级别,请执行下列操作:

- **=N** 登录到 SAP 服务器。
- **=O** 选择 "System" > "Status"。将打开 "System: Status"对话框。

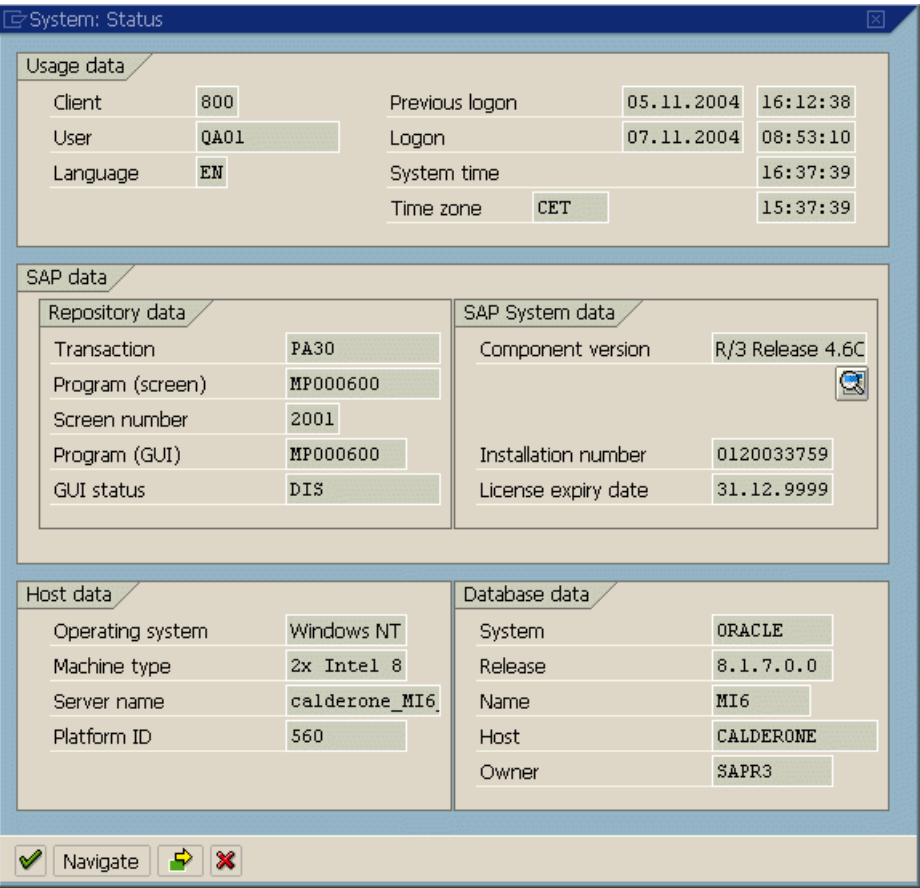

#### **第2部分 •** 测试 SAP GUI for Windows 应用程序

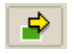

**3** 单击 "Other kernel information"按钮。将打开 "System: Kernel information" 对话框。

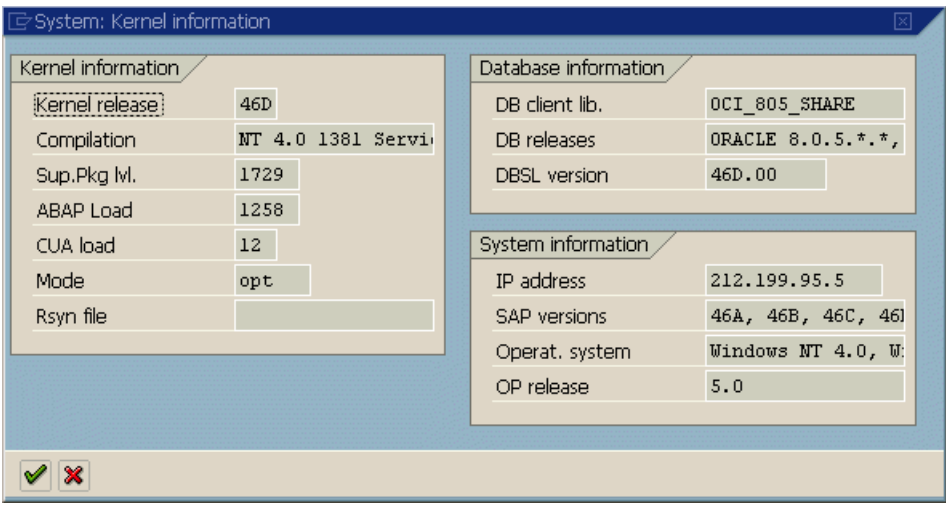

**=Q** 在 "Kernel information"部分中,检查 "Sup. Pckg. lvl."的值。

如果该级别低于使用的 SAP 版本所需的级别 (请参阅第 32 [页的 "检查在](#page-42-0) SAP [应用程序服务器上安装的程序包和修补程序版本"\)](#page-42-0),则必须下载最新的内核版 本并升级现有版本。

有关下载和安装所需内核修补级别的详细信息,请参阅 SAP OSS 注释 #480149。

## <span id="page-47-0"></span>检查 SAP GUI for Windows 应用程序上安装的修补程序版本

如果要使用 QuickTest Professional SAP 解决方案加载项 测试 SAP Gui for Windows 应用程序,请确保安装了所需的最低修补级别。有关所需修补级别的 详细信息,请参阅 《QuickTest Professional SAP 解决方案加载项自述文件》。

注意:**=**如果未安装所需的最低修补级别,则在尝试在 SAP GUI for Windows 应 用程序上记录时会显示一条错误消息。

## 要检查 SAP GUI for Windows 应用程序上的修补级别,请执行下列操作:

1 打开 "SAP Logon"对话框, 并单击该对话框标题栏左侧的 E 按钮。然后从菜 单中选择 "About SAP Logon"。

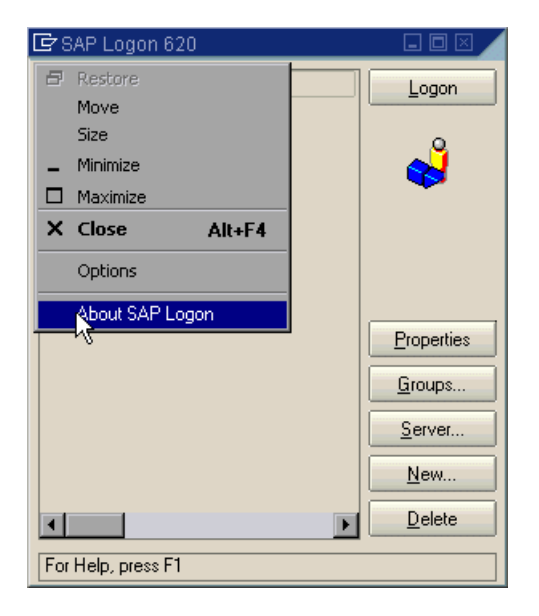

将打开 "SAP Version Information"对话框。

**=O** 在 "SAP Version Information"对话框中,确认安装了所需的最低修补级别。

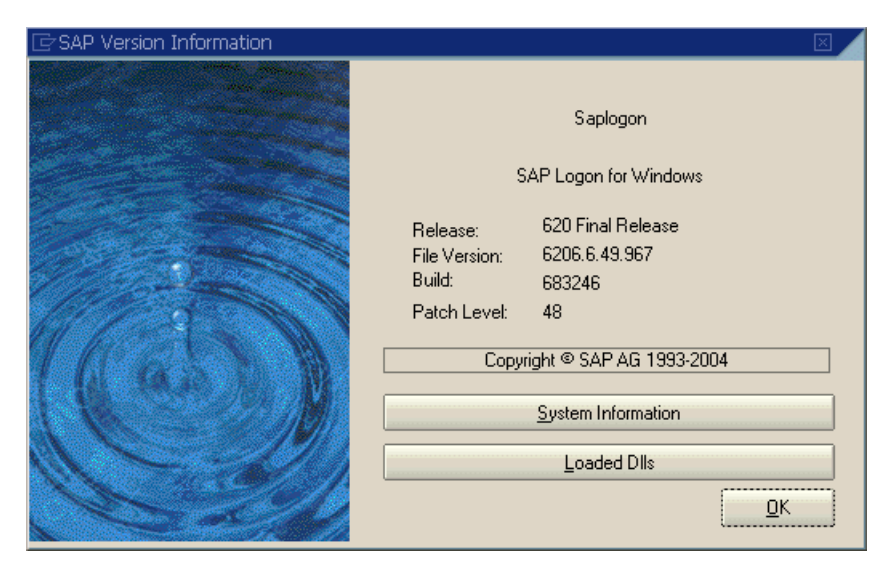

## <span id="page-48-0"></span>在**=p^m=**应用程序 (服务器端)上启用脚本

确认已安装正确的支持程序包和内核修补级别后,必须在 SAP 应用程序上启用脚 本。默认情况下禁用脚本。

通过在应用程序服务器上使用管理权限进入 "Maintain Profile Parameters"窗 口, 并将 sapgui/user\_scripting 配置文件参数设置为 TRUE, 可以启用脚本。

要为所有用户启用脚本,请在所有应用程序服务器上设置该参数。要为特定的用 户组启用脚本,请只在带有相应访问限制设置的应用程序服务器上设置该参数。

注意:**=**如果连接到已禁用脚本的服务器,则尝试在 SAP GUI for Windows 应用 程序上记录时会显示一条错误消息。

## 要更改配置文件参数,请执行下列操作:

1 在 "OKCode"编辑框中输入 /nrz11 以打开事务 rz11。

<span id="page-49-1"></span><span id="page-49-0"></span>Gg<sup>2</sup> Display

**2** 在 "Maintain Profile Parameters"窗口的 "Param.Name"框中,输入 sapgui/user\_scripting, 然后单击 "Display"按钮。

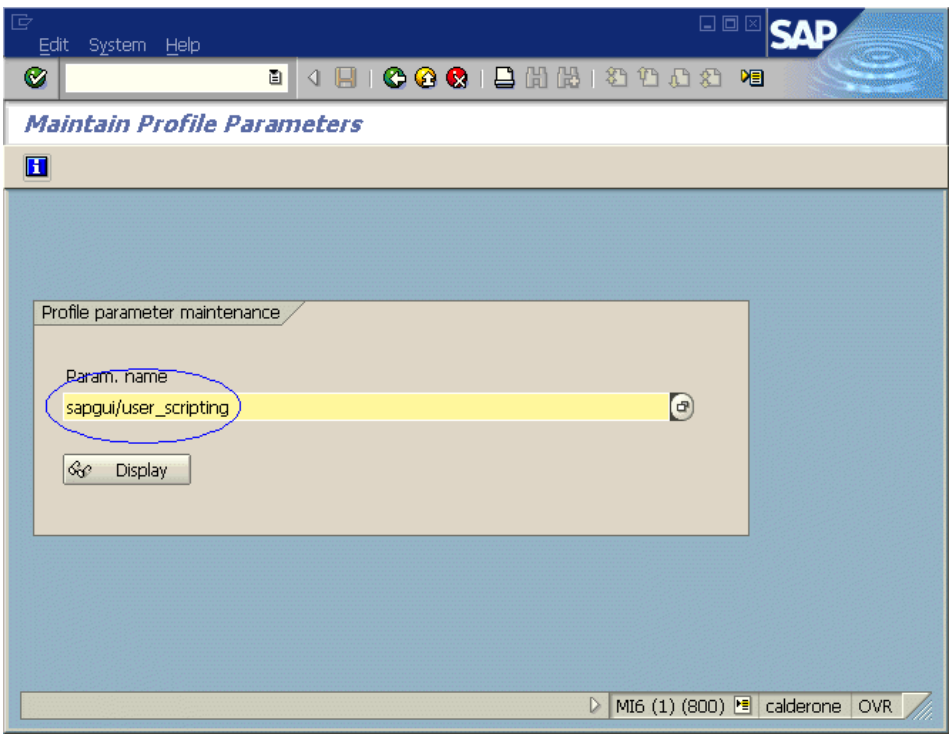

注意:**=**如果状态栏中显示消息 "Parameter name is unknown",则说明客户端 缺少所需的支持程序包 (请参阅第 37 页的 "检查 [SAP GUI for Windows](#page-47-0) 应用 [程序上安装的修补程序版本"](#page-47-0))。下载并安装与使用的 SAP 版本对应的支持程序 包,然后重复步骤 [1](#page-49-0) 和 [2](#page-49-1)。

将打开"Display Profile Parameter Attributes"窗口。

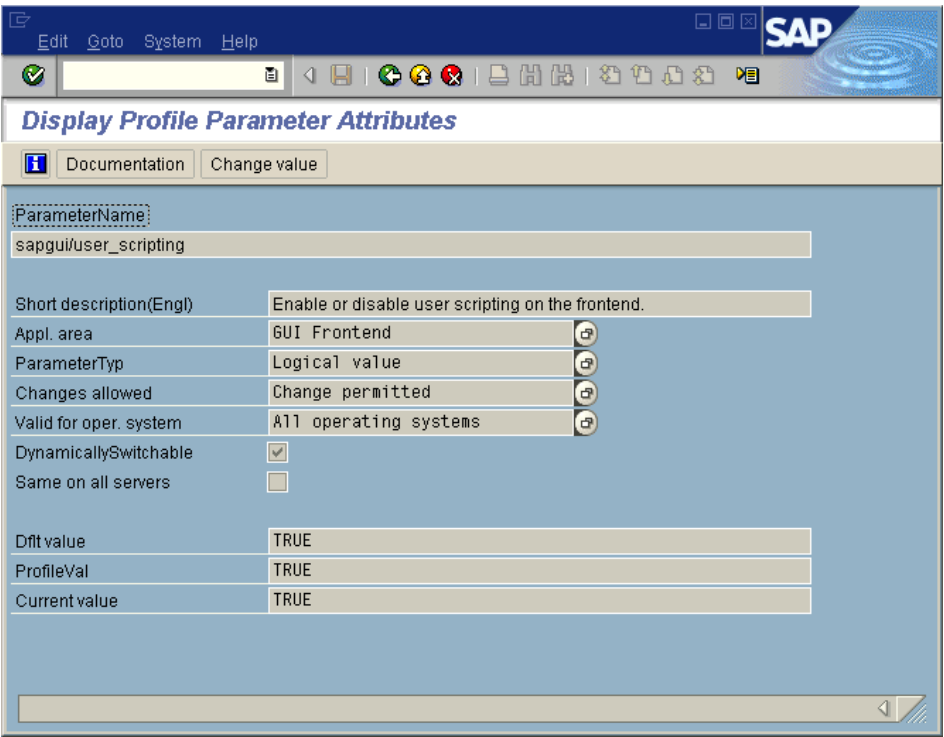

3 如果 "ProfileVal"为 FALSE, 则必须修改其值。要进行修改, 请单击 Change value "Change value"按钮。将打开 "Change Parameter Value"窗口。

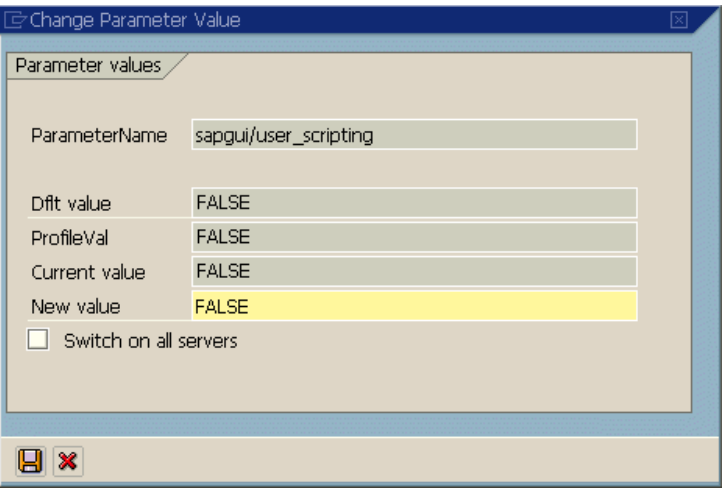

 $\mathscr{A}$ 

4 在 "ProfileVal"框中输入 **TRUE**, 然后单击 "Save"按钮。

注意: 必须以全大写字母形式输入 TRUE。输入 True 或 true 不起作用。

保存更改后,窗口将关闭,参数值将显示为 **qorb**。但是,该更改仅在登录到系统 时才生效。因此,开始使用 QuickTest Professional SAP 解决方案加载项之前, 必须先注销再重新登录。可能还需要从 SAP 控制台重新启动 SAP 服务。

如果发现甚至在从 SAP 控制台重新启动 SAP 服务和重新登录到客户端之后,未 保存对 ProfileVal 参数进行的更改,则可能是由于内核版本已过时。在这种情况 下,要么重新启动应用程序服务器,要么下载并导入所需的内核修补程序 (如下 面所指定)。

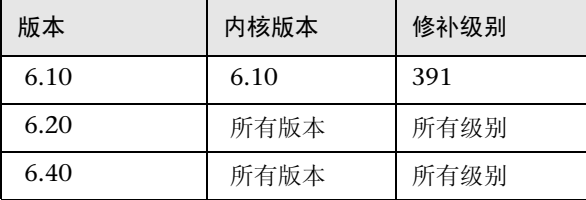

有关详细信息和下载规则,请参阅 SAP OSS 注释 #480149。

## <span id="page-52-0"></span>在**=p^m=**应用程序 (客户端)上启用脚本

要使用 QuickTest Professional 测试 SAP Gui for Windows 应用程序,必须确认 在 SAP Gui for Windows 客户端上启用了脚本。

还建议使用 QuickTest Professional 时在 SAP Gui for Windows 环境中[禁用警告](#page-53-0) [消息](#page-53-0)。

要确保在 SAP Gui for Windows 客户端上启用了脚本,请执行下列操作:

- **=N** 登录到 SAP 服务器。
- 2 单击 "Customizing of Local Layout" F SAP 工具栏按钮, 然后选择 "Options"。将打开 "Options"对话框。
- **=P** 单击 "Scripting"选项卡。

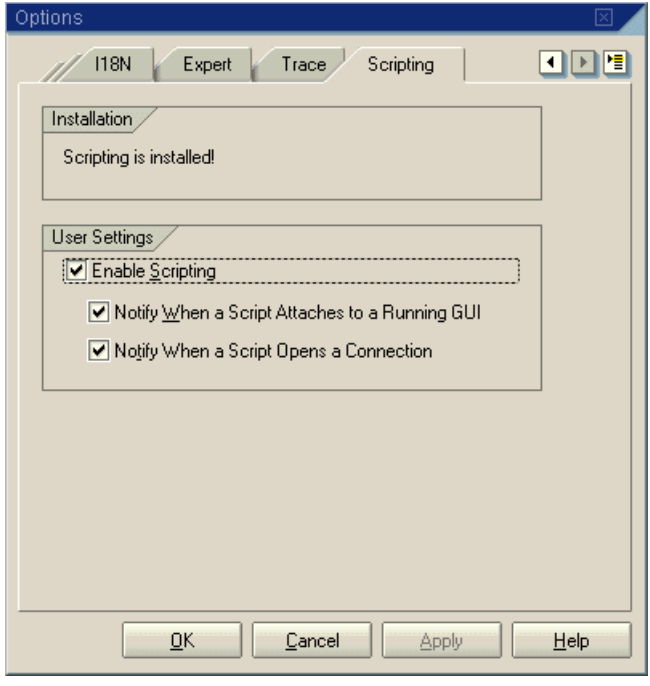

**=Q** 确认选中了 "Enable Scripting"复选框。如果 "Enable Scripting"复选框被 清除,请选中它。

5 如果在 "Installation"区域中未显示消息 "Scripting is installed", 或者 "Enable Scripting"复选框被禁用,则说明未安装 "SAP GUI Scripting"选 件。重新安装 SAP GUI for Windows 应用程序,并确保选中 "SAP GUI Scripting"复选框。

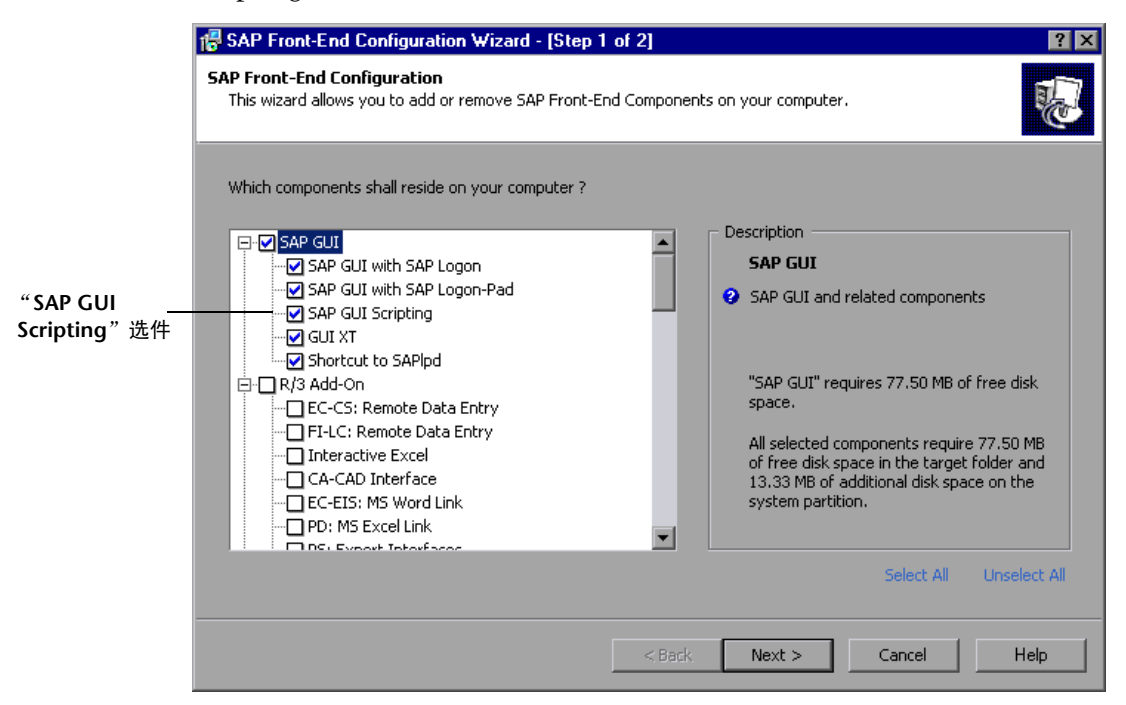

### <span id="page-53-0"></span>取消显示警告消息

默认情况下,将 QuickTest Professional 与 SAP Gui for Windows 应用程序一起 使用时,通常会收到两条警告消息:

- ▶ 当 QuickTest Professional 连接到脚本 API 时, 会显示以下警告消息: 脚本正在 尝试附加到 GUI。
- ▶ QuickTest Professional 使用脚本 API 打开新连接时, 会显示以下警告消息: 脚 本正在打开到系统 <system\_name> 的连接。

建议使用 QuickTest Professional 时在 SAP Gui for Windows 应用程序中禁用这 些警告消息。

要取消显示警告消息,请执行下列操作:

- **=N** 登录到 SAP 服务器。
- 2 单击 "Customizing of Local Layout" Fa SAP 工具栏按钮, 然后选择 "Options"。将打开 "Options"对话框。
- **3** 单击"Scripting"选项卡。

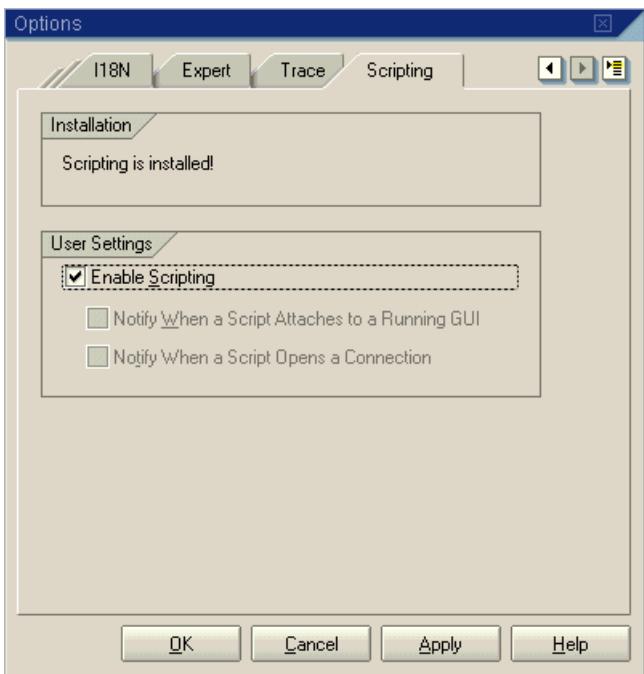

**4** 清除 "Notify When a Script Attaches to a Running GUI"和 "Notify When a Script Opens a Connection"复选框,然后单击"OK"。

## <span id="page-55-0"></span>将**=cQ=eÉäé=**设置为使用对话框显示模式

当 SAP GUI for Windows 应用程序使用 SAP GUI 脚本 API("Enable Scripting" 选项)时,它无法以 "Control"模式加载 "F4 Help"屏幕。因此,必须确保将 客户端设置为以 "Dialog"模式加载 "F4 Help"屏幕。

注意:**=**这是每用户设置。必须在要使用 QuickTest Professional SAP 解决方案加载项 测试的每个客户端上设置该选项。或者,可以由 SAP 系统管理员更改系统默认值。

### 要将 "**cQ=eÉäé**"设置为使用 "**aá~äçÖ**"模式,请执行下列操作:

- **=N** 登录到 SAP 服务器。
- **=O** 从 SAP 菜单栏中选择 "Help" > "Settings"。将打开 "Person Settings" 对话框。
- **=P** 单击 "F4 Help"选项卡。

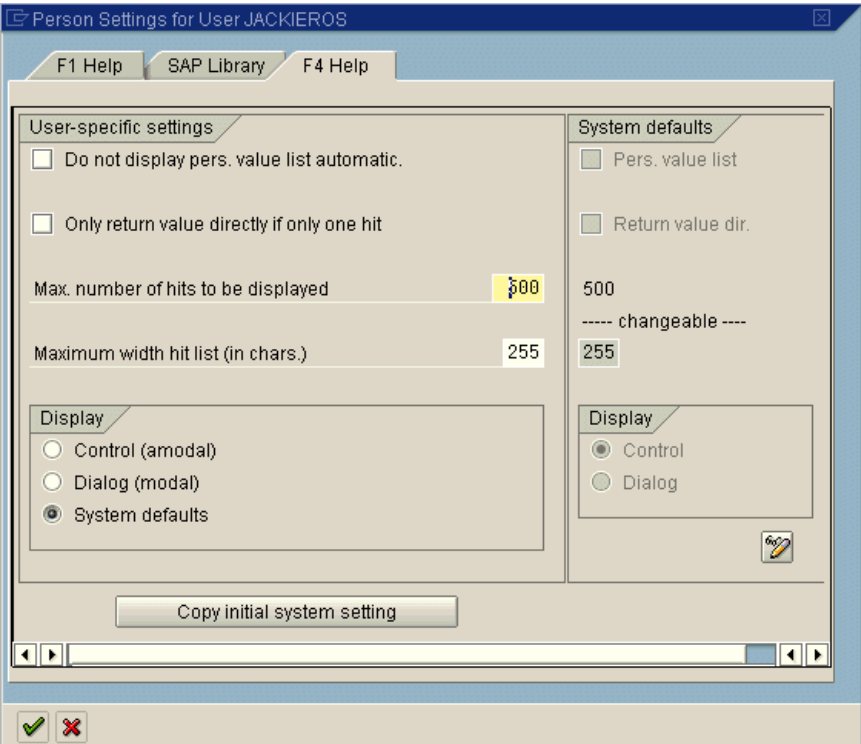

- **=Q** 在该选项卡右侧的 "System defaults"部分中,查看 "Display"设置。该设置 指示所有客户端的默认服务器设置。
	- ▶ 如果"Display"设置是"Dialog", 则可以将选项卡左侧"User-specific" 部分中的"Display"设置设为"System defaults"或"Dialog (modal)"。
	- ▶ 如果"Display"设置是"Control"(如在上例中), 则必须将选项卡左侧 "User-specific"部分中的 "Display"设置设为 "Dialog (modal)"。

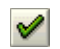

5 单击 "Copy (Ctrl + S)"按钮保存更改并关闭对话框。

## <span id="page-56-0"></span>将**=cN=eÉäé=**设置为使用模式对话框模式

SAP Gui for Windows 应用程序中的 "F1 Help"可以使用性能助手进行显示, 或作为模式对话框显示 。仅当选定模式对话框选项时, QuickTest Professional 才能记录"F1 Help"的显示。如果要在测试中包括"F1 Help"访问,则应该 选择 "in modal dialog box"选项。

要将"F1 Help"设置为使用模式对话框模式, 请执行下列操作:

- **=N** 登录到 SAP 服务器。
- **=O** 从 SAP 菜单栏中选择 "Help" > "Settings"。将打开 "Person Settings" 对话框。

### **=P** 单击 "F1 Help"选项卡。

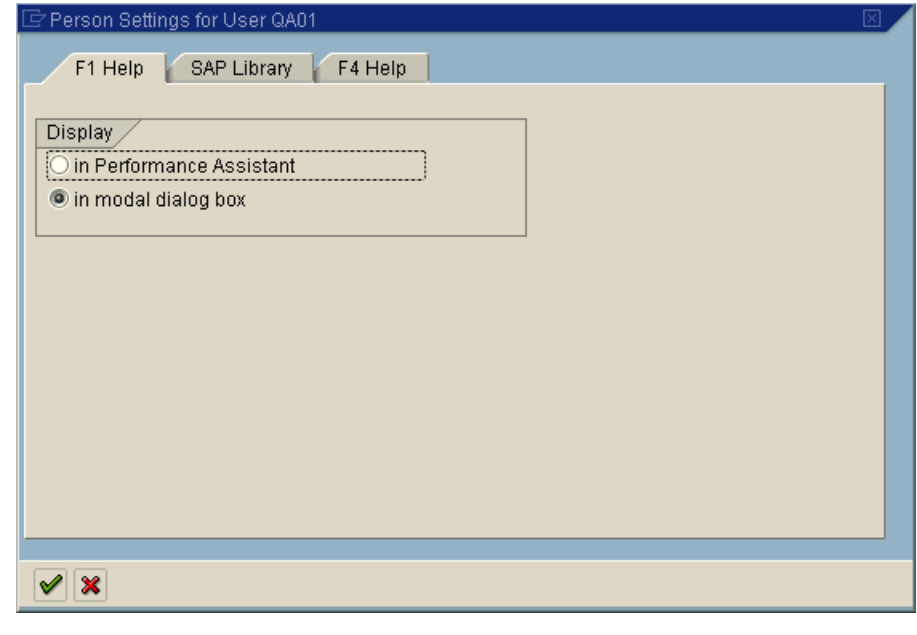

- **=Q** 在 "Display"部分中,选择 "in modal dialog box"。
- 5 单击 "Copy (Ctrl + S)"按钮保存更改并关闭对话框。

## <span id="page-57-0"></span>在**=p^m=**服务器上检查连接速度

 $\mathscr{A}$ 

当使用"Low speed connection"选项登录到 SAP 与服务器进行通信时, SAP 服 务器发送的信息不足, QuickTest 无法正确记录和运行测试。(如果选定 "Low speed connection"选项,则 QuickTest 会显示一条错误消息。)因此,请确认对 于在记录和运行 QuickTest 测试之前要连接的服务器,没有选定该选项。

有关详细信息,请参阅 SAP OSS 注释 #587202。

注意:**=**根据所用 SAP Gui for Windows 版本的不同,本节中所示的对话框可能 与屏幕上显示的对话框相同,也可能不同。但是,本节中的说明对于所有支持的 SAP Gui for Windows 版本都是相同的。

## 要检查**=p^m=drf=Ñçê=táåÇçïë=**客户端上的连接速度设置,请执行下列操作:

- <span id="page-58-0"></span>1 打开 "SAP Logon"对话框,然后选择要连接到的服务器。
- **=O** 根据所用的版本,单击 "Properties"按钮,或右键单击服务器并选择 "Properties"。将打开选定服务器的 "Properties"对话框。

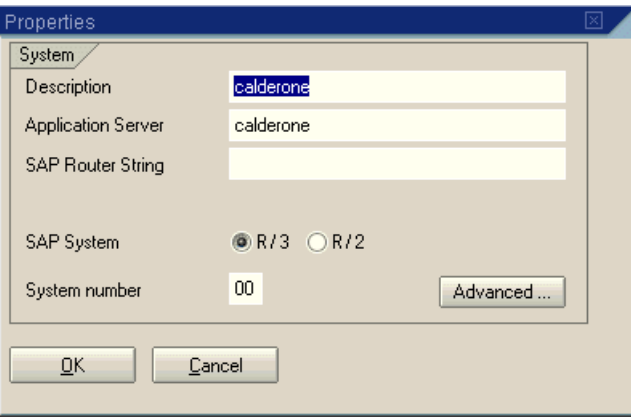

3 单击 "Advanced"按钮。将打开"高级选项"对话框。

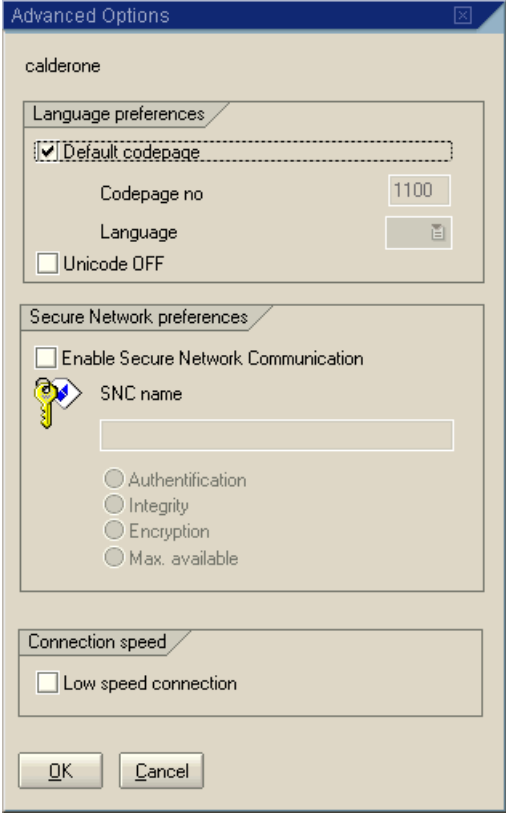

- <span id="page-59-0"></span>**4** 在 "Connection speed"部分中,确认清除了 "Low speed connection" 复选框。
- 5 对于要与 QuickTest 联合使用的每个服务器, 重复步骤 [1](#page-58-0) 到 [4](#page-59-0)。

#### 第**=O=**部分 **√** 测试**=p^m=drf=Ñçê=táåÇçïë=**应用程序

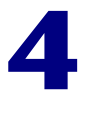

# 在 SAP GUI for Windows 应用程序上录制和 运行测试和组件

QuickTest Professional Add-in for SAP Solutions支持在 SAP GUI for Windows 应用程序上进行测试。本章说明如何使用 QuickTest 在 SAP GUI for Windows 应用程序上录制和运行测试和组件。有关 QuickTest 的详细使用信息,请参阅 《Mercury QuickTest Professional 用户指南》。有关在基于 Web 的 SAP 应用程 序上录制和运行测试和组件的信息,请参阅第 111 [页的 "在基于](#page-121-0) Web 的 SAP 应 [用程序上录制和运行测试或组件"](#page-121-0)。

注意:本章中描述的 QuickTest Active Screen、"录制和运行设置"对话框以及 自动参数化选项仅与测试相关。

本章描述:

- ➤ 关于在 SAP GUI for Windows [应用程序上录制和运行测试和组件](#page-62-0)
- ➤ 创建 [SAP GUI for Windows](#page-63-0) 测试和组件之前
- ➤ 了解 [SAP Windows](#page-63-1) 测试对象模型
- ➤ 在 SAP GUI for Windows [应用程序上录制测试和组件](#page-66-0)
- ▶ 为 [SAP GUI for Windows](#page-72-0) 应用程序配置 Active Screen 捕获选项
- ▶ 为 [SAP GUI for Windows](#page-74-0) 应用程序配置测试选项
- ▶ 了解 SAP GUI for Windows [上的低级或模拟模式的录制](#page-83-0)
- ➤ 使用标准 [Windows](#page-83-1) 录制功能
- ➤ 在 SAP GUI for Windows [应用程序上运行测试和组件](#page-84-0)

## <span id="page-62-0"></span>关于在 SAP GUI for Windows 应用程序上录制和运行测试和组件

QuickTest Professional 可以使用针对 SAP 自定义的特殊测试对象和方法,在 SAP GUI for Windows 应用程序上录制和运行测试和组件。

在 SAP GUI for Windows 应用程序上录制测试或组件时, QuickTest 录制您所 执行的操作。 QuickTest 直接使用 SAP GUI 脚本 API 录制操作。因此,尽管 QuickTest 为您执行的每个操作都录制一个步骤,但只有当 API 事件发送到 QuickTest 时 (向 SAP 服务器发送信息时)才将步骤添加到测试中。

QuickTest Professional Add-in for SAP Solutions 可识别特殊的 SAP Windows 对象, 例如, OKCode 编辑框、表和网格控件、简单树、列表树和列树以及工具 栏。有关支持的对象的详细信息,请参阅第 95 [页的 "向测试或组件中添加](#page-105-0) SAP [Windows](#page-105-0) 语句"。

注意: 24 还可以在低级录制模式下进行录制, 以便按坐标 (而不是对象)来录 制操作。有关详细信息,请参阅第 73 页的 "了解 [SAP GUI for Windows](#page-83-0) 上的 [低级或模拟模式的录制"。](#page-83-0)

如果需要,还可以在标准 Windows 录制模式下在 SAP GUI for Windows 应用程 序中录制特定的操作。有关详细信息,请参阅第 73 [页的 "使用标准](#page-83-1) Windows 录 [制功能"](#page-83-1)。

每次开始录制测试时,都可以使用 "录制和运行设置"对话框的 "SAP"选 项卡来指示 QuickTest 连接到指定的 SAP 服务器。或者,可以指示 QuickTest 在任何打开的 SAP 会话上进行录制。有关详细信息, 请参阅第 56 [页的"在](#page-66-0) SAP GUI for Windows [应用程序上录制测试和组件"。](#page-66-0)

"录制和运行设置"对话框不用于组件。在 SAP GUI for Windows 会话上录 制组件时,无法指示 QuickTest 打开或连接到指定的 SAP 服务器。必须手动打开 并连接到该服务器,或者在组件中包括打开并连接到该 SAP 服务器的语句 (使 用 **SAPGuiUtil** 测试对象)。

可以使用 "选项"对话框的 "Active Screen"选项卡 (仅用于测试及脚本组件) 和 "SAP"选项卡,设置其他首选项以控制 QuickTest 录制和运行测试的方式。 有关详细信息,请参阅第 62 页的 "为 [SAP GUI for Windows](#page-72-0) 应用程序配置 [Active Screen](#page-72-0) 捕获选项"和第 64 页的 "为 [SAP GUI for Windows](#page-74-0) 应用程序配 [置测试选项"。](#page-74-0)

运行包含 SAP Windows 测试对象的测试或组件的方法,与运行其他任何测试或 组件的方法相同。可以在 "测试结果"窗口中查看运行会话的详细信息。

## <span id="page-63-0"></span>**创建 SAP GUI for Windows 测试和组件之前**

开始在 SAP GUI for Windows 应用程序上设计测试或组件之前,应确认已按照 第 3 章"设置 [SAP GUI for Windows](#page-39-0) 环境"中的描述正确配置了 SAP 服务器和 客户端。

准备创建测试或组件时,应谨记下列准则:

- ▶ QuickTest 直接使用 SAP GUI 脚本 API 录制操作。因此, 尽管 QuickTest 为您 执行的每个操作都录制一个步骤,但只有当 API 事件发送到 QuickTest 时 (向 SAP 服务器发送信息时)才将步骤添加到测试中。
- ▶ △ 通过 OuickTest 中的"录制和运行设置"对话框,可以在每次开始测试录制 和运行会话时,指定要打开的服务器和客户端。该对话框中可用的服务器与 SAP 登录面板和 "SAP 登录"对话框中可用的服务器相同。
- ▶ ↓ 在 SAP GUI for Windows 会话上录制组件时, "录制和运行设置"对话框不 可用。在这种情况下,需要手动打开 SAP 会话,或者在组件中包括连接到 SAP 服务器的语句 (使用 **SAPGuiUtil** 测试对象)。
- ▶ QuickTest 录制的步骤基于 SAP GUI 脚本 API 发送的事件。因此, 您可能看到测 试或组件中的某些步骤不直接对应于所执行的操作,或者所执行的操作显示为两 个或更多个步骤。有关 SAP GUI 脚本 API 事件的详细信息, 请参阅 SAP 文档。

## <span id="page-63-1"></span>了解 SAP Windows 测试对象模型

测试对象模型是 QuickTest 用来表示应用程序中的对象的一组对象类型或类。每 个测试对象类都有一个可以唯一标识属于该类的对象的属性列表,以及 QuickTest 可以在运行会话期间执行的一组相关方法。

测试对象是 QuickTest 在测试或组件中创建的对象,用于表示应用程序中的实际 对象并存储有关该对象的信息。该信息存储在对象库中 (单独或共享),可帮助 QuickTest 在运行会话期间识别和检查对象。

运行时对象是 SAP GUI for Windows 应用程序中的实际对象,在运行会话期间 对该对象执行方法。

在录制测试或组件的过程中在 SAP GUI for Windows 应用程序上执行操作时, QuickTest 执行下列任务:

- ➤ 识别对其执行操作的运行时对象并创建对应的测试对象。
- ➤ 在应用程序中读取该对象的当前属性值,并将其作为测试对象的属性值存储在对 象库中。

#### **第2部分 •** 测试 SAP GUI for Windows 应用程序

- ▶ 为该对象选择一个唯一的名称, 通常使用该对象的某个重要属性的值。
- ➤ 录制对该对象执行的操作 (方法)。
- ▶ 如果所执行的操作导致与 SAP 服务器的信息交换, 则自上次信息交换以来执行的 步骤将作为步骤添加到关键字视图中,作为语句添加到专家视图中。

注意: 每次与 SAP 服务器交换信息时, 在该时间点之前录制的步骤都添加到测试 或组件中。因此,虽然执行的每个操作都在测试或组件中有对应的步骤,但可以 在对应的步骤实际添加到测试或组件中之前执行若干个操作。

例如,假定在 SAP GUI for Windows 应用程序的 "My worklist"选项卡中选择 了一个单选按钮。该单选按钮标记为 "In my role as..."。

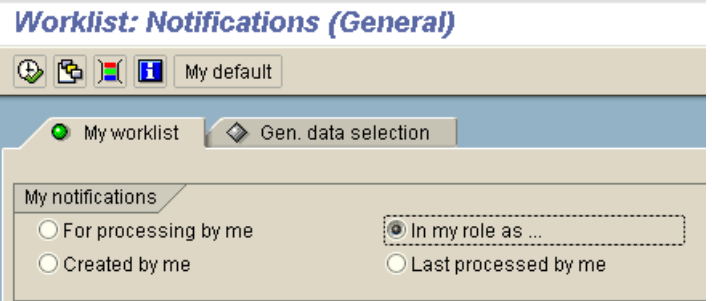

QuickTest 使用 SAP GUI 组件类型 (41) 将该对象标识为 SAPGuiRadioButton 对象。它创建一个名为 In my role as... 的 SAPGuiRadioButton 测试对象, 并将 下列属性和值作为该单选按钮的描述录制下来。

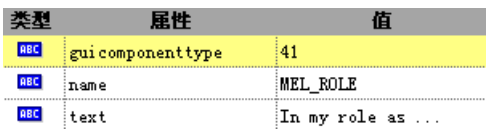

注意: quicomponenttype 和 name 属性值由 SAP GUI 脚本 API 提供。

QuickTest 还录制您为启用该单选按钮而执行了 **Set** 方法。

QuickTest 在关键字视图中显示的步骤如下:

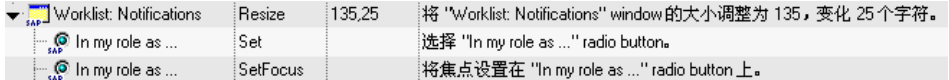

QuickTest 在专家视图中显示的步骤如下:

### SAPGuiSession("Session").SAPGuiWindow("Worklist:Notifications"). SAPGuiRadioButton("In my role as ...").Set

运行测试或组件时, QuickTest 通过对象的测试对象类及描述 (一组用于唯一标 识该对象的测试对象属性和值)来识别应用程序中的每个对象。在上面的示例 中, QuickTest 在运行会话期间通过搜索目录库来查找名为 In my role as... 的 SAPGuiRadioButton 对象的描述。 QuickTest 找到以下描述:

quicomponent  $v$ pe = 41 name = MEL\_ROL  $text = ln my role as...$ 

然后 QuickTest 在应用程序中查找与上面的描述匹配的 SAPGuiRadioButton 对 象。找到该对象后,它将对该对象执行 **Set** 方法,从而将该字段的值更改为 ON (选中单选按钮)。

提示:可以使用对象侦查来查看 SAP Gui for Windows 应用程序中任何对象的 所有属性和方法。

注意: QuickTest Professional Add-in for SAP Solutions 为没有内置测试对象 支持的特定 SAP GUI for Windows 对象提供了替代的录制机制。有关详细信 息,请参阅第 106 页的 "[SAP GUI for Windows](#page-116-0) 可选录制机制"。

有关测试对象模型、对象库以及对象侦查的详细信息,请参阅 《Mercury QuickTest Professional 用户指南》。

有关 SAP GUI for Windows 测试对象及方法的详细信息,请参阅 《Mercury QuickTest Professional 对象模型参考》的 "[SAP Windows](mySAP-Windows.chm::/mySAP-Windows.htm)"部分。

## <span id="page-66-0"></span>在 SAP GUI for Windows 应用程序上录制测试和组件

要在 SAP GUI for Windows 应用程序上录制步骤,首先应激活 QuickTest 中的 "录制"选项,然后像通常一样在应用程序上执行操作。

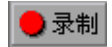

开始在 SAP Gui for Windows 应用程序上录制新组件 (通过单击 "录制"或选 择"组件">"录制")时,将打开"应用程序"对话框 (除非以前在"应用 程序区域设置"或 "业务组件设置"对话框中指定了 Windows 环境)。只需关 闭该对话框即可开始录制。

开始录制新测试时,"录制和运行设置"对话框自动打开 (除非在开始录制 前打开该对话框并手动设置了首选项)。还可以通过选择 "测试" > "录制和运 行设置"将其打开。可以使用它来定义某些设置。例如,录制测试时,可以指示 QuickTest 连接到特定的 SAP 服务器。有关详细信息, 请参阅第 58 页的"为 SAP GUI for Windows [测试设置录制和运行设置"](#page-68-0)。

注意: C 对于组件, 则不需要指定特定的录制和运行设置即可将它用于 SAP Gui for Windows 应用程序。要在 SAP 应用程序上录制组件,首先需要手动打 开 SAP 会话,或者在组件中包括连接到 SAP 服务器的步骤。开始录制新组件时, 将打开 "应用程序"对话框 (除非以前在 "应用程序区域设置"或 "业务组件 设置"对话框中指定了 Windows 环境)。只需关闭该对话框即可开始录制。有 关 "应用程序"选项卡和 "应用程序"对话框的详细信息,请参阅 《Mercury QuickTest Professional 用户指南》。

可以使用"选项"对话框的"Active Screen"选项卡 (仅用于测试)和"SAP" 选项卡,设置其他首选项以控制 QuickTest 录制和运行测试或组件的方式。有关 详细信息,请参阅第 62 页的 "为 [SAP GUI for Windows](#page-72-0) 应用程序配置 Active Screen [捕获选项"和](#page-72-0)第 64 页的 "为 [SAP GUI for Windows](#page-74-0) 应用程序配置测试 [选项"。](#page-74-0)

QuickTest 直接使用 SAP GUI 脚本 API 录制操作。因此,QuickTest 只有在 API 事件发送到服务器时才向测试或组件中添加步骤。这意味着当录制测试或组件 时,可以在对应的步骤被添加之前在应用程序上执行若干个步骤。当执行向服务 器发送信息的步骤时, QuickTest 在关键字视图中插入对相关的 SAP Windows 对象执行的步骤 (适用于测试和组件),在专家视图中添加对应的语句 (仅适用 于测试)。

例如,假定录制填写 Price Simulation for Material 表单的步骤。您选中了表单 中的三个复选框 ("Incl. cash discount"、"Delivery costs"和"Effective price"),然后单击"Continue"。单击"Continue"按钮时,信息发送到 SAP 服务器,而且选中复选框及单击"Continue"按钮的步骤立即添加到测试 中。在关键字视图中,显示上面描述的过程,如下所示。

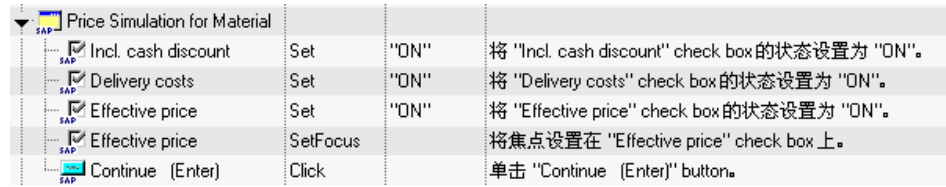

QuickTest 在专家视图中将这些步骤录制为:

Window("Price Simulation for Material").Check CheckPoint("Price Simulation for Material")

SAPGuiSession("Session").SAPGuiWindow("Price Simulation for Material").SAPGuiCheckBox("Incl. cash discount").Set "ON" SAPGuiSession("Session").SAPGuiWindow("Price Simulation for Material").SAPGuiCheckBox("Delivery costs").Set "ON" SAPGuiSession("Session").SAPGuiWindow("Price Simulation for Material").SAPGuiCheckBox("Effective price").Set "ON" SAPGuiSession("Session").SAPGuiWindow("Price Simulation for Material").SAPGuiCheckBox("Effective price").SetFocus SAPGuiSession("Session").SAPGuiWindow("Price Simulation for Material").SAPGuiButton("Continue (Enter)").Click

注意: 2 在关键字视图或专家视图中选择步骤时, 对应的对象在 Active Screen 中突出显示 (除非您在录制测试时选择了不捕获 Active Screen 信息)。但是, Active Screen 存储的对象属性值是将步骤添加到测试中时 (执行向 SAP 服务器 发送信息的步骤时)的属性值。这些值可能与实际执行选定步骤时的属性值不同。

有关 Active Screen 捕获级别的详细信息,请参阅第 62 页的 "为 [SAP GUI for](#page-72-0)  Windows 应用程序配置 [Active Screen](#page-72-0) 捕获选项"。

## <span id="page-68-0"></span>**为 SAP GUI for Windows 测试设置录制和运行设置**

 $\mathbb{Z}^2$  可以使用"录制和运行设置"对话框的"SAP"选项卡, 指示 QuickTest 在 每次开始录制会话时都连接到特定的 SAP 服务器并打开 SAP GUI for Windows 应用程序。或者,可以指示 QuickTest 在任何打开的 SAP GUI for Windows 应 用程序上进行录制。

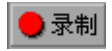

如果在开始录制之前未修改录制和运行设置, "录制和运行设置"对话框会在您 开始录制新测试 (通过单击"录制"或选择"测试" > "录制")时自动打开。 也可以通过选择 "测试" > "录制和运行设置"将其打开。

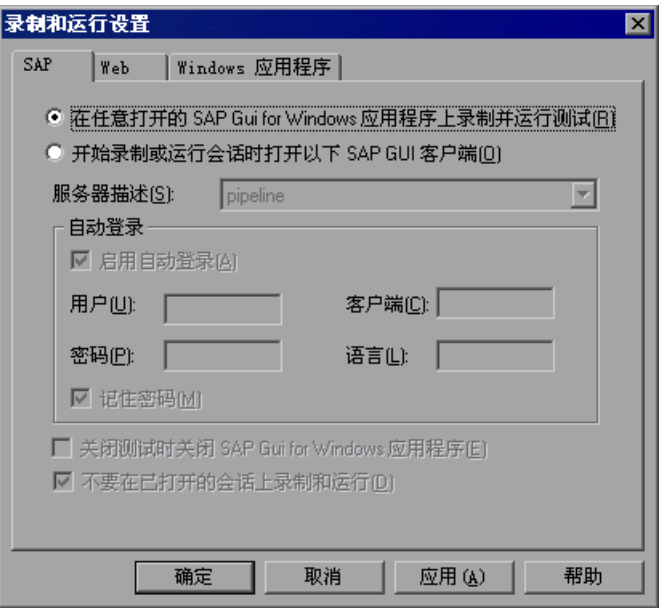

如果仅加载了QuickTest Professional Add-in for SAP Solutions和 Web 加载项, 那么 "录制和运行设置"对话框中将仅显示 "SAP"、"Web"和 "Windows 应 用程序"选项卡 (如上所示) 。如果加载了其他加载项,还会显示对应的选项卡 (如果有)。

可以使用 "SAP"选项卡,指示 QuickTest 连接到指定的 SAP 服务器并使用指定 的用户设置打开您的 SAP GUI for Windows 应用程序。或者,可以指示 QuickTest 在任何打开的 SAP GUI for Windows 应用程序上录制和运行测试。如果选择连 接到特定的服务器,可以指定相应的详细信息,使 QuickTest 在每次开始录制会 话或运行会话 (而不是录制登录步骤)时自动登录到该服务器。

#### **第4章** ◆ 在 SAP GUI for Windows 应用程序上录制和运行测试和组件

还可以使用应用程序详细信息环境变量来指定这些参数。有关详细信息,请参阅 第 60 [页的 "定义应用程序详细信息环境变量"。](#page-70-0)

注意: 如果在现有的测试上开始新的录制会话, "录制和运行设置"对话框将不 打开。相反, QuickTest 对该测试使用现有的录制和运行设置。可以通过选择 "测试" > "录制和运行设置"来更改设置。但是,在运行测试之前,应确认 "SAP"选项卡中的选项适合于测试中的第一个步骤。

"SAP"选项卡包括下列选项:

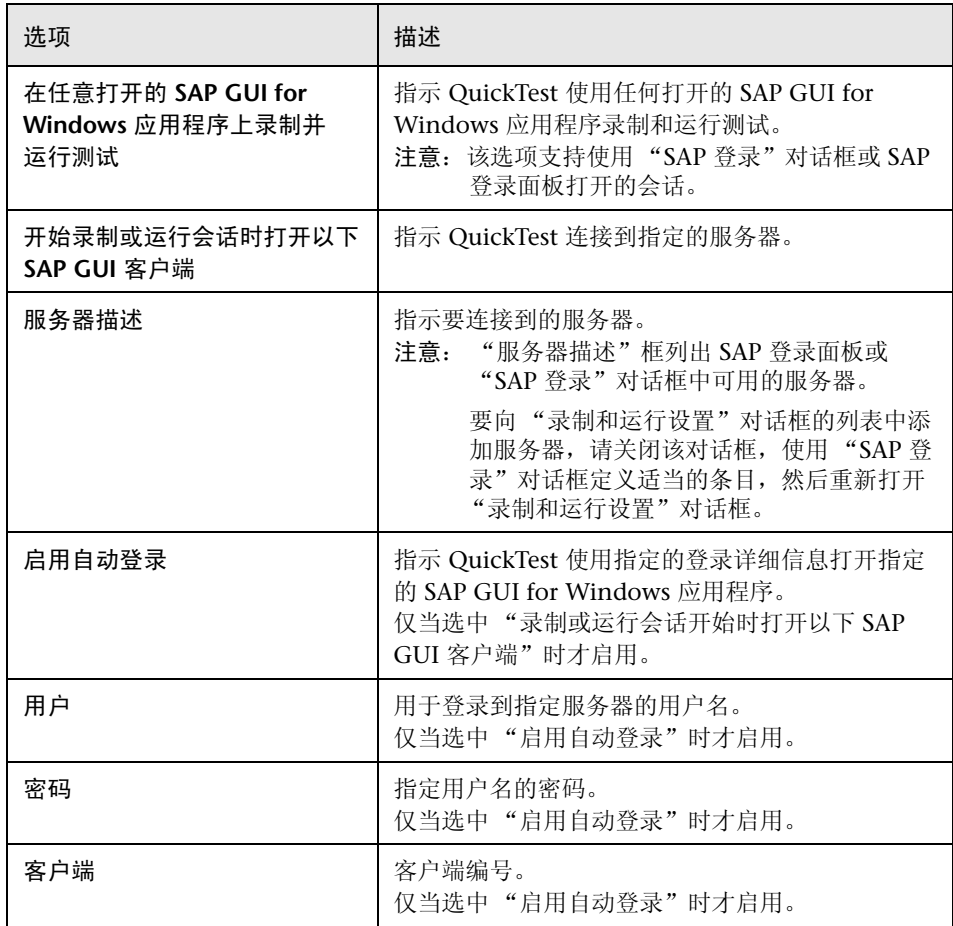

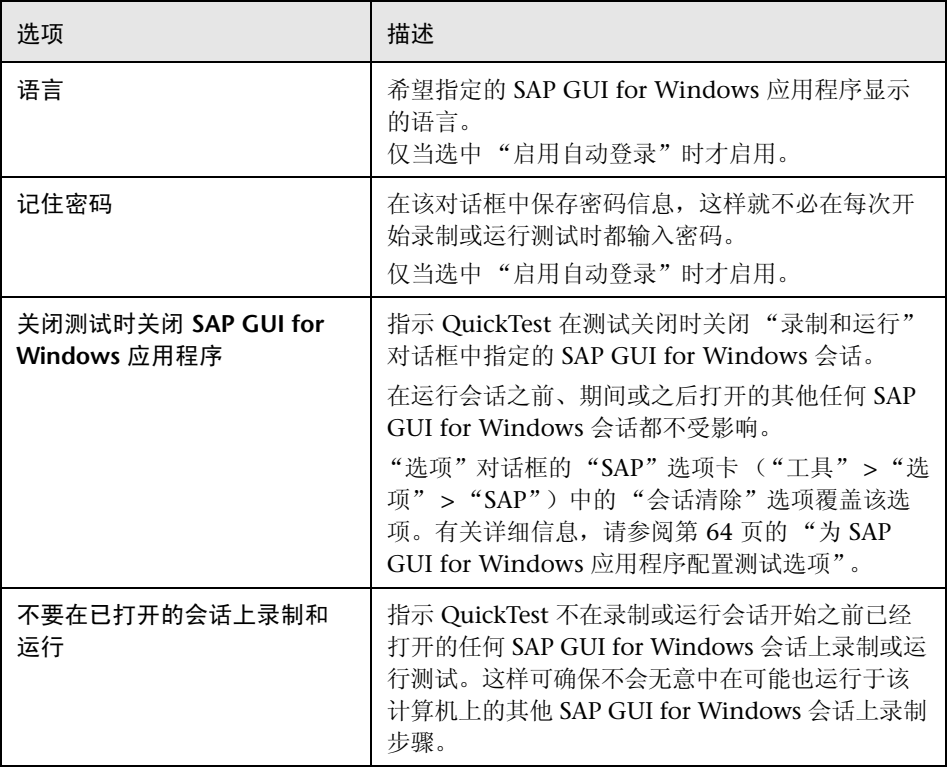

注意:除了将 "录制和运行设置"对话框中设置的所有值与测试一起保存外,在 该对话框"自动登录"区域的"用户"、"客户端"、"密码"和"语言"中输 入的值也随同选定的服务器一起保存。如果在新测试的"服务器描述"框中选择 相同的服务器,则保存的值将自动显示在自动登录区域中。

#### <span id="page-70-0"></span>定义应用程序详细信息环境变量

工作可以使用应用程序详细信息环境变量指定要用来录制和运行测试的应用程序。 这些变量还可以用在自动化脚本的外部库文件中。

如果定义了其中的任何应用程序详细信息环境变量,则它们将覆盖 "录制和运行 设置"对话框"SAP"选项卡的"服务器描述"、"用户"、"密码"、"客户端" 和 "语言"框中的值。有关详细信息,请参阅第 58 页的 "为 [SAP GUI for](#page-68-0)  Windows [测试设置录制和运行设置"。](#page-68-0)

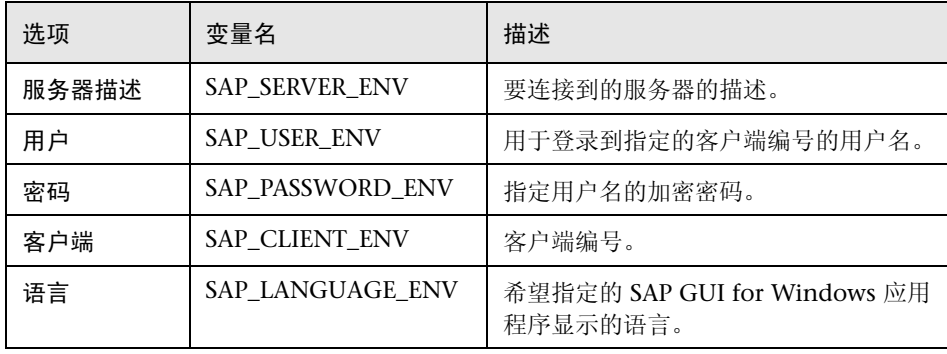

使用下表列出的变量名可以定义 SAP 应用程序详细信息:

有关定义和使用环境变量的详细信息,请参阅《Mercury QuickTest Professional 用户指南》。

### 优化 "录制和运行设置"对话框其他选项卡中的设置

Si 除了在"SAP"选项卡中设置话当的设置以外,还应确认对话框的其他选项 卡中也有适当的设置。建议使用下列设置:

- ▶ "Windows"选项卡 选择 "在这些应用程序 (在会话开始时打开) 录制和运 行"并确认 Windows 应用程序列表为空。
- ➤ "**tÉÄ**"选项卡和其他选项卡 (如果显示)- 选择在任何打开的应用程序上进行 录制和运行的选项 (每个选项卡上部的单选按钮)。

注意:使用 "Web"选项卡可以在 SAP GUI for HTML 或 SAP Enterprise Portal 应用程序上进行录制。有关详细信息,请参阅第 114 [页的 "在基于](#page-124-0) Web 的 SAP [应用程序上录制测试"](#page-124-0)。

虽然使用 SAP GUI for Windows 应用程序时这些设置不会直接影响录制或运行 会话,但在录制会话期间这些设置可以防止您无意中录制在 Windows 应用程序 上执行的操作 (例如,发送电子邮件)。在 SAP GUI for Windows 应用程序上 录制或运行测试时,这些设置还可以防止 QuickTest 打开不需要的应用程序。

有关 "录制和运行设置"对话框的详细信息,请参阅 《Mercury QuickTest Professional 用户指南》。
# **为 SAP GUI for Windows** 应用程序配置 Active Screen 捕获选项

通过 "选项"对话框的 "Active Screen"选项卡 ("工具" > "选项" > "Active Screen"),可以为所有环境指定 Active Screen 捕获设置。通过 "自定 义 Active Screen 捕获设置"对话框 ("工具" > "选项" > "Active Screen" > "自定义级别"),可以自定义 QuickTest 为特定的环境捕获和保存 Active Screen 信息的方式。

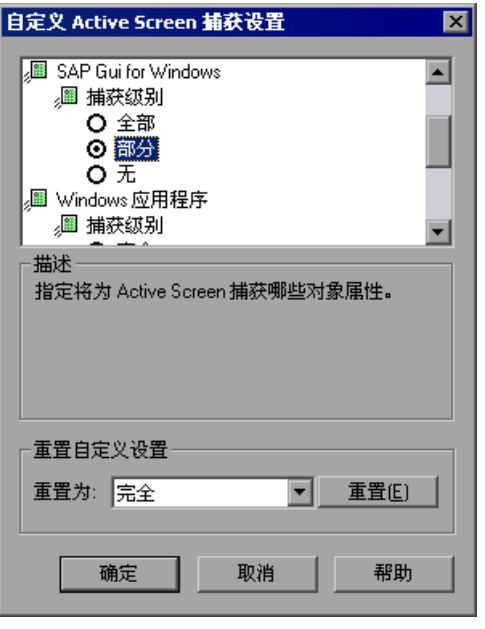

注意:针对特定环境对该对话框中的设置所进行的更改,会覆盖该特定环境的 "Active Screen"选项卡中的相同设置。将 "Active Screen"选项卡中的捕获级 别从 "自定义"更改为特定级别,会相应地更改所有环境的捕获级别。

除了 《Mercury QuickTest Professional 用户指南》中描述的核心选项以外, "自定义 Active Screen 捕获设置"对话框还包含下列 SAP GUI for Windows 特 定的选项:

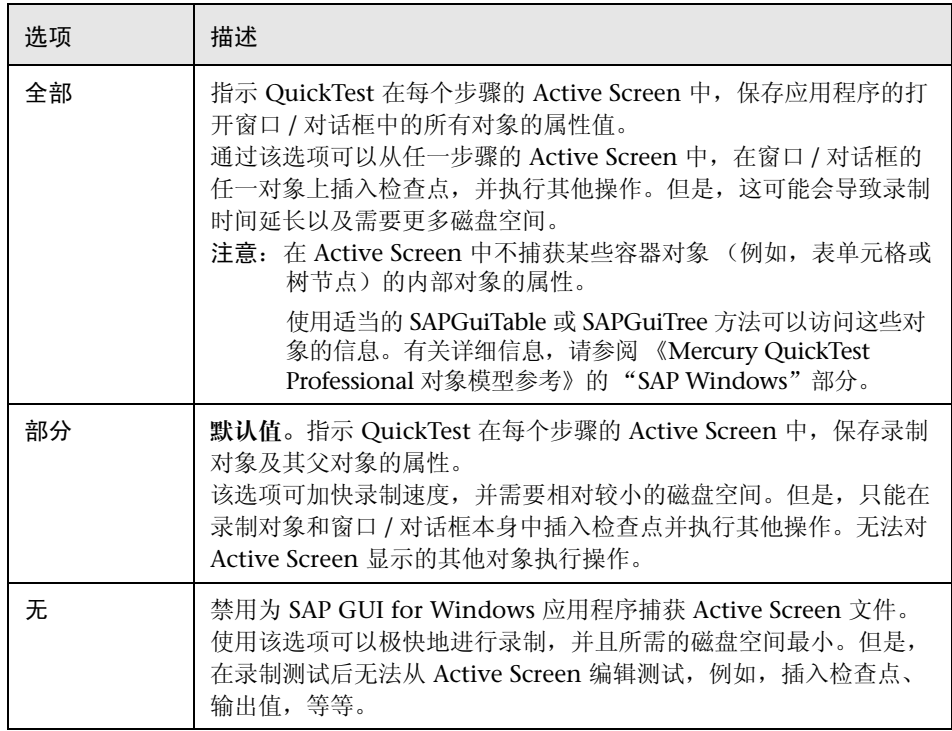

### 注意:

Active Screen 中对象的属性值反映将步骤添加到测试中时 (将信息发送到 SAP 服务器时)的值。这些值可能与执行特定步骤时的属性值不同。

Active Screen 仅捕获将步骤添加到测试或组件中时 SAP GUI for Windows 应用 程序窗口的可见部分。

Active Screen 中保存的信息越多, 在录制后越容易编辑测试或组件。但是, 在 Active Screen 中保存更多信息,会延长录制时间并需要更多的磁盘空间。

提示: 录制测试后,可以使用"保存"对话框中的"保存 Active Screen 文件" 选项或者使用 "更新运行"选项,增加或减少在 Active Screen 中保存的信息 量。有关详细信息,请参阅 《Mercury QuickTest Professional 用户指南》。

注意:录制或运行组件时, Active Screen 不可用。

# **为 SAP GUI for Windows 应用程序配置测试选项**

通过"选项"对话框的"SAP"选项卡 ("工具" > "选项" > "SAP"), 可以 配置 QuickTest 在 SAP 应用程序上录制和运行测试或组件的方式。

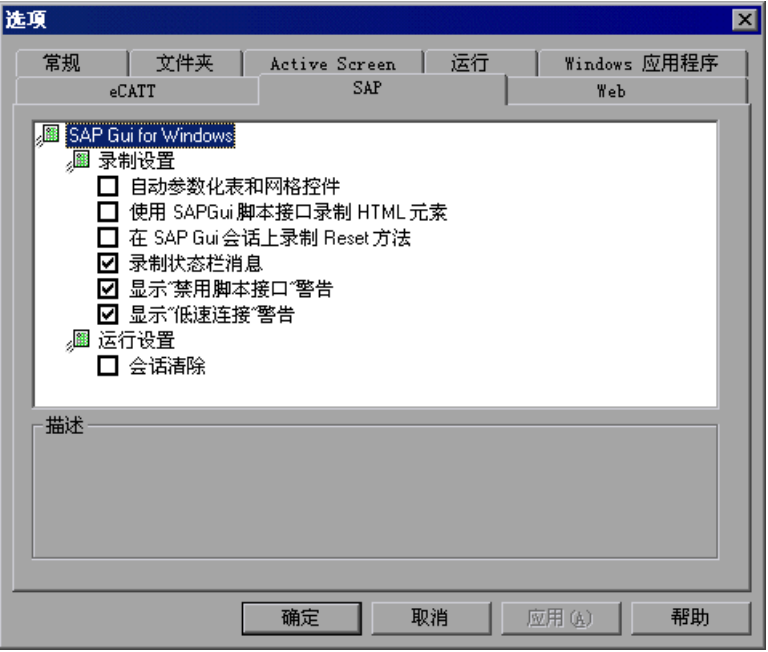

注意: "SAP"选项卡只有在已安装并加载 QuickTest Professional Add-in for SAP Solutions 后才可用。

该选项卡中的选项仅适用于在 SAP GUI for Windows 应用程序上执行的步骤。

#### "SAP"选项卡包含下列选项:

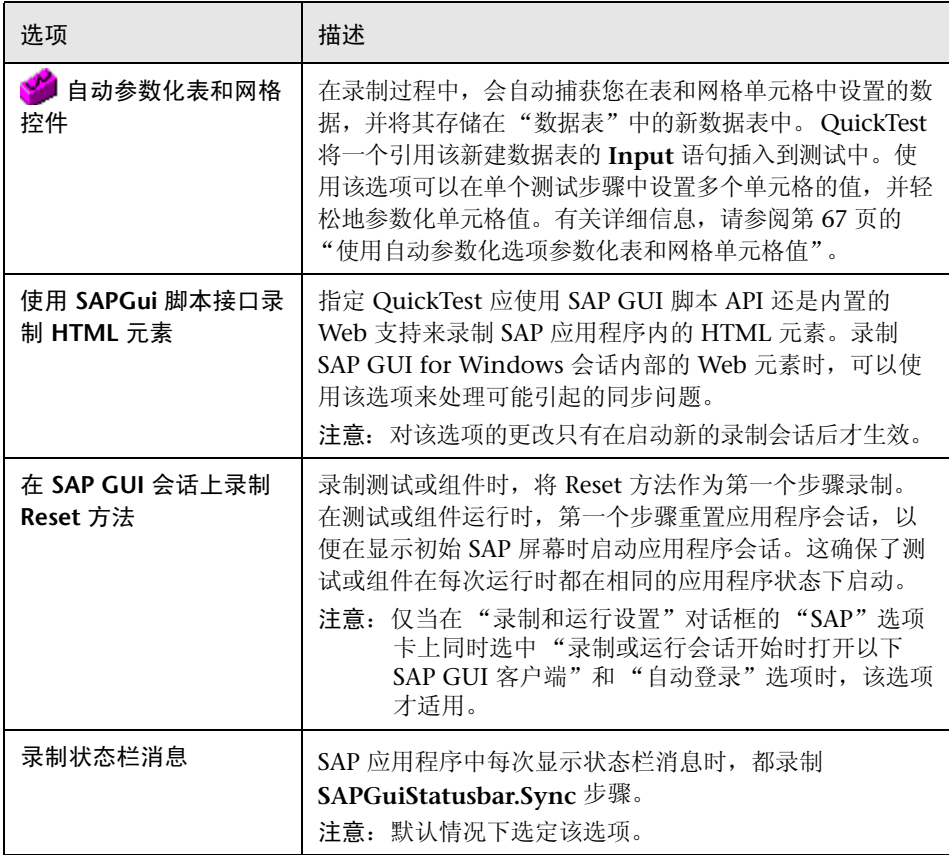

### 第**=O=**部分 **√** 测试**=p^m=drf=Ñçê=táåÇçïë=**应用程序

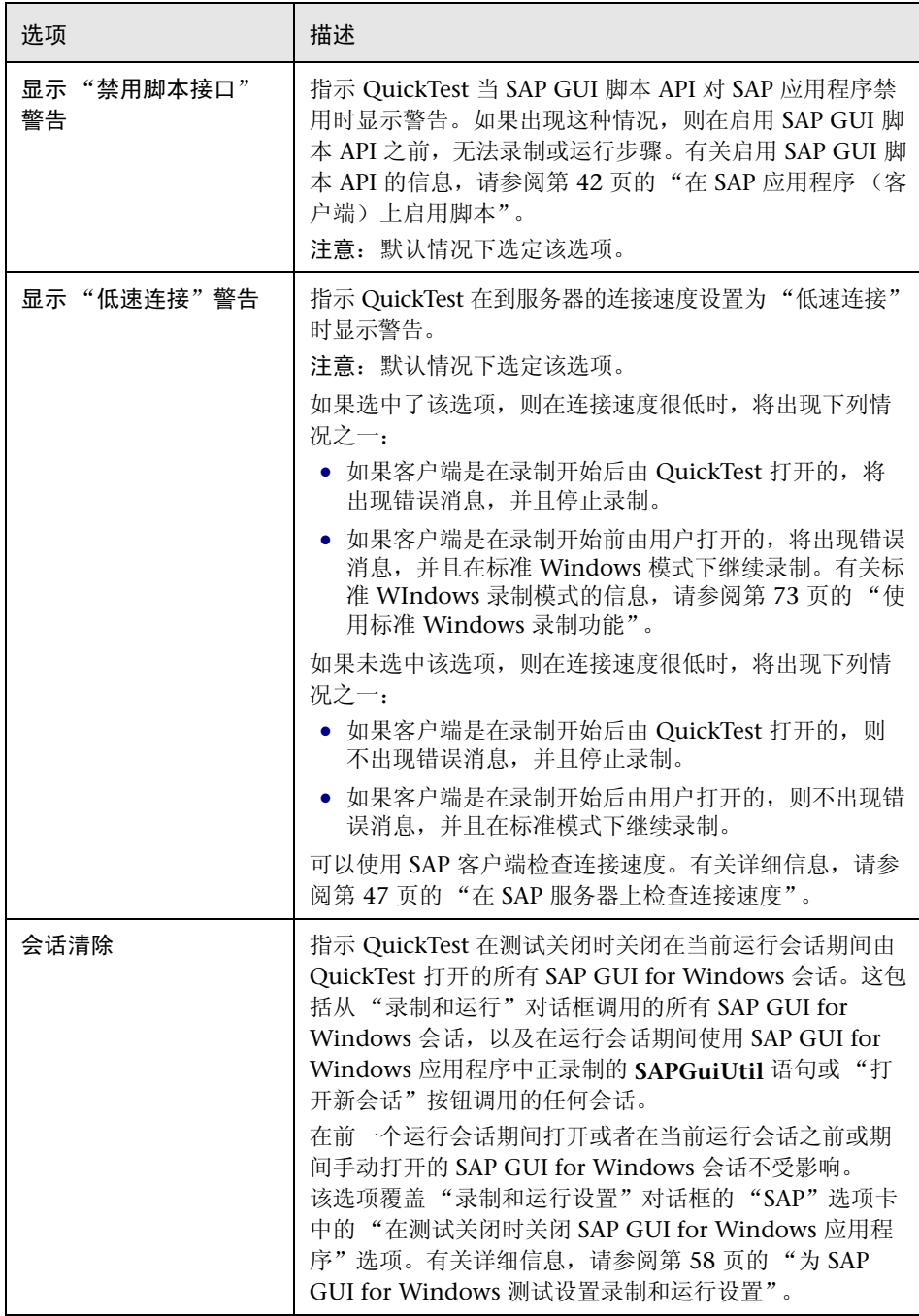

### <span id="page-77-0"></span>使用自动参数化选项参数化表和网格单元格值

**业**默认情况下, QuickTest 在您每次修改表或网格中单元格的值时都录制 **SetCellData** 语句。但是,如果要修改单个表或网格中的若干个单元格的值,然 后参数化测试以便在测试操作每次运行时都在单元格中输入不同的值,则必须分 别参数化每条语句。

或者,可以启用"自动参数化表和网格控件"选项。选中该选项后, QuickTest 自动捕获在录制会话期间为特定的表或网格设置的所有值,并将其存储在 "数据 表"中的特殊数据表中。 QuickTest 在测试中插入引用这一新数据表的一条 **SAPGuiTable.Input**、 **SAPGuiGrid.Input** 或 **SAPGuiAPOGrid.Input** 语句。 运行测试之前,可以轻松地针对每次操作循环修改值或向数据表中添加其他数 据集。

要在自动参数化模式下进行录制,请执行下列操作:

- **=N** 选择 "工具" > "选项",然后单击 "SAP"选项卡。
- **=O** 选择 "自动参数化表和网格控件"选项。
- **=P** 开始录制会话。
- **=Q** 设置表或网格中一个或多个单元格的值。
- 5 按 ENTER 键或执行向 SAP 服务器发送数据的另一操作。

有关自动参数化和 **Input** 语句的信息,请参阅:

- ➤ 第 68 页的 "了解 QuickTest [如何在自动参数化模式下进行录制"](#page-78-0)
- ▶ 第 70 页的"参数化输入数据表中的单元格值"
- ➤ 第 71 [页的 "使用自动参数化](#page-81-0) 提示和准则"
- ➤ 第 72 [页的 "在要求滚动的行中输入数据"](#page-82-0)

<span id="page-78-0"></span>了解 QuickTest 如何在自动参数化模式下进行录制

使用 "自动参数化表和网格控件"选项进行录制,并在设置表或网格单元格 的值之后执行向 SAP 服务器发送数据的操作时, QuickTest 执行下列任务:

- ➤ 新建一个数据表以表示该表或网格。每个数据表都是录制表或网格操作的操作循 环的子表。数据表名称的格式始终是:操作循环名后跟句点 (.) 以及表或网格的 内部名称。例如: Action1.FLIGHT\_TABLE
- ➤ 向在其中进行录制的每个表或网格列的数据表中添加一列。(未在其中设置任何 单元格数据的列不添加到数据表中。)

数据表中的列名通常与应用程序中的列名相同。

如果应用程序中的某一列没有标题,或者有多个列标题同名, QuickTest 将插入 一列,并且该列的名称格式如下:\_ \_*<* 索引 >,其中 *<* 索引 *>* 表示当您录制 **Input** 步骤时的列号 (根据列的位置)。

- ➤ 将在录制会话期间设置的值插入到数据表的相应单元格中。在其中输入数据的每 一行都由数据表中的一行表示。为您在其中进行录制的行上面的行添加占位符 (空)行。例如,如果在第 2、 4、 7 行中设置数据,则会向数据表中添加七行。 第 1、 3、 5、 6 行中的单元格不包含任何数据。
- ➤ 插入一个额外的结束行,该行第一个单元格的值为 .END。

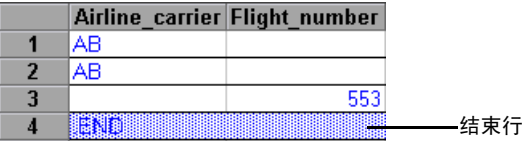

➤ 向测试中插入一条 **Input** *DataSheetName* 语句 (后跟 **SelectCell** 语句)。

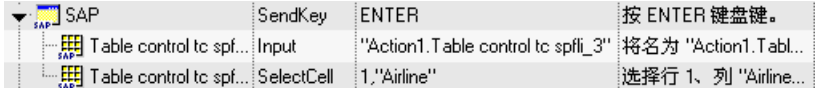

QuickTest 在专家视图中将这些步骤录制为:

SAPGuiSession("Session").SAPGuiWindow("SAP").SendKey ENTER

SAPGuiSession("Session").SAPGuiWindow("SAP").SAPGuiTable("Table control tc spfli").Input "Action1.Table control tc spfli\_3"

SAPGuiSession("Session").SAPGuiWindow("SAP").SAPGuiTable("Table control tc spfli").SelectCell 1,"Airline"

**Input** 语句指示 QuickTest 将数据表中的值输入到与数据表名对应的表或网格 中。该 **Input** 语句本质上是一条引用 "数据表"中特殊表的自动参数化语句。

假定您要更新包含航空公司航班信息的表控件中的值。例如,您更新某些航空公 司代码,为某些起飞城市和目标城市添加省 / 市 / 自治区名和国家 / 地区名, 更 新其中一个目标机场代码并更新某些起飞时间。该应用程序中经过编辑的表可能 如下所示。

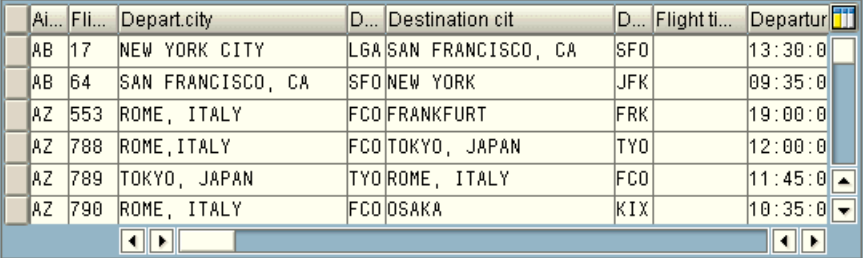

QuickTest 在测试中插入以下 **Input** 语句以表示数据输入:

SAPGuiSession("Session").SAPGuiWindow("SAP R/3").SAPGuiTable("SPFLI"). Input "Action1.SPFLI"

注意:如果在使用 ENTER 键 (而不是 PAGEDOWN 键)滚动的表或网格上进行录 制,则可能需要手动添加 **ScrollMethod** 可选参数。有关详细信息,请参阅第 [72](#page-82-0) [页的 "在要求滚动的行中输入数据"。](#page-82-0)

"数据表"中的对应数据表如下所示:

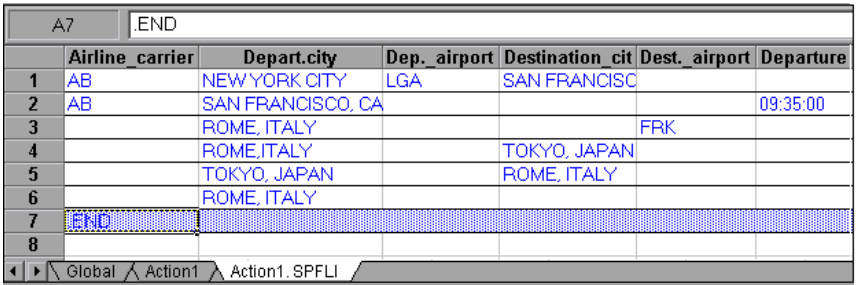

数据表中存在六行,因为应用程序中表或网格的前六行中的数据已被修改。注意, 数据表中不包含与 Flight Number 列和 Flight time 列对应的列, 因为录制会话 期间未修改这些列中的值。

#### <span id="page-80-0"></span>参数化输入数据表中的单元格值

录制 **Input** 语句以创建输入数据表后,可以修改要用在运行会话中的值,并 且可以创建要用在操作的不同循环中的多组表或网格单元格数据。

如上所述,当录制 **Input** 语句时, QuickTest 录制您在该表或网格的输入数据表 中的相应行和列中设置的值。它在该数据的下面添加一个结束行 (蓝色底纹), 该行的第一个单元格中包含文本 .END。该行指示表或网格的第一组数据结束。 该组数据及其对应的结束行表示单个数据集。

要为每个操作循环提供不同的数据值,请添加新的数据集。通过在前面的结束行 之下的适当行和列中输入值,可以为表或网格添加新的数据集。要指示新数据集 结束,请将第一组数据的结束行复制并粘贴到新的一组数据下面的行中。可以在 每个数据集中包括数目不同的行。

注意:**Input** 语句只有在能够找到结束行的情况下才能成功运行。因此,结束行 的第一个单元格必须仅包含文本 .END。如果需要,可以在该行的其他单元格中 输入文本。例如,可以在结束行的第二个单元格中输入一个数字,以指示与该组 数据对应的循环编号。

由于输入数据表是作为当前操作循环的子表添加的,因此 **Input** 语句使用与当前 操作循环对应的数据集。例如,如果将操作设置为在所有循环中运行,并且操作 表包含五行数据, 那么输入数据表也应包含五个数据集 (及五个 .END 行)。

#### 第4章 ● 在 SAP GUI for Windows 应用程序上录制和运行测试和组件

下面的输入数据表包含三组数据。第一组数据包含表或网格的前三行的数据。第 二组数据包含表或网格的前两行的数据。第三组数据包含第 2-5 行的数据。第一 行 (数据表中的第 8 行)为空,指示不应在表或网格的第一行中输入或修改数 据。注意,在每个 **bka** 行的第二个单元格中手动输入了一个数字,以便于识别 每个数据集所对应的操作循环。

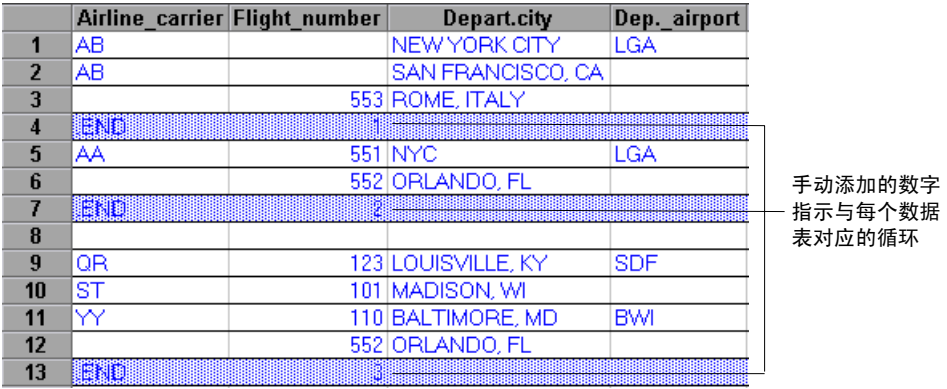

#### 使用自动参数化 - 提示和准则

使用 "自动参数化表和网格控件"选项时,请考虑下列提示和准则:

- <span id="page-81-0"></span>➤ 每次向服务器发送包括已修改的表或网格单元格数据的信息时, QuickTest 都插 入一条 **Input** 语句和一个新的输入数据表。如果在向服务器发送信息之前和之后 均在特定的表或网格的单元格中设置数据,则您将拥有表示同一个表或网格的多 个输入数据表 (以及多条 **Input** 语句)。
	- ▶ 建议在录制过程中仅在表或网格的可见行中输入数据, 尤其是滚动操作会导致 向服务器发送信息时。可以在编辑测试的过程中向录制的数据集中添加其他行。
	- ▶ 建议开始在表或网格中输入数据之前或者在表或网格中输入完数据之后,执行 排序、计算以及其他诸如此类的操作。
- ➤ 输入表或网格中的每个数据集的结束,都必须通过仅在其第一个单元格中包含 .END 文本的结束行来表示。
- ➤ 可以在 .END 行的其他单元格中输入其他文本,如注释或循环编号。
- ➤ 可以在每个数据集中包括数目不同的行。

如果在要求滚动以便在应用程序中显示的行中输入数据,可能需要修改 **Input** 语 句。有关详细信息,请参阅第 72 [页的 "在要求滚动的行中输入数据"。](#page-82-0)

- ➤ 录制时, QuickTest 仅为在其中设置数据的表或网格列的输入数据表添加一列。 在编辑测试的过程中,可以将表或网格中的其他列添加到该数据表中。双击数据 表中的列标题可以重命名该列。输入表或网格列的名称。如果表或网格的列名中 包含空格,将用下划线替换空格。
- ➤ 通常,只要数据表中的列名与表或网格中的列名匹配,数据表中的列就可以按任 何顺序排列。但是,如果在没有列标题名称的列中录制数据,或者如果表或网格 中有多个列具有相同的标题名称, QuickTest 将向数据表中添加如下格式的列: \_ \_*<* 索引 *>*,其中 *<* 索引 *>* 表示当录制 **Input** 语句时表或网格中的列的编号,例 如, \_\_1 或 \_ \_2。如果表或网格中的列标题名称可能随循环的不同而不同, 则也 可以对数据表中的列使用该格式。
- ➤ 要使用输入数据表中的多组数据,操作中必须至少有一个设置为使用 "当前操作 表 (本地)"的其他"数据表"参数。此外,还应确认在"操作属性"对话框的 "运行"选项卡中将操作设置为运行多次循环。
- ➤ 输入数据表中的数据集的数目应当与对应的操作数据表中的行数匹配。

如果输入数据表中包含的数据集的数目小于操作表中的行数,将不会在这些操作 循环期间在表或网格中插入数据。例如,如果操作运行五次循环,而输入数据表 中仅包含四个数据集,则在第五次循环期间,将不会在 **Input** 语句运行时向表或 网格中输入数据。

如果数据表中包含的数据集的数目大于操作表中的行数,将不会使用这些数据集。

### <span id="page-82-0"></span>在要求滚动的行中输入数据

每次向服务器发送包括表或网格单元格数据的信息时, QuickTest 都插入一 条新的 **Input** 语句并创建一个新的输入数据表。因此,如果滚动导致向服务器发 送数据,则建议在录制会话期间仅向可见的单元格中添加数据。如果要在运行会 话期间向其他行中输入数据,可以在编辑测试的过程中手动将这些行添加到数据 表中。

如果要为在应用程序中的表或网格中不可见的行创建输入数据集,那么 QuickTest 必须在运行会话期间滚动该表或网格才能为这些行插入数据。如果为需要添加到 表或网格中的行创建输入数据集,则 QuickTest 必须发送相应的命令才能添加该 行。默认情况下,如果数据表中的行数超过了应用程序中当前显示的行数, QuickTest 将发送 PAGEDOWN 命令。如果 QuickTest 需要使用 ENTER 键向表或 网格中添加其他行,那么您需要在运行测试之前向 **Input** 语句中手动添加可选的 *ScrollMethod* 参数 (值为 ENTER)。例如:

SAPGuiSession("Session").SAPGuiWindow("Create Standard"). SAPGuiTable("SAPMV45ATCRTL\_V\_ERF\_"). Input "Action1.All items", ENTER

## 了解 SAP GUI for Windows 上的低级或模拟模式的录制

**图**如果无法在对象上以正常录制模式进行录制,或者如果要录制带准确的 x 坐 标和 y 坐标的鼠标单击和键盘输入,则可以使用低级录制或模拟录制在这些对象 上进行录制 (在录制会话期间选择 "测试" > "低级录制"或 "测试" > "模拟 录制")。

注意,当在其中的一种模式下进行录制时,步骤会在您录制时添加到测试(或模拟 文件)中,而不是在向服务器发送信息时添加。但是,如果在低级模式或模拟模式 下开始录制, 则在执行导致与 SAP 服务器通信的步骤之前, 不要切换回正常录制 模式。如果在与服务器通信之前在其中的一种模式与正常录制模式之间切换,则步 骤可能录制两次 (一次在低级 / 模拟模式下录制,一次在正常模式下录制)。

有关低级录制和模拟录制的详细信息,请参阅《Mercury QuickTest Professional 用户指南》。

# <span id="page-83-0"></span>使用标准 Windows 录制功能

 $\overline{\bullet}$ 

 $\overline{\bullet}$ 

 SAP GUI for Windows 应用程序中存在一些打开标准 Windows 控件的操 作。要在 SAP GUI for Windows 应用程序上录制测试的过程中录制这些控件上 的步骤,需要切换到标准 Windows 录制模式。如果不切换到标准 Windows 录 制模式,那么在对这些控件执行操作时将不会在测试中录制任何步骤。

要在 SAP GUI for Windows 应用程序中录制测试的过程中切换到标准 Windows 录制模式,请单击 "测试"工具栏中的 "标准 Windows 录制模式"按钮,或者 选择 "测试" > "标准 Windows 录制"。

要再次将步骤作为 SAP GUI for Windows 对象录制,请单击 "测试"工具栏中 的 "标准 Windows 录制模式"按钮或选择 "测试" > "标准 Windows 录制" 以取消选择该选项。

注意:如果对标准 Windows 控件执行操作之后切换到标准 Windows 录制模 式,则在某些情况下这样可能导致 QuickTest 和 SAP 应用程序均没有响应。要避 免这种情况,请确保在 SAP 应用程序中使用标准 Windows 控件之前切换到标准 Windows 录制模式。

# 在 SAP GUI for Windows 应用程序上运行测试和组件

运行包含 SAP Windows 测试对象的测试或组件的方法,与运行其他任何测试和 组件的方法相同。可以在 "测试结果"窗口中查看运行会话的详细信息。有关详 细信息,请参阅 《Mercury QuickTest Professional 用户指南》。

**文**可以使用"录制和运行设置"对话框的"SAP"选项卡来指示 QuickTest 在 每次开始运行测试时都打开 SAP GUI for Windows 应用程序, 或者可以指示 QuickTest 只在打开的 SAP GUI for Windows 会话上运行。

测试结果树中显示的 SAP Windows 测试对象图标,与在关键字视图中使用的图 标相同。如果选择将屏幕捕获内容保存到测试结果中 ("工具" > "选项" > "运行"选项卡),则 "测试结果"窗口的右下窗格将显示在运行会话期间捕获 的页面,并突出显示测试结果树中每个步骤的 SAP Windows 对象。

有关运行测试和组件以及分析结果的详细信息,请参阅 《Mercury QuickTest Professional 用户指南》。

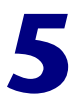

# **增强 SAP Windows 测试**

创建测试后,可以通过添加检查点、检索输出值、参数化值以及插入 SAP Windows 对象、方法和属性来增强测试。

注意:本章中的所有信息都仅仅与测试和脚本组件有关。

本章描述:

- ➤ 关于增强 [SAP Windows](#page-86-0) 测试
- ➤ 检查 [SAP Windows](#page-87-0) 对象和输出值
- ➤ 检查 [SAP Windows](#page-88-0) 表和网格
- ➤ 输出 SAP Windows [属性值和表单元格值](#page-96-0)

## <span id="page-86-0"></span>关于增强 SAP Windows 测试

录制测试以后,可以使用多个选项来增强测试。本节描述可以用来为 SAP Gui for Windows 应用程序创建全面测试的一些选项。

注意:检查点和输出值不适用于组件。

➤ 可以向测试中添加检查点以检查 SAP Windows 对象的属性。检查点是测试中的 一个步骤,它将指定的属性在运行会话期间的值与为该测试内的同一测试对象属 性存储的值进行比较。这样就可以识别 SAP Gui for Windows 应用程序是否正 常运行。有关检查点的详细信息,请参阅第 86 页的 "输出 [SAP Windows](#page-96-0) 属性 [值和表单元格值"。](#page-96-0)

可在 "QuickTest 测试结果"窗口中查看检查点的结果。有关 "测试结果"窗口 的详细信息,请参阅 《Mercury QuickTest Professional 用户指南》。

- ➤ 可以参数化测试,以便在运行会话期间将固定值替换为来自外部源的值。值可以来 自数据表、定义的环境变量或者 QuickTest 在运行会话期间生成的值。有关参数化 测试的详细使用信息,请参阅 《Mercury QuickTest Professional 用户指南》。
- ▶ 可以指定测试、操作或组件参数以便将值传入和传出测试或组件以及在测试中的 操作之间传递值。有关详细信息,请参阅 《Mercury QuickTest Professional 用 户指南》。 对于组件,还可以使用本地参数,也就是仅供当前组件内的步骤访问的参数。 (不能使用它们在组件之间传递数据。)有关详细信息,请参阅 《Mercury QuickTest Professional 新功能指南》。
- ➤ 可以从测试中检索值并将其作为输出值存储在数据表中。然后,可以将这些值作 为输入参数用在测试中。这样就可以将在测试的某个部分检索到的数据用于该测 试的后续部分。有关输出值的详细信息,请参阅第 86 页的"输出 [SAP Windows](#page-96-0) [属性值和表单元格值"。](#page-96-0)
- ▶ 可以使用"插入" > "步骤" > "步骤生成器"选项打开步骤生成器, 然后在专 家视图或关键字视图中插入包含 SAP Windows 测试对象方法的语句。这样就可 以在测试中包含录制过程中未添加的其他操作,例如,检索属性值、检查对象是 否存在以及检查应用程序的其他元素。有关 SAP Windows 测试对象方法及属性 的详细信息,请参阅第 96 页的 "使用 [SAP Windows](#page-106-0) 测试对象"以及 《Mercury QuickTest Professional 对象模型参考》的 "SAP Windows"部分。

## <span id="page-87-0"></span>检查 SAP Windows 对象和输出值

录制测试后,可以使用多个选项来增强该测试,其中包括添加检查点和检索输出 值。检查点有助于确认应用程序按所期望的方式工作。输出值可用于检索以后要 用在测试中的对象属性值或表单元格值。

注意:只能使用检查点和输出值来增强测试。检查点和输出值不适用于组件。

本章描述如何在 SAP Gui for Windows 应用程序中使用检查点和输出值。有关 参数化值的详细信息,请参阅 《Mercury QuickTest Professional 用户指南》。

有关使用 SAP Windows 对象、方法和属性的详细信息,请参阅第 6 [章 "向测试](#page-105-0) 或组件中添加 [SAP Windows](#page-105-0) 语句"以及

在 SAP Windows 对象上运行测试时,支持下列检查点和输出值:

- ➤ 标准检查点检查 SAP Gui for Windows 应用程序中对象的属性值。为 SAP Windows 测试对象创建检查点的方法,与为标准 Windows 对象创建检查点的 方法相同。可以在录制或编辑测试的过程中插入标准检查点。还可以基于任何对 象属性值创建标准输出值。
- ➤ 表检查点检查 SAP Gui for Windows 应用程序中表和网格内的信息。还可以基 于表或网格中单元格的内容创建表输出值。
- ➤ 位图检查点将 SAP Gui for Windows 应用程序中的区域当作位图来检查。可以 使用位图检查点将对象或选定区域与在录制测试或组件时存储的位图进行比较, 检查该区域是否正确显示在 SAP Gui for Windows 应用程序中。

有关表检查点的详细信息,请参阅第 78 页的 "检查 [SAP Windows](#page-88-0) 表和网格"。 有关标准检查点和位图检查点以及有关输出值的详细信息,请参阅 《Mercury QuickTest Professional 用户指南》。

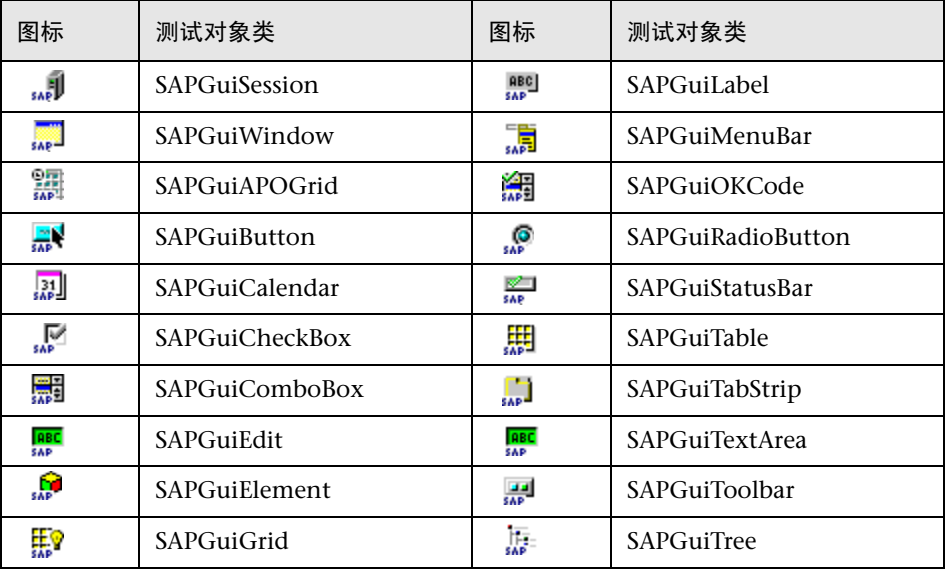

下表列出可以在其中插入检查点或输出值的 SAP Windows 测试对象:

有关对象属性的详细列表,请参阅 《Mercury QuickTest Professional 对象模型 参考》[的](mySAP-Windows.chm::/mySAP-Windows.htm) "SAP Windows"部分。

# <span id="page-88-0"></span>**检查 SAP Windows 表和网格**

通过在测试中插入表检查点,可以检查 SAP Gui for Windows 应用程序中简单 表控件和 ActiveX 网格控件的内容和属性。可以在录制或编辑测试的过程中添加 表检查点。

可以检查 SAP Gui for Windows 表和网格控件的内容 (就像常规表检查点)和 / 或属性 (就像常规标准检查点)。例如,可以检查指定表单元格的值是否为预期 值 (内容检查),还可以检查表的列数或行数是否为预期数目 (属性检查)。有 关检查表的一般信息,请参阅 《Mercury QuickTest Professional 用户指南》。

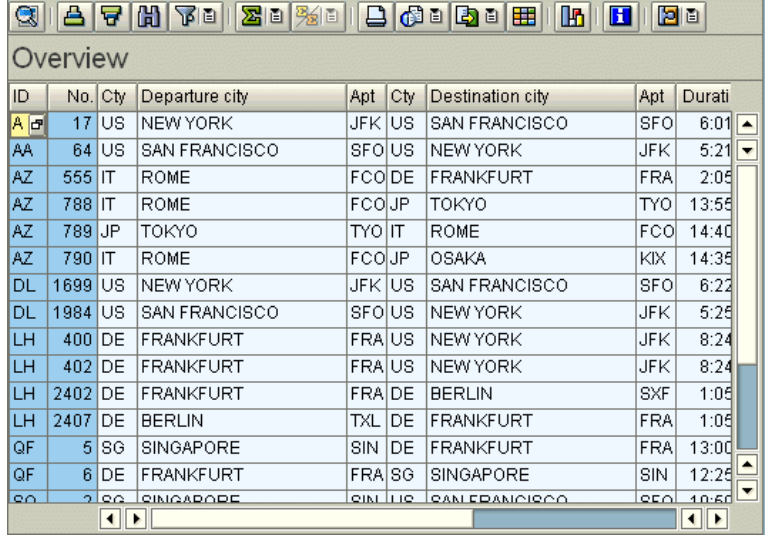

例如,可以检查以下网格控件的内容和 / 或属性:

在简单的表控件上创建检查点时, QuickTest 捕获表的所有行和列 (无论它们是 否可见)。可以在"定义行范围"对话框中,选择在特定的行范围上创建检查点。

在 ActiveX 网格控件 (这些控件通常有工具栏)上创建检查点时, QuickTest 捕 获网格中所有列和所有行中的数据。如果不需要检查网格中所有行中的数据,可 以在 "定义行范围"对话框中指定要包括在检查点中的行。也可以在以后增加或 减少包括在检查点中的行数。

提示:将表检查点插入到测试中时,应考虑对表执行的其他步骤可能会如何影响 检查点。

示例 1: 如果测试中有一个步骤是单击网格控件中的 Total 工具栏按钮,该单击操 作将刷新表中的所有数据。该刷新可能导致表中某个单元格上的表检查点失败。

示例 **2**:如果在创建表检查点之前,单击网格控件中向表中添加行的工具栏按 钮,则额外的行将作为网格检查点的一部分被捕获 (假如捕获所有行)。因此, 应确认在运行会话期间显示相同的行。

要在录制过程中添加表检查点,请执行下列操作:

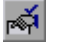

- 1 选择"插入" > "检查点" > "标准检查点", 或者单击"插入检查点"按钮。 QuickTest 窗口最小化,且鼠标指针变为指向手。
- **=O** 单击要检查的表或网格。如果选择的位置与多个对象相关联,将打开 "对象选择 检查点属性"对话框。

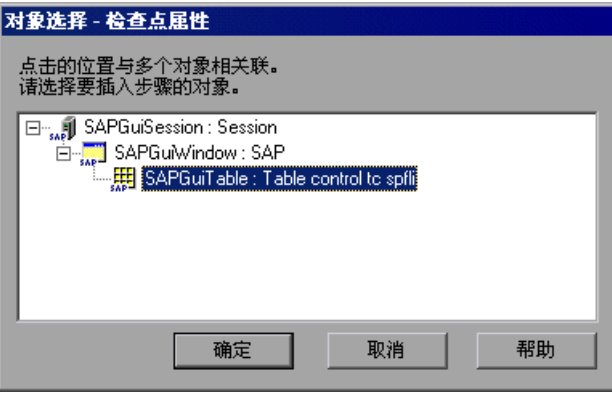

- <span id="page-90-0"></span>**=P** 从显示的对象树中选择"SAPGuiTable"、"SAPGuiGrid"或"SAPGuiAPOGrid" 对象,然后单击"确定"。将打开"定义行范围"对话框。"定义行范围"对话 框因选定内容 (表对象、网格或 APO 网格对象)的不同而不同。
	- ▶ 表控件 表控件的"定义行范围"对话框如下所示:

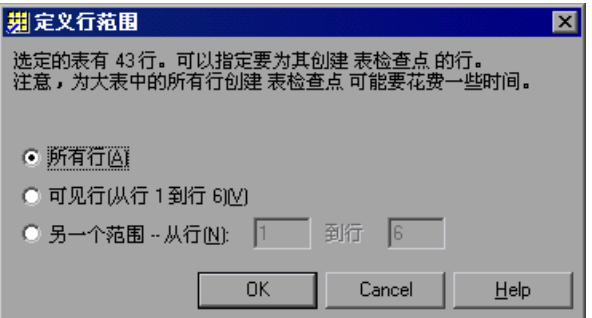

注意:表控件的该对话框中的第一句所指示的总行数只是一个近似值。这是因 为只有可见行中的数据才真正能够用于 SAP Windows 表控件。

**► 网格和 APOGrid** 控件 - 网格控件和 APOGrid 控件的 "定义行范围"对话框 如下所示:

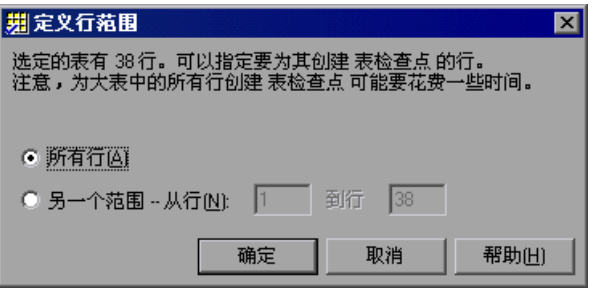

注意:网格控件的该对话框中的第一句所指示的总行数是准确值。"可见行" 选项在检查网格控件时不可用。

**=Q** 选择要包括在检查点中的行范围。既可以包括表中的所有行,也可以仅包括可见 行 (仅适用于 SAP Gui for Windows 表控件)或指定的其他范围。

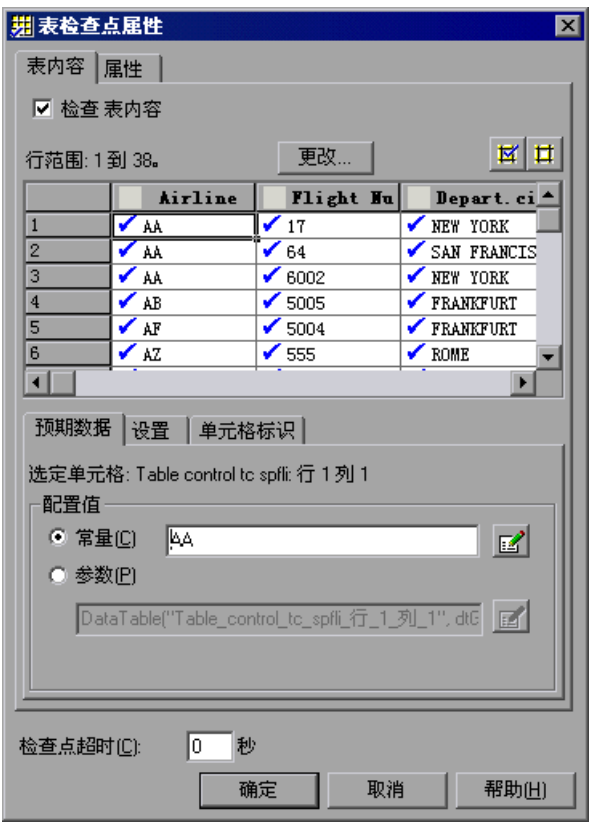

5 单击"确定"。将打开"表检查点属性"对话框。

注意:如果在 "定义行范围"对话框中选择了 "所有行"或指定了很大的行范 围,则打开"表检查点属性"对话框可能需要一段时间。

提示: "表检查点属性"对话框还有一个"更改"按钮,通过该按钮,可以修 改为检查点捕获的行数。有关详细信息,请参阅第 84 [页的 "修改表检查点"。](#page-94-0)

- **=S** 根据希望检查的信息类型,选择下列选项之一或全部:
	- ➤ 要检查表对象的内容,请在 "表内容"选项卡中选中 "检查表内容"复选 框。(默认情况下,此复选框是选中的。)通过 "表内容"选项卡,可以指定 要检查的表对象的内容以及使用何种方法进行验证。还可以对检查中所含值的 预期数据进行编辑或参数化。该选项卡中的选项与常规"表检查点属性"对 话框中的选项相似。有关该选项卡中选项的信息,请参阅 《Mercury QuickTest Professional 用户指南》中描述检查表和数据库的一章。
	- ▶ 要检查表对象的属性值, 请选中"属性"选项卡中的"检查属性"复选框。 (默认情况下,此复选框是不选中的。)通过 "属性"选项卡,可以指定检查 对象的哪些属性。还可以对检查中所含值的预期数据进行编辑或参数化。该选 项卡中的选项与常规 "检查点属性"对话框中的选项相似。有关该选项卡中 选项的信息,请参阅《Mercury QuickTest Professional 用户指南》中描述 检查对象属性值的一章。有关可用于每个表格对象的特定测试对象属性的信 息,请参阅 《Mercury QuickTest Professional 对象模型参考》的 "SAP Windows"部分。
- **=T** 为检查点指定选项。有关表检查点选项的详细信息,请参阅《Mercury QuickTest Professional 用户指南》。
- 8 单击"确定"关闭该对话框。一个检查点步骤将添加到测试或组件中。

要在编辑测试的过程中添加表检查点,请执行下列操作:

**=N** 打开包含要检查的表的 SAP Gui for Windows 应用程序,并在应用程序中显示 该表。必须将 SAP Gui for Windows 应用程序打开到包含该表对象的屏幕才能 针对对象内容创建检查点。

注意: 即便 Active Screen 包含表或网格的捕获内容, 也必须将实际的表或网格 打开到适当级别或视图才能在编辑测试或组件时插入新的表检查点。通常,不必 打开表或网格就能编辑现有检查点。但是,如果要修改检查点的行范围,则必须 将实际的表或网格打开到适当级别或视图。

 $\Box$ 

- **=O** 根据表对象是否已经存在于测试或组件的步骤中,执行下列操作之一:
	- ➤ 如果已经在要检查的表对象上录制了步骤,请在关键字视图或专家视图中右键 单击该表对象的步骤,然后选择 "插入标准检查点"。
	- ➤ 如果尚未在要检查的表对象上录制步骤,但具有显示该表对象的 Active Screen 捕获, 则只有在捕获该对象时 Active Screen "捕获级别"设置为 "完整"并且 "Active Screen"按钮当前处于选定状态时才能添加表检查点。 (在"选项"对话框 ("工具" > "选项")的 "Active Screen"选项卡中, 可以设置 "捕获级别"。有关详细信息,请参阅 《Mercury QuickTest Professional 用户指南》。

单击要添加检查点的测试或组件中的步骤。 Active Screen 将显示对应于突出 显示的步骤的屏幕。在 Active Screen 中右键单击该表对象,然后选择"插入 标准检查占"。将打开"对象选择 - 检查占属性"对话框。从显示的对象树 中选择 SAP 表对象 d, 然后单击"确定"。

**=P** 过程的其余部分与在录制时创建检查点的过程相似。有关详细信息,请继续第 [80](#page-90-0)  [页](#page-90-0)上的步骤 [3](#page-90-0)。

#### <span id="page-94-0"></span>修改表检查点

可以更改现有表检查点的预期数据、设置和单元格标识选项。还可以更改包括在 检查点中的行。

#### 要修改现有表检查点的设置,请执行下列操作:

- **=N** 在关键字视图或专家视图中,右键单击要修改的表检查点,然后选择 "检查点属 性"。将打开 "检查点属性"对话框。
- **=O** 按需要修改设置。有关详细信息,请参阅 《Mercury QuickTest Professional 用 户指南》。

要修改现有表检查点中的行数,请执行下列操作:

- **=N** 打开包含要检查的表或网格的 SAP Gui for Windows 应用程序,并在应用程序 中显示该表或网格。
- **=O** 在关键字视图或专家视图中,右键单击要修改的表检查点,然后选择 "检查点属 性"。将打开"检杳点属性"对话框。

3 在"表内容"选项卡中,单击对话框顶部的"更改"按钮。将打开"修改行范 围"对话框。"定义行范围"对话框因选定内容 (表对象、网格或 APOGrid 对 象)的不同而不同。

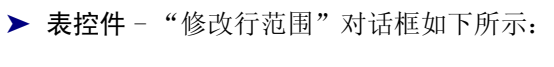

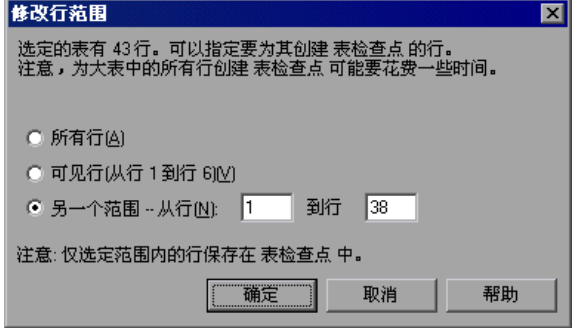

注意:表控件的该对话框中的第一句所指示的总行数只是一个近似值。这是 因为只有可见行中的数据才真正能够用于 SAP Windows 表控件。

**► 网格和 APOGrid** 控件 - 网格控件和 APOGrid 控件的"修改行范围"对话框 如下所示:

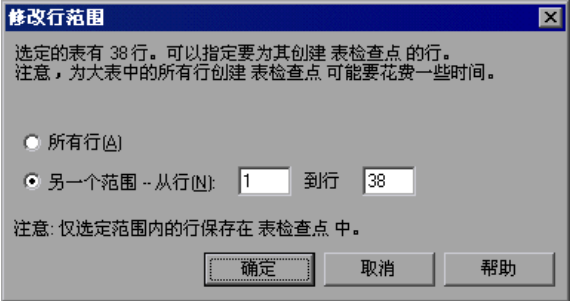

注意:网格控件的该对话框中的第一句所指示的总行数是准确值。"可见行" 选项在检查网格控件的值时不可用。

**=Q** 选择要包括在检查点中的行范围。既可以包括表或网格中的所有行,也可以仅包 括可见行 (仅适用于 SAP 表控件)或指定的其他范围。

- **5** 单击 "确定"。"修改行范围"对话框将关闭,"表检查点属性"对话框将显示 在 "修改行范围"对话框中指定的行。
	- ➤ 如果修改的行范围包括新行, QuickTest 将从 SAP Gui for Windows 应用程 序的打开的表中捕获新行的当前值。
	- ➤ 如果修改的行范围包括已经包括在检查点中的一些行或所有行,则那些单元格 的期望值不会被更改。这样就可以在保持参数化、正则表达式或对检查点中期 望单元格值所做的其他更改的情况下修改行范围。因此,不能使用"修改行范 围"对话框更新现有表检查点的期望值。要更新检查点的期望值,请使用"更 新运行"选项。有关详细信息,请参阅 《Mercury QuickTest Professional 用 户指南》。
	- ➤ 如果修改的行范围不包括原来包括在检查点中的一些行或所有行,则将从检查 点中删除那些行 (以及对期望值所做的任何修改)。

### <span id="page-96-0"></span>输出**=p^m=táåÇçïë=**属性值和表单元格值

可以在运行会话的每个循环中从测试中检索对象属性值或表单元格值,并将这些 值存储在数据表中。随后可以将这些输出值用作输入变量。这样就可以在测试的 其他部分使用在运行会话期间检索到的数据。

#### 输出对象属性值

可以在录制或编辑测试的过程中输出应用程序中对象的属性值。输出 SAP Windows 对象的属性值的方法,与输出其他任何应用程序中属性值的方法相同。

以采购订单事务为例。您设计这样一个测试:在其中下了一个新订单,然后查看 新订单的状态。每次运行测试时,应用程序都为新订单生成一个唯一的采购订单 ID。要查看采购订单的状态,必须输入创建该订单时生成的采购订单 ID。在运 行测试之前,无法知道采购订单 ID。

为了解决该问题,您为创建新订单时生成的唯一编号创建一个输出值,并将它存 储在数据表的 "订单 ID"列中。然后参数化指定要查看的订单 ID 的步骤。您将 数据表中的"订单 ID"列 (在输出值步骤中创建)用作参数列。

运行该测试时, QuickTest 检索为新订单生成的唯一订单 ID,并将它作为输出值 插入到运行时数据表中。当测试到达设置 "查看订单状态"窗口中 "订单 ID" 编辑框的值这一步骤时, QuickTest 将运行时数据表中的唯一订单 ID 插入到 "订单 ID"编辑框中。

有关输出值的详细信息,请参阅《Mercury QuickTest Professional 用户指南》。

### 输出表单元格值

通过在测试中插入输出值,可以输出 SAP Gui for Windows 应用程序中简单表 控件和 ActiveX 网格控件的内容。可以在录制或编辑测试的过程中为表单元格或 网格单元格插入输出值。

为简单表控件插入输出值时,QuickTest 捕获 SAP Gui for Windows 应用程序中 表的所有行和列 (无论它们是否可见)。可以在 "定义行范围"对话框中选择在 更大范围的行上创建输出值。

为 ActiveX 网格控件 (这些控件通常有工具栏)创建输出值时, QuickTest 捕获 网格中所有列和所有行中的数据。如果不需要在测试中输出所有行的数据,可以 在 "定义行范围"对话框中指定要包括在输出值中的行。也可以在以后通过 "表 输出值属性"对话框来增加或减少包括的行数。

提示:还可以将所有可用数据从表后台传输到外部文件。有关详细信息,请参阅 第 94 [页的 "后台传输表中的数据"。](#page-104-0)

#### 要在录制过程中为表单元格创建输出值,请执行下列操作:

- **=N** 在关键字视图或专家视图中,选择 "插入" > "输出值" > "标准输出值"。或 ाद्धां ± क्वि 者,单击 "插入检查点"工具栏按钮旁边的箭头,然后选择 "标准输出值"。 QuickTest 窗口最小化,且鼠标指针变为指向手。
	- **=O** 单击要为其插入输出值的表或网格。如果选择的位置与多个对象关联,将打开 "选择对象"对话框。

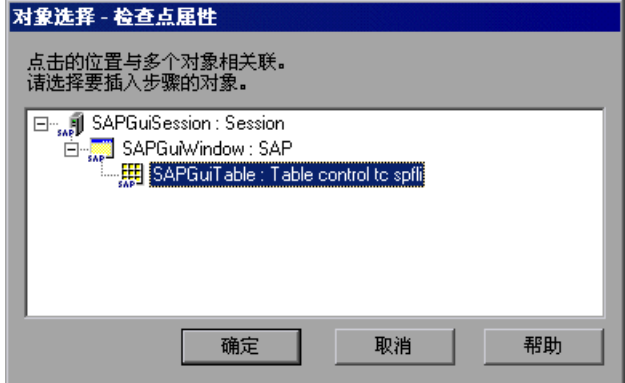

#### **第2部分 •** 测试 SAP GUI for Windows 应用程序

- **=P** 从显示的对象树中选择"SAPGuiTable"、"SAPGuiGrid"或"SAPGuiAPOGrid" 对象,然后单击"确定"。将打开"定义行范围"对话框。
	- ▶ 表控件 "定义行范围"对话框如下所示:

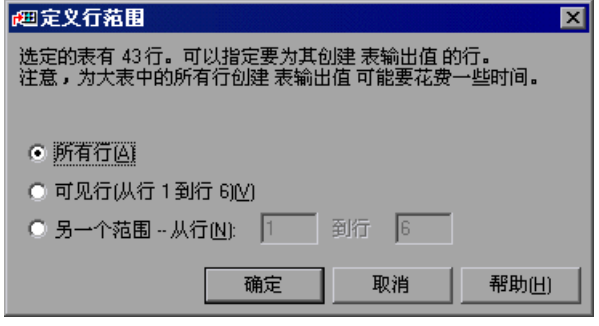

注意:表控件的该对话框中的第一句所指示的总行数只是一个近似值。这是因 为只有可见行中的数据才真正能够用于 SAP Windows 表控件。

**► 网格和 APOGrid** 控件 - 网格控件和 APOGrid 控件的 "定义行范围"对话框 如下所示:

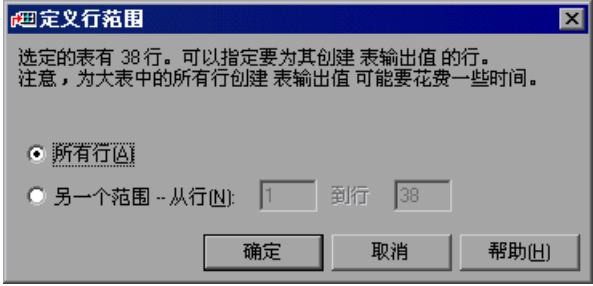

注意:网格控件的该对话框中的第一句所指示的总行数是准确值。

"可见行"选项在输出网格控件的值时不可用。

**=Q** 选择要从其中输出值的行范围。既可以包括表或网格中的所有行,也可以仅包括 可见行 (仅适用于 SAP 表控件)或指定的其他范围。

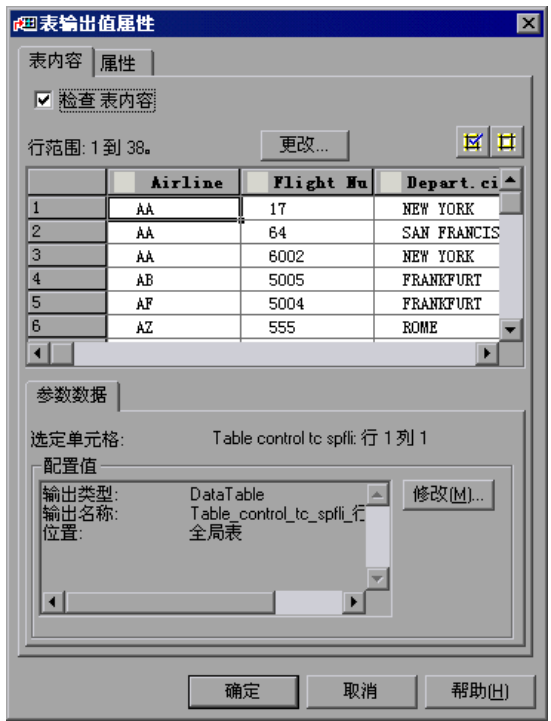

5 单击"确定"。将打开"表输出值属性"对话框。

注意:如果在 "定义行范围"对话框中选择了 "所有行"或指定了很大的行范 围,则打开"表输出值属性"可能需要一段时间。

**=S** 为要输出的单元格指定首选项。有关 "表输出值属性"对话框的详细信息,请参 阅 《Mercury QuickTest Professional 用户指南》。

注意: "表输出值属性"对话框还有一个"更改"按钮,通过该按钮,可以修 改为输出值捕获的行数。有关详细信息,请参阅第 93 [页的 "修改表输出值"。](#page-103-0)

**=T** 单击 "确定"关闭对话框。 QuickTest 在测试中插入一个输出值步骤。

要在编辑测试的过程中创建表输出值,请执行下列操作:

- **=N** 打开包含要从中输出值的表或网格的 SAP Gui for Windows 应用程序,并在该 应用程序中显示该表。
- <span id="page-100-1"></span><span id="page-100-0"></span>ō.
- 2 确认 "Active Screen"按钮处于选定状态。
- **=P** 在关键字视图或专家视图中,单击符合下列条件的步骤:其 Active Screen 包含 您要为其指定输出值的表或网格。
- **=Q** 在 Active Screen 中,右键单击要为其创建输出值的表或网格,然后选择 "插入 输出值"。如果选择的位置与多个对象关联,将打开 "对象选择 - 输出值属性" 对话框。
- **5** 选择要为其创建输出值的表或网格,然后单击 "确定"。将打开 "定义行范围" 对话框。

提示:如果不执行上面的步骤 [2](#page-100-0) 到 [4](#page-100-1),可以在关键字视图或专家视图中右键单击 表或网格对象,然后选择"插入输出值"打开选定的表或网格的"表输出值属 性"对话框。

▶ 表控件 - "定义行范围"对话框如下所示:

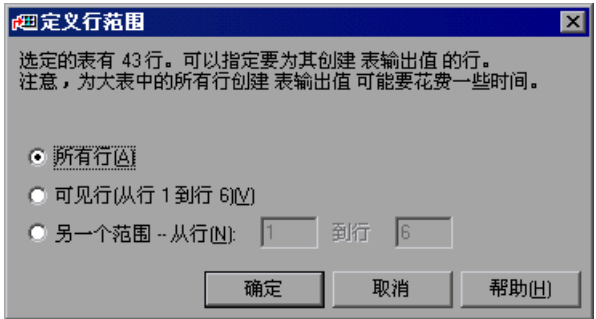

注意:表控件的该对话框中的第一句所指示的总行数只是一个近似值。这是因 为只有可见行中的数据才真正能够用于 SAP Windows 表控件。

▶ 网格和 APOGrid 控件 - 网格控件和 APOGrid 控件的"定义行范围"对话框 如下所示:

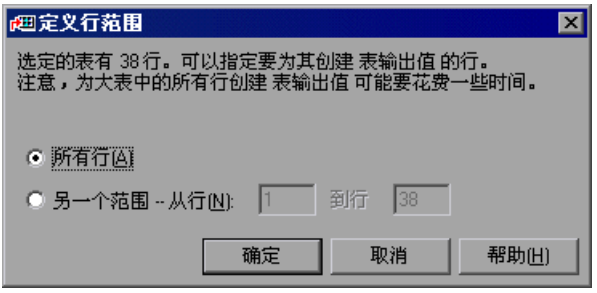

注意:网格控件的该对话框中的第一句所指示的总行数是准确值。

**=S** 选择要从其中输出值的行范围。既可以包括表或网格中的所有行,也可以仅包括 可见行 (仅适用于 SAP 表控件)或指定的其他范围。

注意: "可见行"选项在输出 ActiveX 网格控件的值时不可用。

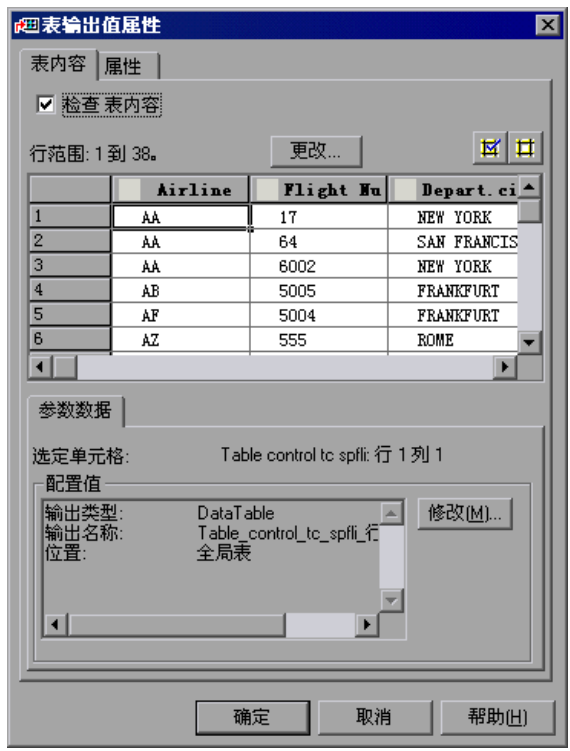

**=T** 单击 "确定"。将打开 "表输出值属性"对话框。

注意:如果在 "定义行范围"对话框中选择了 "所有行"或指定了很大的行范 围,则打开"表输出值属性"可能需要一段时间。

**=U** 为要输出的单元格指定首选项。有关 "表输出值属性"对话框的详细信息,请参 阅 《Mercury QuickTest Professional 用户指南》。

注意: "表输出值属性"对话框还有一个"更改"按钮,通过该按钮,可以修 改为输出值捕获的行数。有关详细信息,请参阅第 93 [页的 "修改表输出值"。](#page-103-0)

**=V** 单击 "确定"关闭对话框。 QuickTest 在测试中插入一个输出值步骤。

#### <span id="page-103-0"></span>修改表输出值

可以修改现有的表输出值步骤。可以更改要输出的单元格或选定单元格的选项。 还可以更改可用于输出的行。

#### 要修改现有表输出值步骤的设置,请执行下列操作:

- **=N** 在关键字视图或专家视图中,右键单击要修改的表输出值步骤,然后选择 "输出 值属性"。将打开 "输出值属性"对话框。
- **=O** 按需要修改设置。有关详细信息,请参阅 《Mercury QuickTest Professional 用 户指南》。

#### 要修改现有表输出值步骤中的行数,请执行下列操作:

- **=N** 打开包含要修改其输出值的表或网格的 SAP Gui for Windows 应用程序,并在 该应用程序中显示该表或网格。
- **=O** 在关键字视图或专家视图中,右键单击要修改的输出值步骤,然后选择 "输出值 属性"。将打开"输出值属性"对话框。
- 3 单击对话框顶部的"更改"按钮。将打开"修改行范围"对话框。
- **=Q** 选择要使其可用于输出的行范围。既可以包括表或网格中的所有行,也可以仅包 括可见行 (仅适用于 SAP 表控件)或指定的其他范围。
- **=R** 单击 "确定"。"修改行范围"对话框将关闭。"表输出值属性"对话框将显示 在 "修改行范围"对话框中指定的行。
	- ➤ 如果修改的行范围包括新行, QuickTest 将从 SAP Gui for Windows 应用程 序的打开的表中捕获新行的当前值。
	- ▶ 如果修改的行范围包括已经对输出值可用的一些行或所有行, 则那些单元格的 数据表设置不会被更改。
	- ➤ 如果修改的行范围不包括先前对于输出值可用的一些行或所有行,则那些行 (以及在那些行的单元格上所配置的任何输出值设置)将从输出值中删除。

### <span id="page-104-0"></span>后台传输表中的数据

如果要将 SAP Gui for Windows 表中的所有数据后台传输到外部文件,请使用 **GetCellData** 方法依次传输表中的每个单元格。然后可以将信息保存到外部文件。

以下示例使用 **GetCellData** 方法列出一个 10 行 10 列的表中每个单元格的数据。

For i=1 to 10

```
for i=1 to 10
col="#" & j
Dat=SAPGuiSession("Session").SAPGuiWindow("Create Standard").
   SAPGuiTable("SAPMV45ATCTRL_U_ERF_").GetCellData (i, col)
 ' 输入使用返回的 Dat 变量的值的代码行
```
next

next

有关 **GetCellData** 方法的详细信息,请参阅《Mercury QuickTest Professional 对象模型参考》[的](mySAP-Windows.chm::/mySAP-Windows.htm) "SAP Gui for Windows"部分。

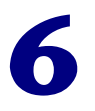

# <span id="page-105-0"></span>向测试或组件中添加**=p^m=táåÇçïë=**语句

除了录制在应用程序中执行的步骤以外,还可以使用关键字视图向测试或组件添 加语句。另外,还可以使用专家视图或步骤生成器向测试添加语句。这使您能够 为 SAP Gui for Windows 应用程序创建更全面的测试或组件。

本章描述:

- ➤ [关于向测试或组件中添加](#page-105-1) SAP Windows 语句
- ➤ 使用 [SAP Windows](#page-106-1) 测试对象
- ➤ [使用测试对象方法和属性](#page-116-0)
- ➤ 访问 SAP Gui for Windows [应用程序中的本机方法和属性](#page-117-0)

### <span id="page-105-1"></span> $\angle$ 夫于向测试或组件中添加 SAP Windows 语句

测试或组件由 Microsoft VBScript 编码语句组成。这些语句由指示 QuickTest 执 行操作或检索信息的对象、方法和 / 或属性组成。进行录制时,将根据对应用程 序的输入自动生成这些语句。

此外,对于测试,可以在关键字视图或专家视图中手动添加和修改语句。还可以 在同一个测试中将录制的语句与编程的语句混合在一起。对于组件,则可以录制 语句,也可以使用关键字视图添加和修改它们。

录制基本测试并用检查点、参数和输出值增强它之后,可能还需要使用步骤 生成器 ("插入" > "步骤" > "步骤生成器")来添加包含测试对象方法的语 句。还可以在专家视图中输入 VBScript 编程语句。这使您能够将录制时没有或 无法添加的操作包括在测试中。这些操作包括检索属性值、检查对象是否存在、 枚举对象和检查应用程序的其他元素。

## <span id="page-106-1"></span><span id="page-106-0"></span>**使用 SAP Windows 测试对象**

基本 SAP Windows 测试对象的层次结构由三个级别组成:**SAPGuiSession** > **SAPGuiWindow** > SAPGuiObject, 其中, SAPGuiObject 代表 SAP Windows 应用程序中的对象。例如,如果录制编辑框上的步骤, QuickTest 将用以下层次 结构录制步骤:

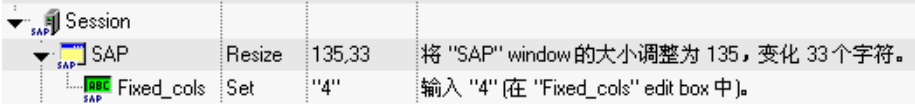

SAPGuiSession("Session").SAPGuiWindow("SAP R/3"). SAPGuiEdit("Fixed\_cols").Set "4"

QuickTest 有一组 SAP Windows 测试对象类,这些类代表可以录制其操作的应 用程序中的对象。还有可以手动添加到测试或组件中的其他对象。

QuickTest 还有可选的录制机制,可以用来录制应用程序中不是由特定测试对象 类所代表的对象。有关详细信息,请参阅第 106 页的 "[SAP GUI for Windows](#page-116-1)  [可选录制机制"。](#page-116-1)

本节描述 QuickTest 如何识别 SAP Gui for Windows 应用程序中的对象,并提 供下列每个对象的相关信息:

- ▶ [SAPGuiSession](#page-107-5) 对象 (请参阅第97页)
- ➤ 基本 [SAP GUI for Windows UI](#page-107-6) 控件
	- ▶ [SAPGuiButton](#page-107-0) 对象 (请参阅第 [97](#page-107-0) 页)
	- ▶ [SAPGuiCheckBox](#page-108-0) 对象 (请参阅第 [98](#page-108-0) 页)
	- ▶ [SAPGuiComboBox](#page-109-0) 对象 (请参阅第 99页)
	- ➤ [SAPGuiEdit](#page-107-1) 对象 (请参阅第 [97](#page-107-1) 页)
	- ▶ [SAPGuiMenubar](#page-107-2) 对象 (请参阅第 [97](#page-107-2) 页)
	- ➤ [SAPGuiOKCode](#page-107-3) 对象 (请参阅第 [97](#page-107-3) 页)
	- ▶ [SAPGuiRadioButton](#page-108-1) 对象 (请参阅第 [98](#page-108-1) 页)
	- ▶ [SAPGuiTextArea](#page-109-1) 对象 (请参阅第 [99](#page-109-1) 页)
	- ▶ [SAPGuiWindow](#page-107-4) 对象 (请参阅第 [97](#page-107-4) 页)
- ▶ [SAPGuiAPOGrid](#page-109-2) 对象 (请参阅第[99](#page-109-2)页)
- ▶ [SAPGuiCalendar](#page-110-0) 对象 (请参阅第 [100](#page-110-0) 页)
- ▶ [SAPGuiElement](#page-111-0) 对象 (请参阅第 [101](#page-111-0) 页)
- ▶ [SAPGuiGrid](#page-110-1) 对象 (请参阅第 [100](#page-110-1) 页)
- ▶ [SAPGuiLabel](#page-111-1) 对象 (请参阅第 [101](#page-111-1) 页)
- ▶ [SAPGuiStatusBar](#page-111-2) 对象 (请参阅第 [101](#page-111-2) 页)
- ➤ [SAPGuiTable](#page-112-0) 对象 (请参阅第 [102](#page-112-0) 页)
- ▶ [SAPGuiTabStrip](#page-112-1) 对象 (请参阅第 [102](#page-112-1) 页)
- ▶ [SAPGuiToolbar](#page-113-0) 对象 (请参阅第 [103](#page-113-0) 页)
- ▶ [SAPGuiTree](#page-114-0) 对象 (请参阅第 [104](#page-114-0) 页)
- ➤ [SAPGuiUtil](#page-116-2) 对象 (请参阅第 [106](#page-116-2) 页)

#### **p^mdìápÉëëáçå=**对象

<span id="page-107-5"></span>SAPGuiSession 对象代表在其上执行操作的 SAP Gui for Windows 会话。对于测 لأولى 试和组件,可以在 SAPGuiSession 对象上录制, 或使用关键字视图手动添加它。 对于测试,还可以使用步骤生成器或手动方式在专家视图中插入 SAPGuiSession 语句,以便创建、重置、同步或关闭会话。

### **基本 SAP GUI for Windows UI 控件**

下一页上的示例窗口包含下列对象:

- <span id="page-107-6"></span><span id="page-107-2"></span>➤ **SAPGuiMenubar** - 代表位于主 SAP 窗口顶部的菜单栏。
- <span id="page-107-0"></span>**■ ▶ SAPGuiButton** - 代表应用程序中的按键。对主 SAP 窗口的工具栏中的按钮执行 操作时, 还会录制 SAPGuiButton 对象。

注意, SAPGuiToolbar 对象只用于 SAP Gui for Windows 应用程序中的工具栏 对象。有关详细信息,请参阅第 103 页的 "[SAPGuiToolbar](#page-113-0) 对象"。

- <span id="page-107-3"></span>**細 > SAPGuiOKCode** - 代表在其中输入命令以便导航到所需事务的编辑框。
- <span id="page-107-4"></span>■■■■■■ SAPGuiWindow - 代表 SAP Gui for Windows 应用程序中的主 SAP 窗口和对 话框。
- <span id="page-107-1"></span>➤ **SAPGuiEdit** - 代表可以在其中输入单行文本的字段。
#### 第**=O=**部分 **√** 测试**=p^m=drf=Ñçê=táåÇçïë=**应用程序

➤ **SAPGuiCheckbox** - 代表应用程序中的切换复选框对象。

➤ **SAPGuiRadioButton** - 代表应用程序中的单选按钮对象。

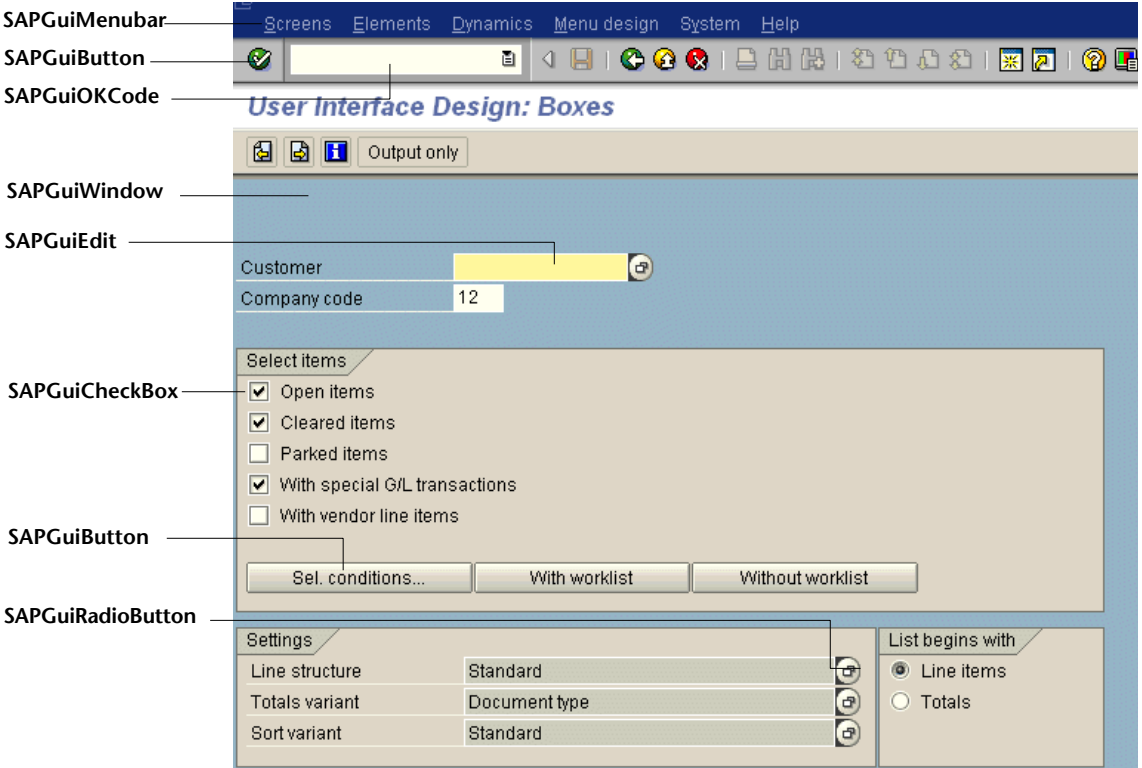

下面的示例包含下列对象:

盛国

- **SAPGuiTree** 代表简单树或表树控件。有关详细信息,请参阅第 [104](#page-114-0) 页的 振 "[SAPGuiTree](#page-114-0) 对象"。
- **SAPGuiTextArea** 代表多行文本区域。 **ABC**

**SAPGuiComboBox**- 代表单选或多选组合框。

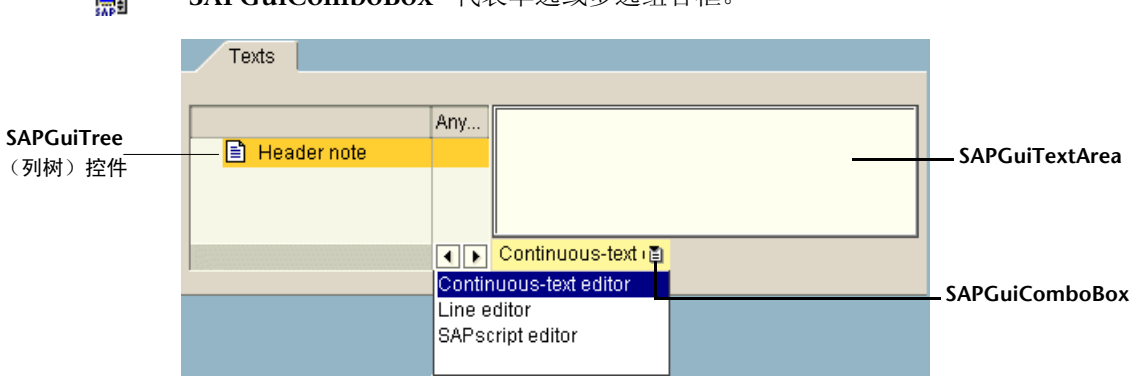

# **SAPGuiAPOGrid 对象**

SAPGuiAPOGrid 对象代表 SAP Gui for Windows 应用程序中的 APO 网格控 鱬 件。APO 网格控件类似于网格控件,但有一些其他功能。SAPGuiAPOGrid 只在 SAP APO 模块中可用。

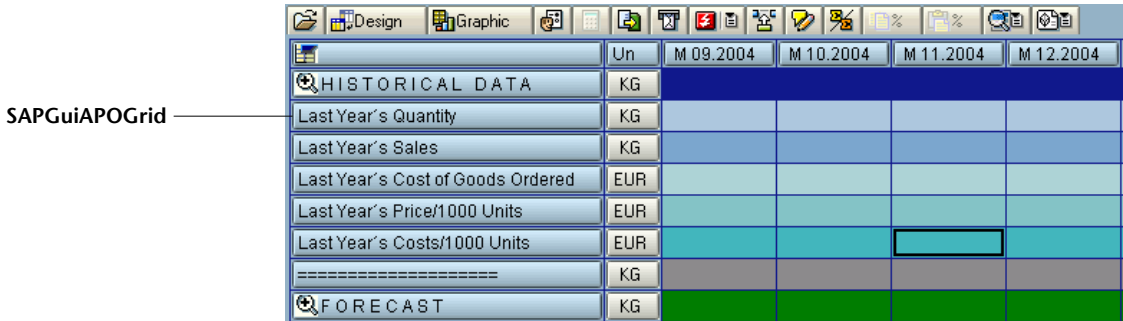

#### **SAPGuiGrid 对象**

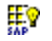

SAPGuiGrid 对象代表 SAP Gui for Windows 应用程序中的 ActiveX 网格控件。 网格控件通常有工具栏,通过这些工具栏,可以操纵网格中的值,或对这些值执 行操作。下图显示在突出显示 "Distance"列并单击工具栏中的 "Total"按钮 而导致在网格中添加行之后的 SAPGuiGrid 对象。

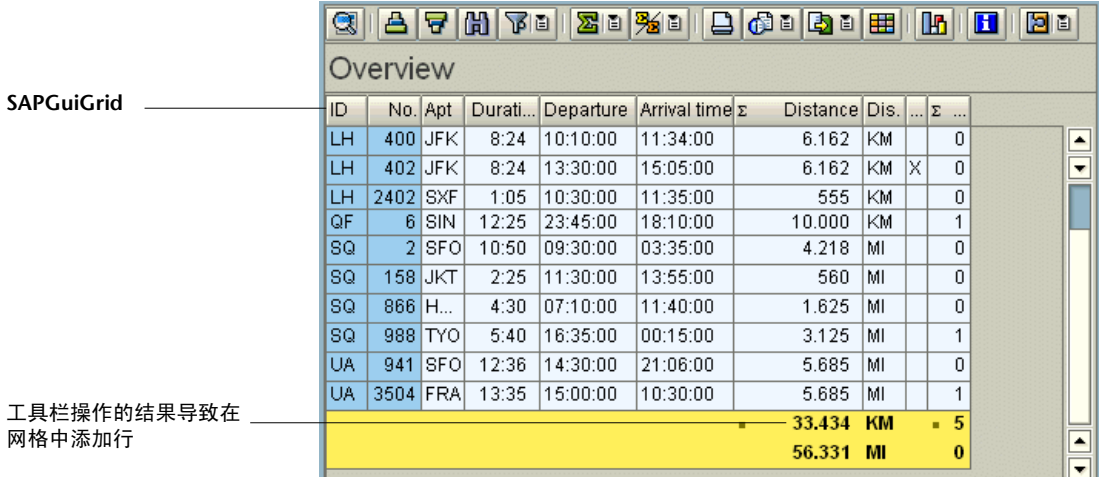

### **SAPGuiCalendar 对象**

 $\overline{31}$ 

SAPGuiCalendar 对象代表 SAP Gui for Windows 应用程序中的日历控件。下图 显示选定了日期的 SAPGuiCalendar 对象。

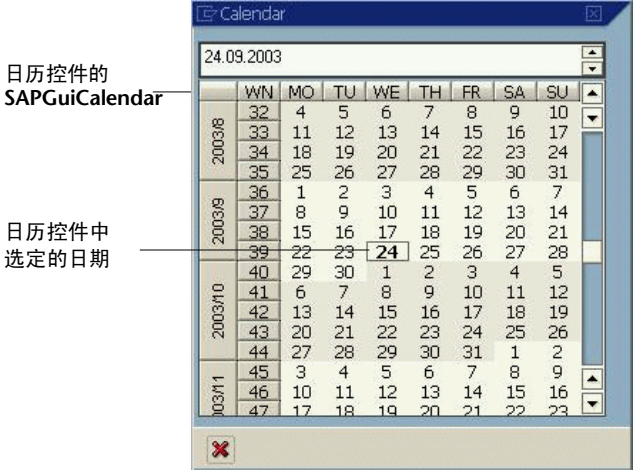

 $\left\vert \mathbb{I}\right\vert$ 

#### **SAPGuiElement 对象**

 $5\sqrt{p}$ 

SAPGuiElement 对象可以代表任何 SAP Windows 对象。如果在未识别的 SAP Windows 对象上插入检查点或输出值,则可能录制该对象。还可以将该对 象手动输入到测试中,以便引用与指定的编程描述匹配的任何 SAP Windows 对 象。有关编程描述的详细信息,请参阅 《Mercury QuickTest Professional 用户 指南》。

#### **SAPGuiLabel 对象**

**ABC** 

下图显示包含 SAPGuiLabel (静态文本)对象的 "可能的条目"对话框。在 SAPGuiLabel 对象上录制时, QuickTest 总是录制标签对象中的游标位置 (**SetCaretPos** 方法)。

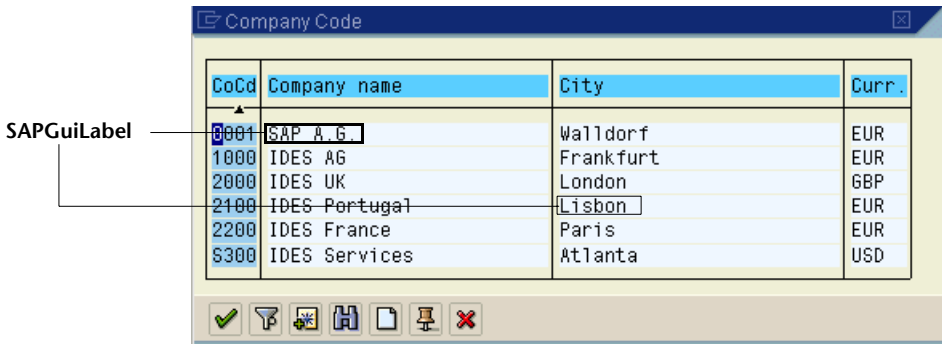

### **SAPGuiStatusBar 对象**

⊠∕<br>s∧p

下图显示 SAPGuiStatusBar 对象。您无法录制在状态栏上执行的操作,但可以检 查状态栏的消息文本中的整个文本或任何保留参数。如果在 "选项"对话框的 "SAP"选项卡中选中 "录制状态栏消息"选项,那么每次从服务器发送消息 时,将自动录制步骤。如果不选中该选项,则只能通过在录制时插入检查点或输 出值,来向脚本添加 **SAPGuiStatusBar** 步骤。

**3** This is an E message

#### **SAPGuiTable 对象**

镾

SAPGuiTable 对象代表 SAP Gui for Windows 应用程序中的表控件。SAPGuiTable 对象通常是简单的,并且可能没有工具栏按钮 (除了 "表设置"按钮)。

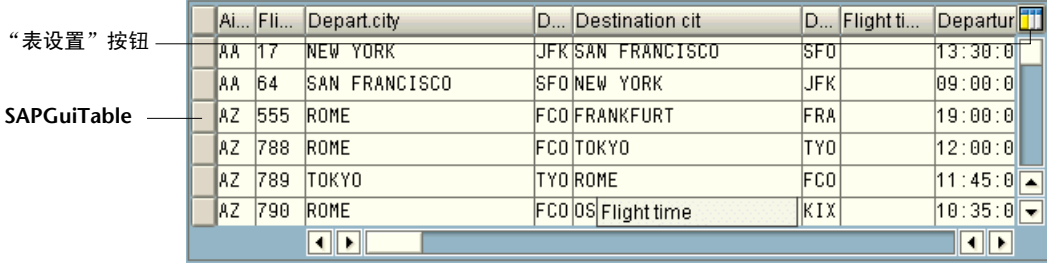

#### **SAPGuiTabStrip 对象**

 $\frac{1}{2}$ 

下图显示 SAPGuiTabStrip 对象。注意, 使用选项卡导航按钮 E 来选择选项卡将 被录制,录制方式与实际单击选项卡条带中的选项卡的方式相同。而单击选项卡 旋转按钮则不会被录制11。

#### **SAPGuiTabStrip-**

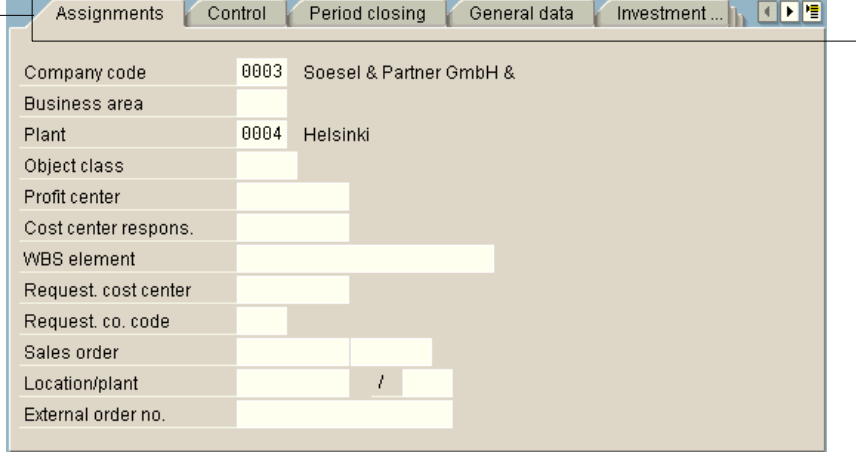

注意:可能有这样的情况:正在运行的测试或组件需要在选项卡条带中查找当前 未选中的对象。这种情况下, QuickTest 会发现包含该对象的正确的选项卡条 带,然后选择该选项卡条带,并激活该对象。然后测试或组件继续运行。对这种 自动选择正确选项卡条带进行总结的注释将出现在结果中。

#### **SAPGuiToolbar 对象**

SAPGuiToolbar 对象代表 SAP Gui for Windows 应用程序中的工具栏对象。  $rac{1}{\sqrt{2}}$ 

为下列各项录制 SAPGuiToolbars:

- ▶ GuiComponentType <sup>-</sup> 202: 单独的工具栏控件 (工具栏不是另一个对象的组 成部分)。
- ➤ **GuiComponentType** - **204**:网格控件内部的工具栏。

注意:对象探测器不会定位作为网格控件组成部分的 SAPGuiToolbars。它们被 视为 SAPGuiGrid 对象的一部分。

#### 主 SAP 窗口工具栏上的工具栏按钮将作为 [SAPGuiButton](#page-107-0) 对象进行录制。

下面的示例显示一个在树控件上面的单独的工具栏,该工具栏用于启用对树控件 的操作,但不与该树控件关联。它还显示了一个在网格控件内部的工具栏。

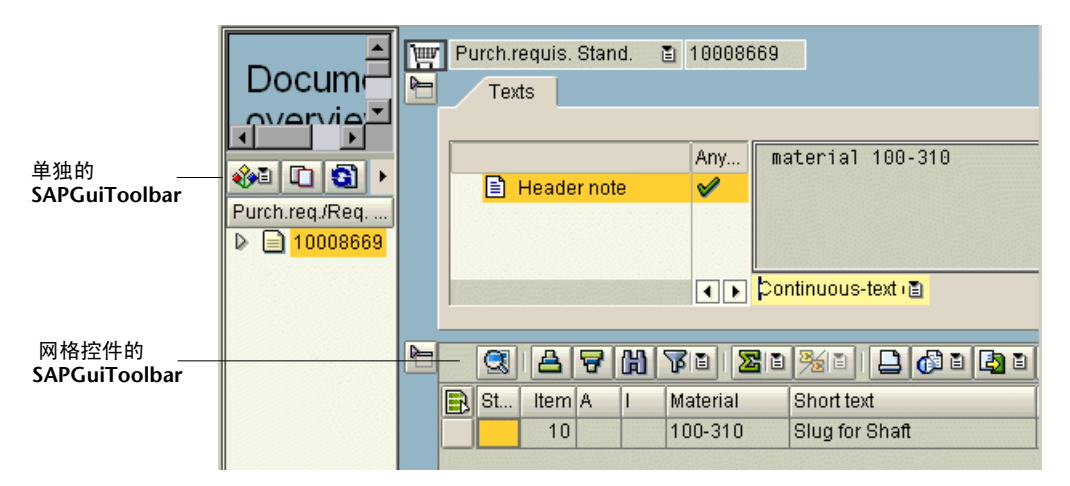

### **SAPGuiTree 对象**

<span id="page-114-0"></span>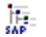

SAPGuiTree 对象代表应用程序中的所有树控件,包括简单树控件、列表树控件 和列树控件。基于从 SAP API 收到的信息, QuickTest 将简单树中的元素识别为 节点,并将列表和列树中的元素识别为项。因此,举例来说,可能录制一个树的 **ActivateItem** 步骤,并录制另一个树的 **ActivateNode** 步骤。

下面的示例显示了三种不同的 SAPGuiTree 对象类型:

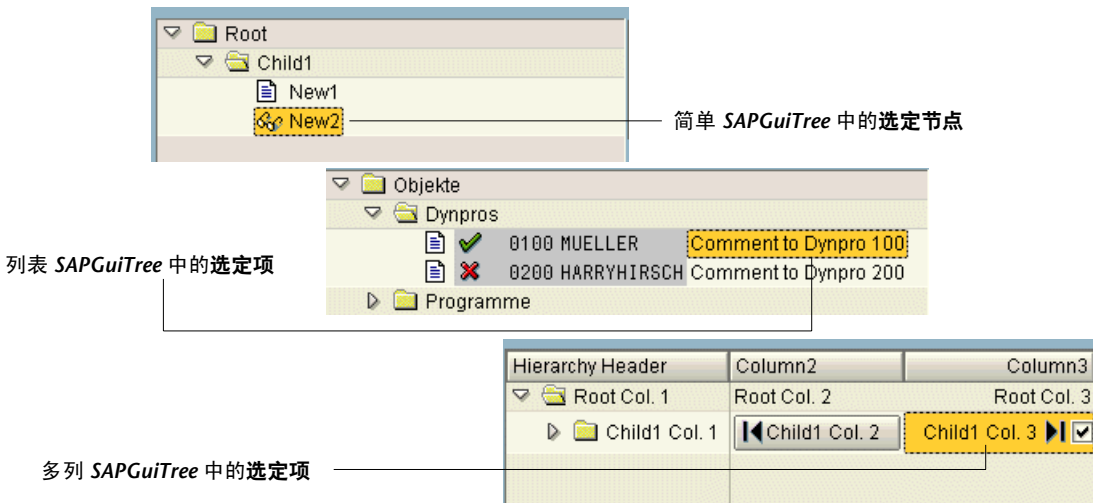

某些节点或项有可更改的标识属性,例如收件箱中未读文档的编号可能会动态 更改。因此,在对 SAP 树控件运行测试或组件中的步骤时,节点或项 (selectednode 属性)的标识属性可能已在录制步骤以后发生了更改。

例如,下面的树中的元素具有可能随时间流逝而更改的标识属性。

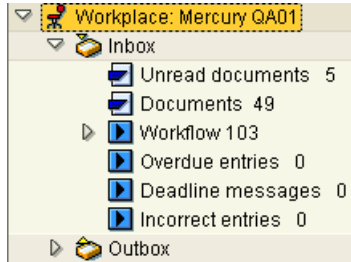

**Workplace: Mercury QA01** 节点在另一个时间 (不同的用户登录时) 可能有不 同的名称。同样, **fåÄçñ** 中的所有节点和项 (其名称包括数量,即文档或表条目 的个数)很可能随时间流逝而发生更改。

为了使 QuickTest 在运行测试或组件时能够识别这些节点和项,可以在项或节点 的 **selectednode** 属性的值中使用正则表达式。

按正则表达式编写 **selectednode** 属性的值的语法是:

#### RegExp:=< 正则表达式 >

例如,上方树的 **råêÉ~Ç=ÇçÅìãÉåíë** 节点的 **selectednode** 值 (使用正则表达 式)将类似下例:

RegExp:=Workplace:.\*;Inbox;RegExp:=Unread Documents \d\*

大多数值是简单文本。在该示例中,值的正则表达式部分是两个星号:一个在 Inbox 之前,另一个在行的末尾 (分别代表 Workplace 名称和未读文档的编号)。

树的每个级别可以有它自己的 RegExp:= 值。

正则表达式值是类型字符串的变量,所以,在关键字视图和专家视图中,需要将 它放在值字段内的引号中,如下所示。

操作 值 "" TableTreeControl | SelectNode | "RegExp:=Workplace: .\*;Inbox;RegExp:=Unread Documents Nd\*" [{

SAPGuiSession("Session").SAPGuiWindow("Business Workplace of"). SAPGuiTree("TableTreeControl").SelectNode "RegExp:=Workplace:.\*;Inbox; RegExp:=Unread Documents \d\*"

有关正则表达式的详细信息,请参阅 《Mercury QuickTest Professional 用户 指南》。

#### **SAPGuiUtil 对象**

"∿

可以输入 SAPGuiUtil 语句, 用于在运行会话期间对 SAP Gui for Windows 应用 程序执行连接操作。 SAPGuiUtil 对象是保留对象,并且不被录制。

#### **SAP GUI for Windows 可选录制机制**

QuickTest Professional SAP 解决方案加载项为没有内置测试对象支持的特定 SAP GUI for Windows 对象提供了替代的录制机制。该机制使用 **SAPGuiElement** 测试对象和 **Object** 方法来录制所有 SAP GUI for Windows API 事件。

例如,使用该录制机制,双击图像对象时,将在专家视图中录制以下语句:

SAPGuiSession("Session").SAPGuiWindow("SAP R/3"). SAPGuiElement("ImageCtrl").Object.doubleClickPictureArea "90","30"

使用该机制将自动录制下列 SAP GUI for Windows 对象:

- ➤ 图片或图像控件
- ➤ BarChart 控件

还可以指定用该机制来录制其他 SAP GUI for Windows 对象。如果 QuickTest 不能像希望的那样录制 SAP GUI for Windows 应用程序中的对象, 则该机制可 能有用。有关详细信息,请参阅 "QuickTest Professional SAP 解决方案加载项 自述文件"。

# 使用测试对象方法和属性

QuickTest 提供了可以在测试 SAP Gui for Windows 应用程序时使用的测试对象 方法和属性。

在 SAP Gui for Windows 应用程序上录制时,可以录制某些测试对象方法。通过 在关键字视图中手动输入语句,可以向测试或组件添加其他功能。此外,对于测 试,可以在专家视图中或使用步骤生成器手动输入语句。

**COUICKTest Professional SAP** 解决方案加载项支持在专家视图中使用 IntelliSense 和语句完成,包括在专家视图的语句中使用 **Object** 属性时显示运行 时 (本机)方法和属性。该加载项还支持在步骤生成器中生成可以访问运行时方 法和属性的语句。

有关关键字视图、专家视图和步骤生成器的详细信息,请参阅 《Mercury QuickTest Professional 用户指南》。

 $\mathbb{Z}$  可以使用 SAP Windows 测试对象属性值来确认应用程序中的对象是否具有 所期望的外观和行为。可以使用标准检查点来检查测试对象属性值,也可以使用 **GetROProperty** 方法在运行会话期间检索这些属性的值。有关创建检查点或使 用 **GetROProperty** 方法的详细信息,请参阅 《Mercury QuickTest Professional 用户指南》。

有关所有测试对象的方法和属性的详细信息、语法和示例,请参阅 《Mercury QuickTest Professional 对象模型参考》中的 "SAP Windows"部分。

# 访问 SAP Gui for Windows 应用程序中的本机方法和属性

除了 SAP Windows 测试对象方法和属性以外,还可以使用 **Object** 属性来访 问 SAP Gui for Windows 应用程序中的对象的本机 (内部)方法和属性。 **Object** 属性对所有 SAP Windows 对象都可用。

提示:可以使用 "对象侦查"来查看应用程序中的对象的本机 (运行时)方法 和属性。

例如,可以使用网格的 **setCurrentCell** 方法将行号设置为 1 (按照 SAP API)。

#### SAPGuiSession("Session").SAPGuiWindow("Organization"). SAPGuiGrid("GridViewCtrl").Object.setCurrentCell -1, "ADD\_FIELD3"

**Object** 属性还可用于检查在 SAP Gui for Windows 应用程序中使用标准检查点 时不可用的属性的值。

例如,可以使用网格控件的本机 **selectionMode** 属性来确定网格所支持的选择 类型。如果方法返回值 RowsAndColumns, 则说明网格支持多行选择。这种情 况下,可以使用 **SelectRowsRange** 测试对象方法来选择网格中的多行。

GridMode = SAPGuiSession("Session").SAPGuiWindow("Vorg\_nge"). SAPGuiGrid("GridViewCtrl").Object.selectionMode msgbox GridMode If GridMode = "RowsAndColumns" then SAPGuiSession("Session").SAPGuiWindow("Vorg\_nge"). SAPGuiGrid("GridViewCtrl").SelectRowsRange 2,6 SAPGuiSession("Session").SAPGuiWindow("Vorg\_nge"). SAPGuiButton("Enter").Click

#### End If

有关使用 **Object** 属性的详细信息,请参阅 《Mercury QuickTest Professional 用户指南》。

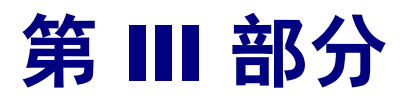

测试基于**=tÉÄ=**的**=p^m=**应用程序

# **T**

# 在基于**=tÉÄ=**的**=p^m=**应用程序上录制和运行测 试或组件

QuickTest Professional SAP 解决方案加载项 支持在基于 Web 的 SAP 应用程序 (包括 SAP Gui for HTML 和 SAP Enterprise Portal) 上执行测试。

本章说明如何使用 QuickTest 在 SAP Web 应用程序上录制和运行测试。有关 QuickTest 的详细使用信息,请参阅 《Mercury QuickTest Professional 用户指 南》。有关在 SAP Gui for Windows 应用程序上录制和运行测试和组件的信息,请 参阅第 51 页的 "在 SAP GUI for Windows [应用程序上录制和运行测试和组件"](#page-61-0)。

本章描述:

- ➤ 关于在基于 Web 的 SAP [应用程序上录制和运行测试或组件](#page-122-0)
- ➤ 了解 SAP Web [测试对象模型](#page-123-0)
- ➤ 在基于 Web 的 SAP [应用程序上录制测试](#page-124-0)
- ➤ 在基于 Web 的 SAP [应用程序上运行测试](#page-130-0)

# <span id="page-122-0"></span>关于在基于**=tÉÄ=**的**=p^m=**应用程序上录制和运行测试或组件

QuickTest Professional 可以使用针对 SAP 自定义的特殊测试对象和方法, 在 SAP Gui for HTML 和 SAP Enterprise Portal 应用程序上录制和运行测试或组件。

当在 SAP Gui for HTML 或 SAP Enterprise Portal 应用程序上录制测试或组件 时, QuickTest 录制您执行的操作。

QuickTest Professional SAP 解决方案加载项可识别特殊的 SAP Windows 对 象,例如,框架、表控件、 iView 以及门户。有关支持的对象的详细信息,请参 阅第 129 [页的 "向测试或组件中添加](#page-139-0) SAP Web 语句"。

可以使用 "选项"对话框的 "Active Screen"选项卡 (仅用于测试及脚本组件) 和 "Web"选项卡,设置其他首选项以控制 QuickTest 录制和运行测试的方式。 有关详细信息,请参阅 《Mercury QuickTest Professional 用户指南》。

运行包含 SAP Web 测试对象的测试或组件的方法与运行其他任何测试或组件的 方法相同。可以在 "测试结果"窗口中查看运行会话的详细信息。

注意:当加载 QuickTest Professional SAP 解决方案加载项时,自动对 "Web 事件录制配置"对话框 ("工具" > "Web 事件录制配置") 中的设置进行自定 义。无需更改任何 Web 事件配置。

# <span id="page-123-0"></span>了解 SAP Web 测试对象模型

"测试对象"模型是 QuickTest 用来表示应用程序中的对象的一组对象类型或 类。每个测试对象类都有一个可以唯一标识属于该类的对象的属性列表,以及 QuickTest 可以在运行会话期间执行的一组相关方法。

"测试对象"是 QuickTest 在测试或组件中创建的对象, 用于表示应用程序中的 实际对象并存储有关该对象的信息。该信息存储在对象库中,可帮助 QuickTest 在运行会话期间识别和检查对象。

"运行时对象"是 SAP Gui for HTML 或 SAP Enterprise Portal 应用程序中的实 际对象,运行会话期间对该对象执行方法。

在录制测试的过程中在 SAP Gui for HTML 或 SAP Enterprise Portal 应用程序上 执行操作时, QuickTest 执行下列任务:

- ➤ 识别您对其执行操作的对象,并在测试或组件中创建相应的测试对象。
- ➤ 在应用程序中读取该对象的当前属性值,并将其作为测试对象的属性值存储在对 象库中。
- ➤ 为该对象选择一个唯一的名称,通常使用该对象的某个重要属性的值。
- ➤ 录制对该对象执行的操作 (方法)。
- ▶ 将操作以步骤的形式显示在关键字视图中 (测试和组件), 以语句的形式显示在 专家视图中 (仅限测试)。

例如,假定您选中了 "Deliv.Completed"复选框。 QuickTest 将创建一个名为 Deliv.Completed 的 SAPCheckBox 测试对象,并将下列属性和值作为 **Deliv.Completed** SAPCheckBox 的描述录制下来。

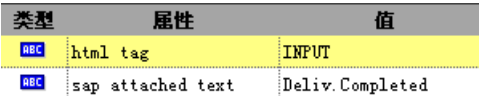

它还录制您为启用该复选框而执行了 **Set** 方法。

QuickTest 在关键字视图中显示的步骤如下:

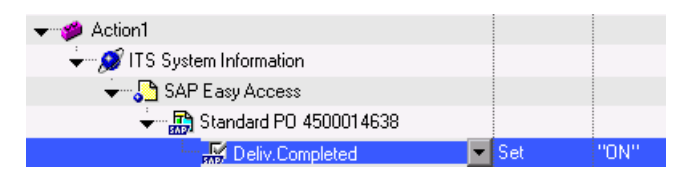

QuickTest 在专家视图中显示的步骤如下:

Browser("ITS System Information").Page("SAP Easy Access").SAPFrame("Standard PO 4500014638"). SAPCheckBox("Deliv.Completed").Set "ON"

运行测试或组件时, QuickTest 通过对象的测试对象类及描述 (一组用于唯一标 识该对象的测试对象属性和值)来识别应用程序中的每个对象。

在上例中, QuickTest 在运行会话期间在对象库中搜索名为 Deliv.Completed 的 SAPCheckBox 对象。然后, QuickTest 根据它找到的对象描述 (html tag = INPUT, sap attached text = Deliv.Completed),在应用程序中搜索与该描述匹配 的 SAPCheckBox 对象。找到该对象后,将对该对象执行 **Set** 方法,从而将该字 段的值更改为 ON (选中复选框)。

提示: 使用对象侦查, 可以查看 SAP Gui for HTML 或 SAP Enterprise Portal 应 用程序中任何对象的所有属性和方法。

有关测试对象模型、对象库以及对象侦查的一般信息,请参阅 《Mercury QuickTest Professional 用户指南》。

有关 SAP Web 测试对象及方法的详细信息,请参阅 《Mercury QuickTest Professional 对象模型参考》的 "SAP Web"部分。

# <span id="page-124-0"></span>在基于**=tÉÄ=**的**=p^m=**应用程序上录制测试

开始在基于 Web 的 SAP 应用程序上录制测试之前,可以定义必需的录制设置。 这样,您就可以指定希望 QuickTest 在其上录制的浏览器, 指定任意环境变量, 并选择必需的 Web 选项来优化性能。

有关详细信息,请参阅:

- ➤ 设置在基于 Web 的 SAP [应用程序上录制和运行测试的设置](#page-125-0)
- ➤ [定义应用程序详细信息环境变量](#page-127-1)
- $\triangleright$  设置 Web [测试设置](#page-127-0)

#### <span id="page-125-0"></span>设置在基于 Web 的 SAP 应用程序上录制和运行测试的设置

**图**可以使用"录制和运行设置"对话框的"Web"选项卡,指示 QuickTest 在 您每次开始一个录制会话时都打开 SAP Gui for HTML 或 SAP Enterprise Portal 应用程序的 URL。或者,可以指示 QuickTest 在任何打开的浏览器中进行录制。

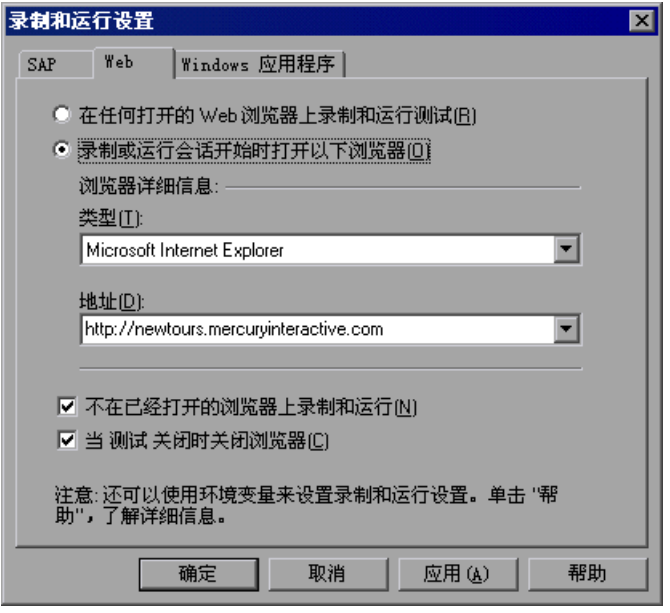

注意:必须加载 Web 加载项才能查看 "录制和运行设置"对话框的 "Web"选 项卡。有关加载加载项的信息,请参阅第 13 页的 "激活对 SAP [解决方案的加载](#page-23-0) [项支持"](#page-23-0)。"SAP"选项卡不用于在 SAP Gui for HTML 或 SAP Enterprise Portal 应用程序上录制和运行测试。

除了在 "Web"选项卡中设置适当的设置以外,还应该确认对话框中的其他选项 卡也有适当的设置。建议使用下列设置:

- **► "Windows" 选项卡** 选择 "在这些应用程序 (在会话开始时打开)上录制和 运行"并确认 Windows 应用程序列表为空。
- ▶ 其他选项卡 (如果显示)-选择在任意打开的应用程序上进行录制和运行的选项 (每个选项卡上部的单选按钮)。

虽然使用 SAP Gui for HTML 或 SAP Enterprise Portal 应用程序时这些设置不会 直接影响录制或运行会话,但在录制会话期间这些设置可以防止您无意中录制在 Windows 应用程序上执行的操作 (例如,发送电子邮件)。在 SAP Gui for HTML 或 SAP Enterprise Portal 应用程序上录制或运行测试时,这些设置还可以 防止 QuickTest 打开不需要的应用程序。

有关 "录制和运行设置"对话框的详细信息,请参阅 《Mercury QuickTest Professional 用户指南》。

在 SAP Gui for HTML 或 SAP Enterprise Portal 对象上录制操作时, QuickTest 在关键字视图中插入一个带相关 SAP Web 图标的步骤,并在专家视图中添加对 应的语句。

例如,如果在录制过程中使用 SAP Enterprise Portal 的 Drag & Relate (拖动并 相关)功能将某个项目拖动到 iPanel 中, QuickTest 将在关键字视图中显示该测 试,如下所示:

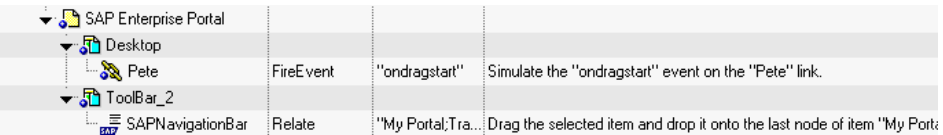

QuickTest 在专家视图中将该步骤录制为:

Browser("Browser").Page("SAP Enterprise Portal").Frame("Desktop"). Link("Pete").FireEvent "ondragstart" Browser("Browser").Page("SAP Enterprise Portal"). Frame("ToolBar\_2").SAPNavigationBar("SAPNavigationBar").Relate "My Portal;Trash"

注意:在关键字视图或专家视图中选择某个步骤时,对应的对象在 Active Screen 中突出显示。

有关详细信息,请参阅 《Mercury QuickTest Professional 用户指南》。

#### <span id="page-127-1"></span>定义应用程序详细信息环境变量

可以使用环境变量指定要用来录制和运行测试的应用程序。这些变量还可以 用在自动化脚本的外部库文件中。在 SAP Web 应用程序中使用环境变量的方法, 与在其他任何 Web 应用程序中使用它们的方法相同。

使用下表中列出的变量名定义要打开的 Web 浏览器和 URL:

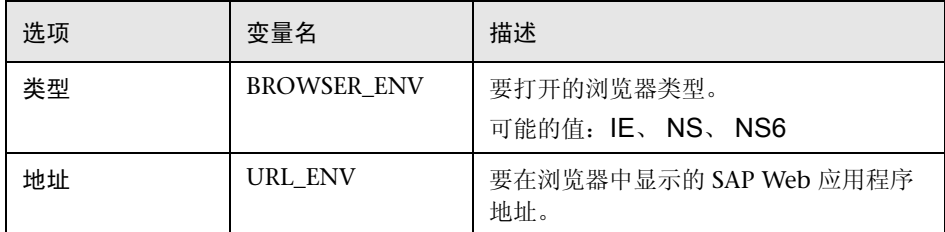

有关定义和使用环境变量的详细信息,请参阅 《Mercury QuickTest Professional 用户指南》。

#### <span id="page-127-0"></span>设置 Web 测试设置

开始录制和运行测试之前,可以配置那些最适合测试基于 Web 的 SAP 应用程序 的设置。应用推荐的这些设置有助于优化 QuickTest 性能。

有关详细信息,请参阅:

- ▶ [页面和帧选项](#page-128-0)
- ➤ 高级 [Web](#page-129-0) 选项

#### 页面和帧选项

<span id="page-128-0"></span>页面/帧选项(P)...

在 "页面和帧选项"对话框中 ("工具" > "选项" > "Web"选项卡 > "页面 和帧选项"按钮),选择以下选项:

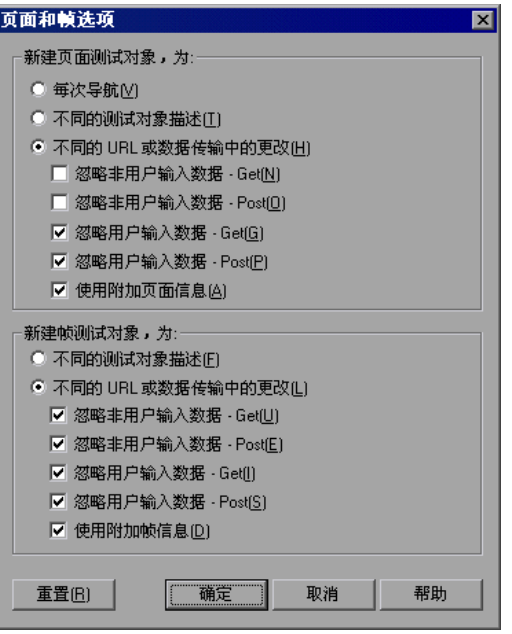

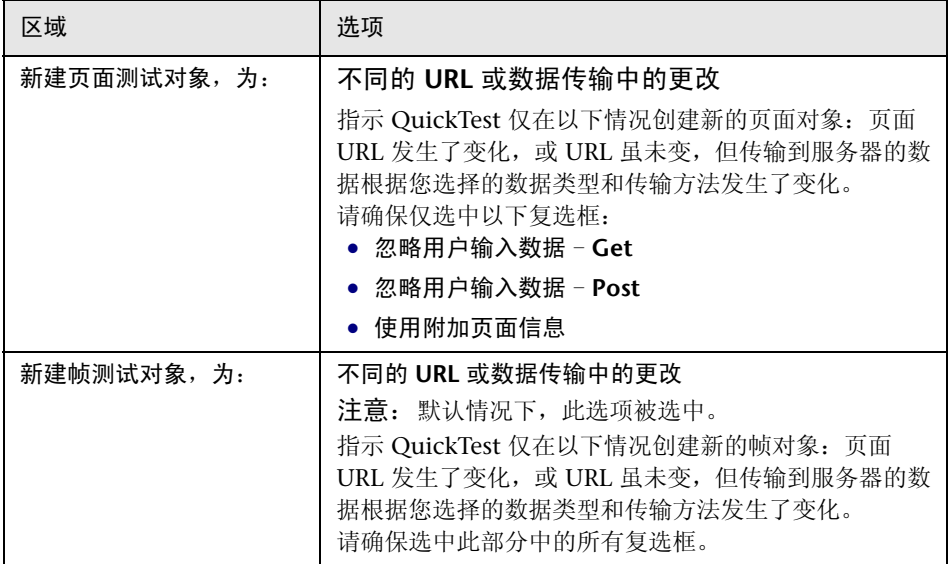

这些"页面和帧设置"特别适合测试基于 Web 的 SAP 应用程序。有关设置 Web 测试选项的一般信息,请参阅 《QuickTest Professional 用户指南》。

#### **高级** Web 选项

<span id="page-129-0"></span>高级(V)..

在 "高级 Web 选项"对话框中 ("工具" > "选项" > "Web"选项卡 > "高 级 Web 选项"按钮),选择以下"录制设置"选项:

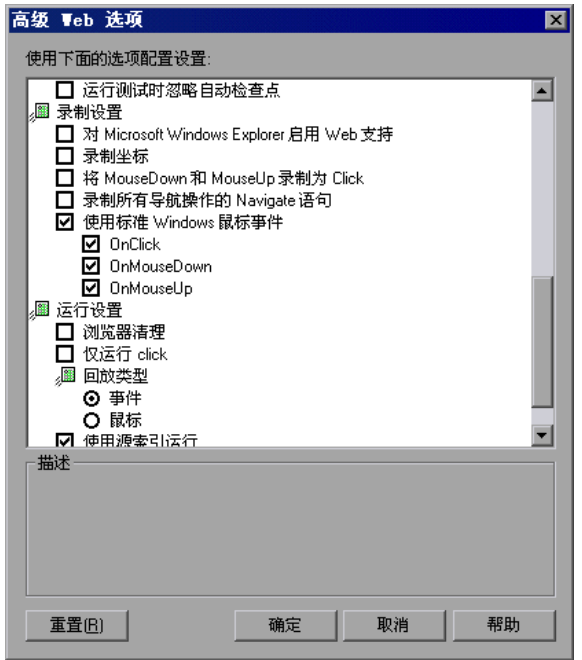

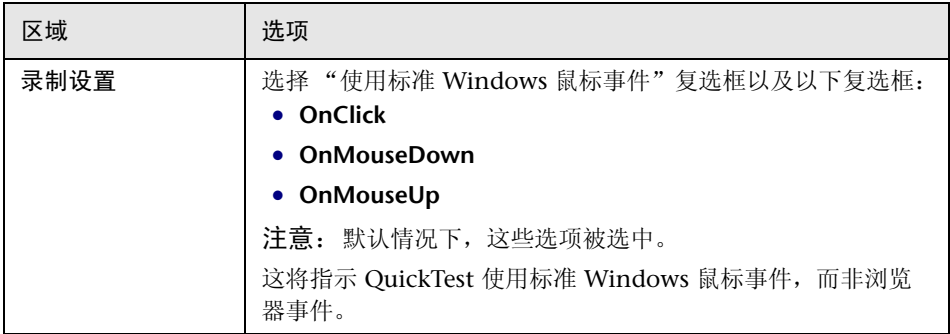

这些"页面和帧设置"特别适合测试基于 Web 的 SAP 应用程序。有关设置 Web 测试选项的一般信息,请参阅 《QuickTest Professional 用户指南》。

# <span id="page-130-0"></span>在基于**=tÉÄ=**的**=p^m=**应用程序上运行测试

运行包含 SAP Web 测试对象的测试的方法,与运行其他任何测试或组件的方法 相同。可以在 "测试结果"窗口中查看运行会话的结果。

**图**可以使用"录制和运行设置"对话框的"Web"选项卡指示 QuickTest 在您 每次开始运行测试时都打开 SAP Gui for HTML 或 SAP Enterprise Portal 应用程 序的 URL, 或者可以指示 QuickTest 仅在打开的浏览器中运行。

有关运行测试或组件的详细信息,请参阅 《Mercury QuickTest Professional 用 户指南》。

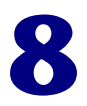

# **增强 SAP Web 测试**

2 创建测试后,可以通过添加检查点、检索输出值、参数化值来增强测试。

注意:本章中的所有信息都仅仅与测试和脚本组件有关。

本章描述:

➤ 关于增强 [SAP Web](#page-132-0) 测试

➤ 检查 SAP Web [对象和输出值](#page-133-0)

# <span id="page-132-0"></span>关于增强 SAP Web 测试

录制测试以后,可以使用多个选项来增强测试。本节描述可以用来为 SAP Gui for HTML 或 SAP Enterprise Portal 应用程序创建全面测试的一些选项。

注意:检查点和输出值不适用于组件。

➤ 可以向测试中添加检查点以检查 SAP Web 对象的属性。检查点是测试中的一个 步骤,它将指定的属性在运行会话期间的值与为该测试内的同一测试对象属性存 储的值进行比较。这样就可以确定 SAP Gui for HTML 或 SAP Enterprise Portal 应用程序是否正常工作。有关检查点的详细信息,请参阅第 123 [页的 "检查](#page-133-0) SAP Web [对象和输出值"。](#page-133-0)

可在 "QuickTest 测试结果"窗口中查看检查点的结果。有关 "测试结果"窗口 的详细信息,请参阅 《Mercury QuickTest Professional 用户指南》。

- ➤ 可以参数化测试,以便在运行会话期间将固定值替换为来自外部源的值。值可以来 自数据表、定义的环境变量或者 QuickTest 在运行会话期间生成的值。有关参数化 测试的详细使用信息,请参阅 《Mercury QuickTest Professional 用户指南》。
- ▶ 可以指定测试、操作或组件参数以便将值传入和传出测试或组件以及在测试中的 操作之间传递值。有关详细信息,请参阅 《Mercury QuickTest Professional 用 户指南》。对于组件,还可以使用本地参数,也就是仅供当前组件内的步骤访问 的参数。(不能使用它们在组件之间传递数据。)有关详细信息,请参阅 《Mercury QuickTest Professional 新功能指南》。
- ➤ 可以从测试中检索值并将其作为输出值存储在数据表中。然后,可以将这些值作 为输入参数用在测试中。这样就可以将在测试的某个部分检索到的数据用于该测 试的后续部分。
- ▶ 可以使用"插入" > "步骤" > "步骤生成器"选项打开步骤生成器, 然后在专 家视图或关键字视图中插入包含 SAP Web 测试对象方法的语句。这样就可以在 [测试中包含录制过程中未添加的其他操作,例如,检索属性值、检查对象是否存](mySAP-Web.chm::/mySAP-Web.htm) 在以及检查应用程序的其他元素。有关 SAP Web 测试对象方法及属性的详细信 息,请参阅第 130 [页的 "使用](#page-140-0) SAP Web 测试对象"以及 《Mercury QuickTest Professional [对象模型参考》的 "](mySAP-Web.chm::/mySAP-Web.htm)SAP Web"部分。

# <span id="page-133-0"></span>检查 SAP Web 对象和输出值

可以使用检查点来检查 SAP Web 对象的属性,方法与检查对应 Web 对象的属性 类似。还可以输出 SAP Gui for HTML 或 SAP Enterprise Portal 应用程序中对象 的属性值或文本值以便用在测试中。

测试 SAP Web 对象时,支持下列检查点和输出值类型:

- ▶ 标准检查点检查 SAP Gui for HTML 或 SAP Enterprise Portal 应用程序中对象的 属性值。为 SAP Web 对象插入标准检查点的方法与为 Web 对象创建标准检查点 的方法相同。可以在录制或编辑测试的过程中插入标准检查点。还可以基于对象 属性创建标准输出值。
- ➤ 表检查点是特殊类型的标准检查点,通过它可以检查 SAP Gui for HTML 或 SAP Enterprise Portal 应用程序中的表的单元格。
- ▶ 文本检查点检查文本字符串是否正确显示在 SAP Gui for HTML 或 SAP Enterprise Portal 应用程序中的适当位置。还可以基于文本字符串创建文本输出值。
- ▶ 位图检查点将 SAP Gui for HTML 或 SAP Enterprise Portal 应用程序中的区域当 作位图来检查。可以使用位图检查点将对象或选定区域与在录制测试或组件时存 储的位图进行比较,检查该区域是否正确显示在 SAP Gui for HTML 或 SAP Enterprise Portal 应用程序中。

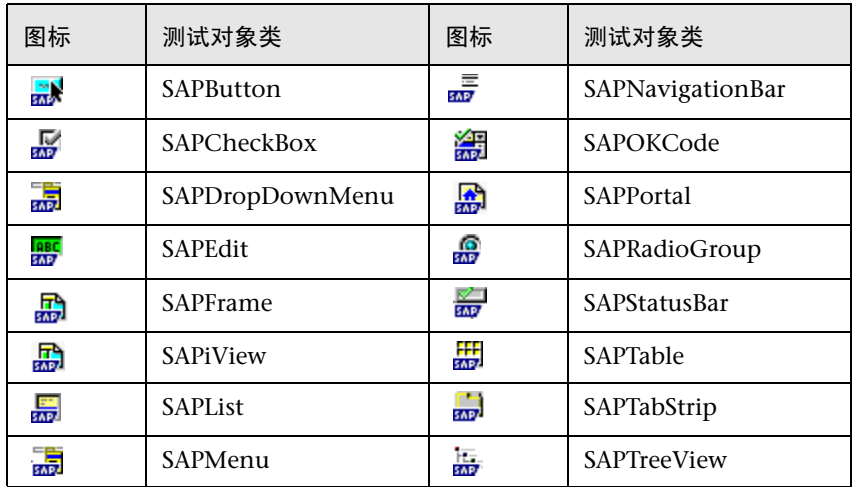

下表列出可以在其中插入检查点或输出值的 SAP Web 测试对象:

有关表检查点的详细信息,请参阅第 124 [页的 "检查](#page-134-0) SAP Web 表"。有关标准 类型、文本类型和位图类型的检查点以及输出值的详细信息,请参阅 《Mercury QuickTest Professional 用户指南》。

#### <span id="page-134-0"></span>**检查 SAP Web 表**

可以使用 "表检查点属性"对话框检查 SAP Gui for HTML 应用程序中的表。可 以在录制或编辑测试的过程中添加表检查点。

例如,可以检查下表的内容:

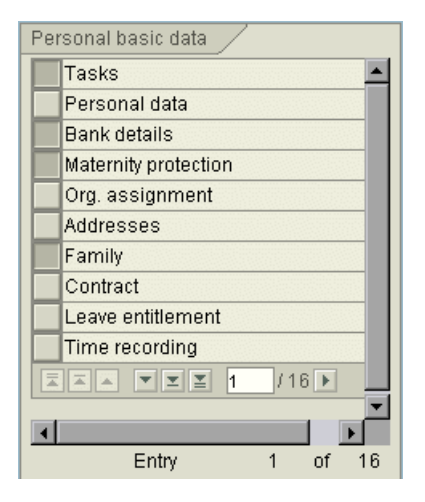

当处理 SAP Gui for HTML 应用程序中的表时,还可以将所有可用数据从表后台 传输到外部文件。有关详细信息,请参阅第 128 [页的 "后台传输](#page-138-0) SAP Gui for HTML [应用程序表中的数据"](#page-138-0)。

要在录制过程中在**=p^m=dìá=Ñçê=eqji=**应用程序表中创建检查点,请执行下列 操作:

疄

1 选择"插入">"检查点">"标准检查点",或者单击"插入检查点"按钮。 QuickTest 窗口最小化,且鼠标指针变为指向手。

**=O** 单击要检查的表。如果选择的位置与多个对象相关联,将打开 "对象选择 - 检查 点属性"对话框。

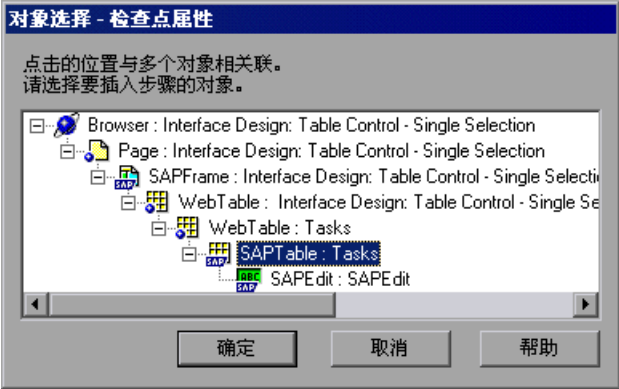

<span id="page-135-0"></span>**HH**<br>SAPZ **=P** 从显示的对象树中选择 "SAPTable"对象。

注意:不能在表的子对象 (内部对象)上插入检查点。

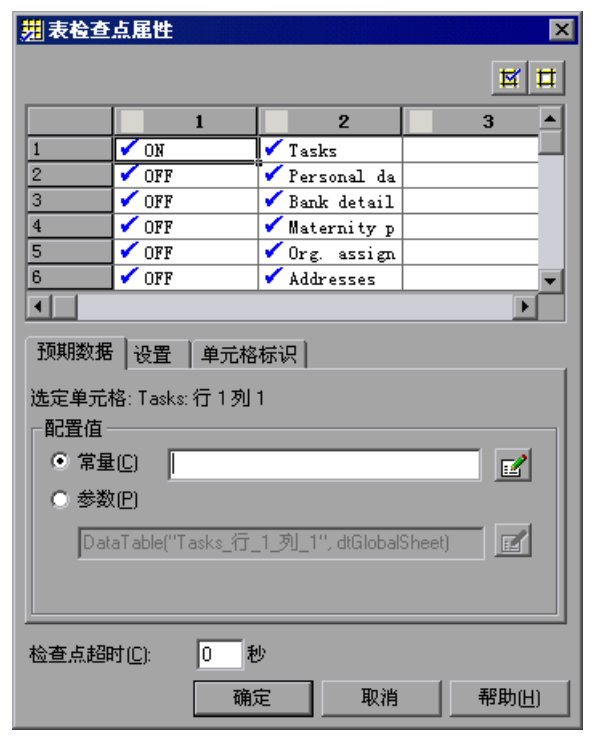

**=Q** 单击 "确定"。将打开 "表检查点属性"对话框。

注意: 如果表有一个列标题行,该行将计为表中的第一行。

- 5 为检查点指定选项。有关表检查点选项的详细信息,请参阅《Mercury QuickTest Professional 用户指南》。
- **=S** 单击 "确定"关闭该对话框。在关键字视图和专家视图中,将为选定的对象添加 一条检查点语句。

#### 要在编辑测试的过程中在**=p^m=dìá=Ñçê=eqji=**或**=p^m=båíÉêéêáëÉ=mçêí~ä=**应用程序 表中创建一个检查点,请执行下列操作:

- **=N** 根据表对象是否已存在于步骤或组件中,执行下列操作之一:
	- ➤ 如果已经在要检查的表对象上录制了步骤,请在关键字视图或专家视图中右键 单击该表对象的步骤,然后选择 "插入标准检查点"。
	- ➤ 如果尚未在要检查的表对象上录制步骤,但具有显示该表对象的 Active Screen 捕获, 则只有在捕获该对象时 Active Screen "捕获级别"设置为 "完整"并且"Active Screen"按钮当前处于选定状态时才能添加表检查点。 (在"选项"对话框 ("工具" > "选项")的"Active Screen"选项卡中, 可以设置 "捕获级别"。有关详细信息,请参阅 《Mercury QuickTest Professional 用户指南》。)

单击要添加检查点的测试或组件中的步骤。 Active Screen 将显示对应于突出 显示的步骤的页面。在 Active Screen 中右键单击该表对象, 然后选择 "插入 标准检查点"。将打开 "对象选择 - 检查点属性"对话框。从显示的对象树 中选择 SAP Web 表对象, 然后单击"确定"。

**=O** 过程的其余部分与在录制时创建检查点的过程相似。有关详细信息,请继续第 [125](#page-135-0) 页 的步骤 [3](#page-135-0)。

注意:如果创建检查点时表对象未在 SAP Web 应用程序中打开,则 "表检查点 属性"对话框只包含 "属性"选项卡,并且用于选择要检查的信息类型 (内容 或属性)的选项被禁用。

#### <span id="page-138-0"></span>后台传输 SAP Gui for HTML 应用程序表中的数据

**文**如果要将所有可用数据从 SAP Gui for HTML 应用程序表中后台传输到外部 文件,请使用 **GetCellData** 方法依次传输表中的每个单元格。然后可以将信息 保存到外部文件。

以下示例使用 **GetCellData** 方法列出一个 10 行 10 列的表中每个单元格的数据。

For i=1 to 10

For j=1 to 10 Dat=Browser("ITS System Informati").Page("Table control"). SAPTable("MySAPTable").GetCellData (i, j) ' 输入使用返回的 Dat 变量的值的代码行

Next

Next

有关 **GetCellData** 方法的详细信息,请参阅《Mercury QuickTest Professional 对象模型参考》[的](mySAP-Web.chm::/mySAP-Web.htm) "SAP Web"部分。

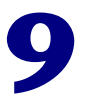

# <span id="page-139-0"></span>向测试或组件中添加**=p^m=tÉÄ=**语句

创建测试或组件之后,可以向其中添加 SAP Web 对象、方法和属性。可以使用 关键字视图向测试或组件中添加语句,也可以使用专家视图或步骤生成器向测试 中添加语句。这使您能够创建更全面的测试或组件。

本章描述:

- ➤ [关于向测试或组件中添加](#page-139-1) SAP Web 语句
- ➤ 使用 [SAP Web](#page-140-1) 测试对象
- ➤ [使用测试对象方法和属性](#page-147-0)
- ➤ 访问基于 Web 的 SAP [应用程序中的本机方法和属性](#page-148-0)

# <span id="page-139-1"></span> $\angle$ 夫于向测试或组件中添加 SAP Web 语句

测试或组件由 Microsoft VBScript 编码语句组成。这些语句由指示 QuickTest 执 行操作或检索信息的对象、方法和 / 或属性组成。进行录制时,将根据对应用程 序的输入自动生成这些语句。

此外,还可以在关键字视图 (测试和组件)或专家视图 (仅测试)中手动添加 和修改语句。还可以在同一个测试中将录制的语句与编程的语句混合在一起。

录制基本测试并用检查点、参数和输出值增强它之后,可能还需要使用步骤 生成器 ("插入" > "步骤" > "步骤生成器")来添加包含测试对象方法的语 句。还可以在专家视图中输入 VBScript 编程语句。这使您能够将录制时没有或 无法添加的操作包括在测试中。这些操作包括检索属性值、检查对象是否存在、 枚举对象和检查应用程序的其他元素。

# <span id="page-140-1"></span><span id="page-140-0"></span>**使用 SAP Web 测试对象**

QuickTest 有一组 SAP Web 测试对象类, 这些类代表了可以录制其操作或将其 手动添加到测试或组件中的应用程序中的对象。 SAP Web 测试对象已进行自定 义,以便您容易地识别和使用测试中的对象。作为该自定义的一部分,为这些对 象所录制的方法和属性与那些为可比较的 Web 对象所录制的方法和属性稍有不 同。下面的示例显示了一个包含几个常见 SAP Web 对象的窗口:

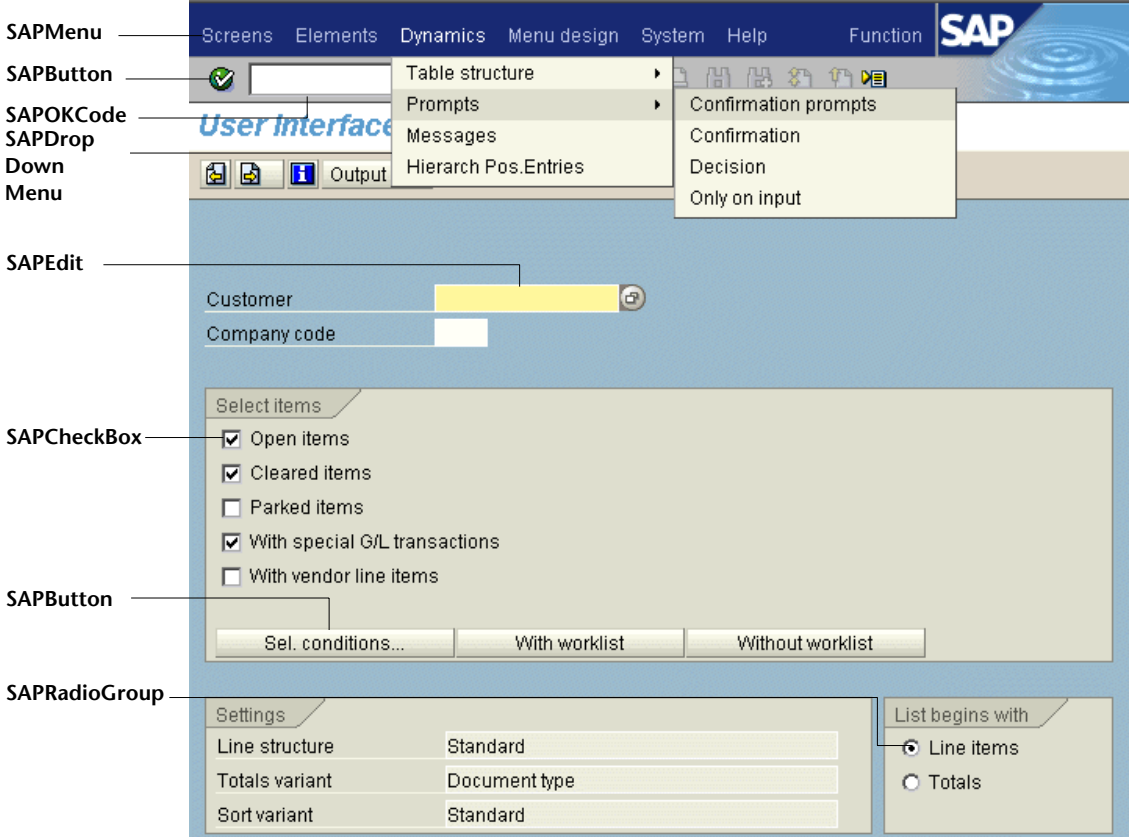

本节描述 QuickTest 如何识别基于 Web 的 SAP 应用程序中的对象,并提供下列 每个对象的相关信息:

- ➤ [SAPButton](#page-141-0) (请参阅第 [131](#page-141-0) 页)
- ▶ [SAPCheckBox](#page-141-1) (请参阅第 [131](#page-141-1) 页)
- ▶ [SAPDropDownMenu](#page-141-2) (请参阅第131页)
- ➤ [SAPEdit](#page-142-0) (请参阅第 [132](#page-142-0) 页)
- ➤ [SAPFrame](#page-142-1) (请参阅第 [132](#page-142-1) 页)
- ▶ [SAPiView](#page-142-2) (请参阅第 132页)
- **▶ [SAPList](#page-142-3) (请参阅第 [132](#page-142-3) 页)**
- **▶ [SAPMenu](#page-142-4) (请参阅第 [132](#page-142-4) 页)**
- ▶ [SAPNavigationBar](#page-143-0) (请参阅第 [133](#page-143-0) 页)
- ➤ [SAPOKCode](#page-143-1) (请参阅第 [133](#page-143-1) 页)
- ➤ [SAPPortal](#page-144-0) (请参阅第 [134](#page-144-0) 页)
- ▶ [SAPRadioGroup](#page-144-1) (请参阅第 [134](#page-144-1) 页)
- ▶ [SAPStatusBar](#page-144-2) (请参阅第 [134](#page-144-2) 页)
- ➤ [SAPTable](#page-145-0) (请参阅第 [135](#page-145-0) 页)
- ➤ [SAPTabStrip](#page-146-0) (请参阅第 [136](#page-146-0) 页)
- ▶ [SAPTreeView](#page-147-1) (请参阅第 [137](#page-147-1) 页)

#### **SAPButton**

<span id="page-141-0"></span>SAPButton 测试对象代表 SAP GUI for HTML 和 SAP Enterprise Portal 应用程 壽 序的按钮,包括图标、工具栏按钮、常规按钮、带文本的按钮以及带文本和图像 的按钮。

#### **SAPCheckBox**

<span id="page-141-2"></span>壽

<span id="page-141-1"></span>SAPCheckBox 测试对象代表 SAP GUI for HTML 和 SAP Enterprise Portal 应用 屫 程序的切换按钮,包括复选框和可以按下并释放的图像。

#### **SAPDropDownMenu**

SAPDropDownMenu 测试对象代表通过单击 SAP GUI for HTML 或 SAP Enterprise Portal 应用程序中的菜单图标而打开的菜单。

#### **SAPEdit**

<span id="page-142-0"></span>**RBC**<br>SAP

SAPEdit 测试对象代表 SAP GUI for HTML 和 SAP Enterprise Portal 应用程序的 编辑框,包括单行编辑框和多行编辑框 (文本区域)。

#### **SAPFrame**

<span id="page-142-1"></span>SAPFrame 测试对象代表 SAP GUI for HTML 应用程序框架。 驫

#### **SAPiView**

SAPiView 测试对象代表 SAP Enterprise Portal 桌面中的 iView 框架对象。

<span id="page-142-2"></span>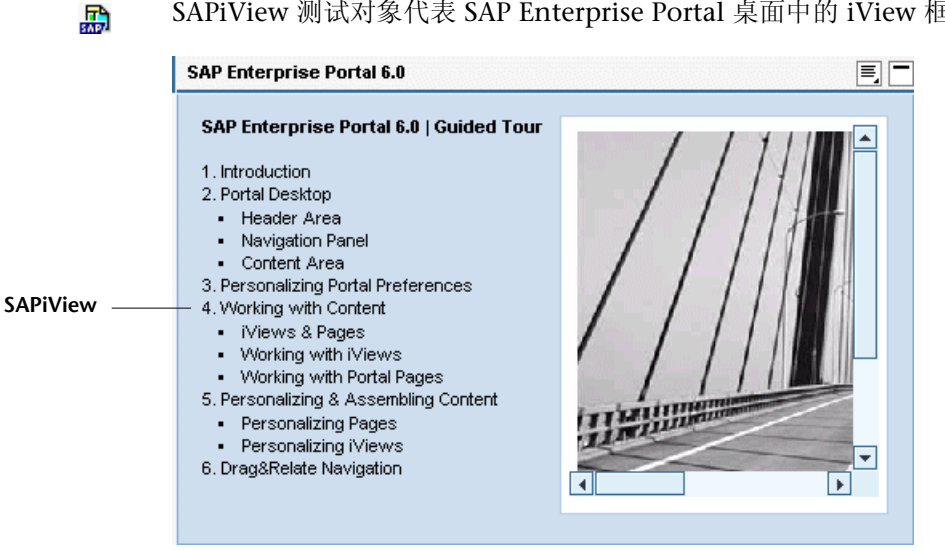

#### **SAPList**

<span id="page-142-3"></span>**BAR**<br>SAPA

SAPList 测试对象代表 SAP GUI for HTML 和 SAP Enterprise Portal 应用程序的 下拉框和多选列表。

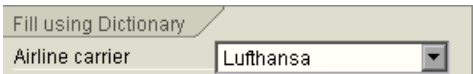

#### **SAPMenu**

<span id="page-142-4"></span>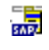

SAPMenu 测试对象代表 SAP GUI for HTML 应用程序的顶级菜单。单击菜单项 时, SAPMenu 测试对象将录制所选项的完整路径。

#### **SAPNavigationBar**

<span id="page-143-0"></span>틊

SAPNavigationBar 测试对象代表 iPanel, 即显示在 SAP Enterprise Portal 5.0 桌面中的导航窗格。 iPanel 划分为由可扩展的条带所表示的若干节。每个条带包 含一个由若干项组成的层次结构树。针对 SAPNavigationBar 测试对象录制操作 时,它将把条带作为路径的一部分录制下来,例如,

SAPNavigationBar("SAPNavigationBar").Select "R3 4.6C - Calderone;MI6 System - GUI Client Roles;Transaction PA30"。

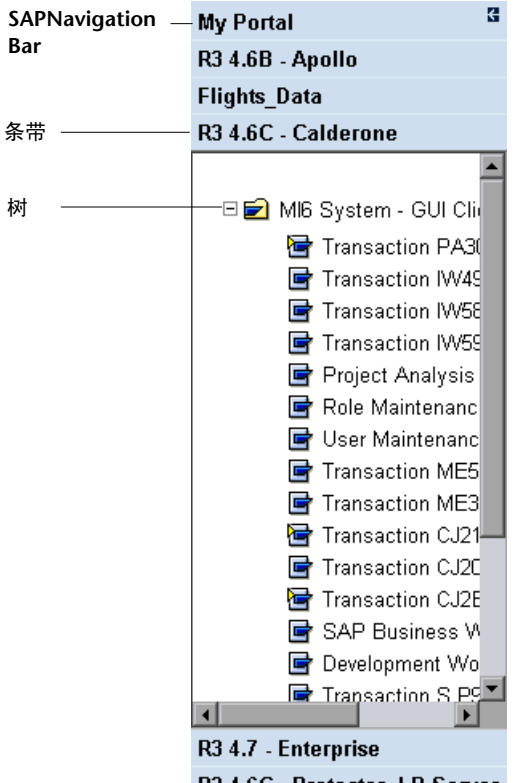

R3 4.6C - Protector, LR Server

#### **SAPOKCode**

<span id="page-143-1"></span>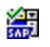

SAPOKCode 测试对象代表 SAP GUI for HTML 应用程序中的编辑框,在其中输 入命令即可导航到要找的事务。
#### **SAPPortal**

```
驫
```
 $\frac{1}{5AP}$ 

SAPPortal 测试对象代表 SAP Enterprise Portal 6.0 桌面对象顶级导航栏和详细 导航栏。

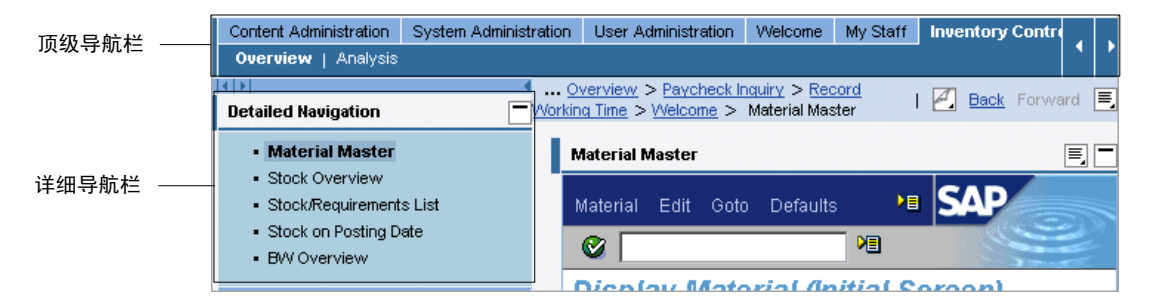

### **SAPRadioGroup**

SAPRadioGroup 测试对象代表 SAP GUI for HTML 和 SAP Enterprise Portal 应 用程序的单选按钮组。

如果可能, QuickTest 将使用所选单选按钮的附加文本属性来录制单选按钮选择。 如果组中的两个或更多个单选按钮有相同的附加文本值 (或没有附加文本), 则 QuickTest 将改为录制单选按钮索引。例如:

' 该单选按钮选择使用附加文本属性。 Browser("System Messages").Page("User Interface\_52").SAPRadioGroup("Basic personal").Select "Personal data"

' 该单选按钮选择使用单选按钮索引。 Browser("System Messages").Page("User Interface\_46").SAPRadioGroup("Address\_2").Select "#0"

在专家视图中手动写入 **SAPRadioGroup.Select** 语句时,可以使用任一参数类型 来标识单选按钮。

### **SAPStatusBar**

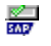

SAPStatusBar 测试对象代表 SAP GUI for HTML 应用程序中的状态栏。

Standard Order 9596 has been saved A

#### **SAPTable**

册

SAPTable 测试对象代表 SAP GUI for HTML 应用程序表对象。每个单元格可以 包含一个 SAP Web 或 Web 对象, 例如, 复选框或组合框。该对象的值确定了单 元格中的值。

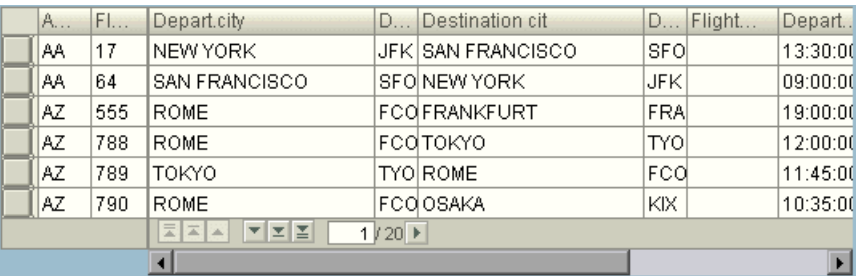

对表单元格中的对象执行操作时, QuickTest 将录制对单元格中的数据所做的更 改,而不是录制对单元格中的对象所执行的方法。

例如,如果从出发城市列表("Depart.city"列中)选择包含文本"San Francisco" 的表单元格,那么, QuickTest 将录制表单元格的 "SetCellData"方法,以说明 在单元格中设置的数据。如果单元格中的对象随后更改为编辑对象,则 QuickTest 将在运行会话期间在单元格 (在编辑对象中)中输入数据 ("San Francisco")。 因而,即使单元格中的对象发生更改,也不需要修改测试。

注意:执行操作所针对的是表对象,而不是包含在表对象中的内部对象,例如复 选框或编辑框。

### **SAPTabStrip**

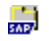

SAPTabStrip 测试对象代表 SAP GUI for HTML 选项卡条带对象 (可实现在多个 选项卡之间切换的对象)。单击其标题即可选择所需选项卡。如果选项卡是不可 见的,可以单击左侧或右侧箭头以显示它。

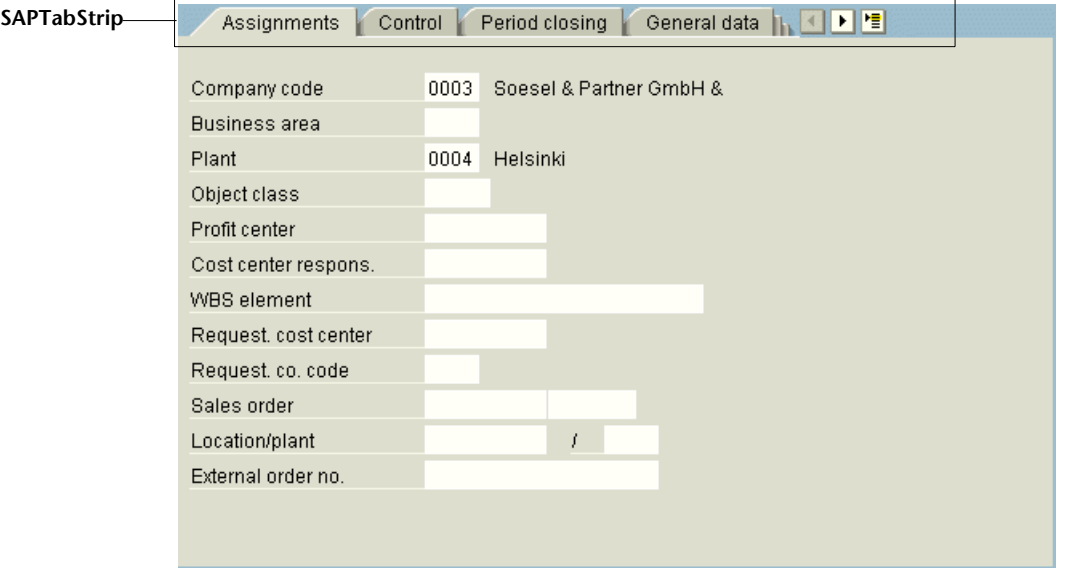

注意:录制测试时,将忽略箭头单击。但运行测试时, QuickTest 仍将正确选择 不可见的选项卡。

通过下拉菜单 (选项卡条带上最右侧的按钮)选择选项卡的操作将通过 **SAPButton.SelectMenuItem** 方法进行独占处理。

#### **SAPTreeView**

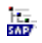

SAPTreeView 测试对象代表 SAP GUI for HTML 和 SAP Enterprise Portal 应用 程序的树对象。

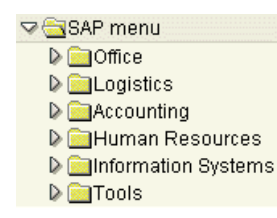

QuickTest 可以录制在 SAPTreeView 对象中的任何项上所进行的选择和激活操 作。尽管 QuickTest 不录制展开和折叠操作,但它可以在运行会话期间选择和激 活 SAPTreeView 对象中的项,而不管树是展开的, 还是折叠的。

有关所有 SAP Web 测试对象和方法的详细信息,请参[阅](mySAP-Web.chm::/mySAP-Web.htm) 《Mercury QuickTest Professional 对象模型参考》中的"SAP Web"节。

## 使用测试对象方法和属性

QuickTest 提供了可以在测试基于 Web 的 SAP 应用程序时使用的测试对象方法 和属性。

在基于 Web 的 SAP 应用程序上录制时,可以录制某些测试对象方法。通过在关 键字视图中手动输入语句,可以向测试或组件添加其他功能。此外,对于测试, 可以在专家视图中或使用步骤生成器手动输入语句。

**◆ QuickTest Professional SAP** 解决方案加载项支持在专家视图中使用 IntelliSense 和语句完成,包括在专家视图的语句中使用 **Object** 属性时显示运行 时 (本机)方法和属性。该加载项还支持在步骤生成器中生成可以访问运行时方 法和属性的语句。

有关关键字视图、专家视图和步骤生成器的详细信息,请参阅 《Mercury QuickTest Professional 用户指南》。

 $\mathcal{F}$ 可以使用 SAP Web 测试对象属性值来确认应用程序中的对象是否具有所期望 的外观和行为。可以使用标准检查点来检查测试对象属性值,也可以使用 **GetROProperty** 方法在运行会话期间检索这些属性的值。有关创建检查点或使 用 **GetROProperty** 方法的详细信息,请参阅 《Mercury QuickTest Professional 用户指南》。

有关所有测试对象的方法和属性的详细信息、语法和示例,请参阅 《Mercury QuickTest Professional 对象模型参考》中的 "SAP Web"节。

# 访问基于**=tÉÄ=**的**=p^m=**应用程序中的本机方法和属性

**文**除了特定于 SAP Web 的测试对象方法和属性以外,还可以使用 Object 属性 来访问 SAP GUI for HTML 或 SAP Enterprise Portal 应用程序中的对象的本机 (运行时)方法和属性。 **Object** 属性对所有 SAP Web 对象都可用。

提示: 可以使用"对象侦查"来查看应用程序中的对象的本机 (运行时) 方法 和属性。

例如,假设支持 **clearAttributes** 方法作为 SAPList 对象的本机 (运行时)方 法。可以使用下列语句激活本机 (运行时) **clearAttributes** 方法。

dim SAPList set SAPList = Browser("ITS System Informati").Page("User Interface\_19"). SAPList("Language").Object SAPList.clearAttributes

**Object** 属性还可用于检查在使用标准 SAP Web 检查点时不可用的属性的值。

以下示例使用 **Object** 属性来访问"搜索"按钮,然后检索其 **title** 和 **readyState** 属性值,并将该信息显示在消息框中。

set obj = Browser("ITS System Informati").Page("System Messages"). SAPButton("Search").Object msgbox obj.title msgbox obj.readyState

有关使用 **Object** 属性的详细信息,请参阅 《Mercury QuickTest Professional 用户指南》。

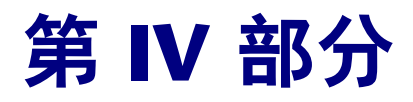

# 与 eCATT 集成

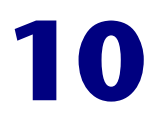

# 了解 QuickTest-eCATT 集成

除了 Quality Center (以前称为 TestDirector, 是 Mercury Interactive 的基于 Web 的测试管理工具) 之外, 您还可以在 SAP Extended Computer Aided Test Tool (eCATT) 中存储和管理 QuickTest 测试。

注意: 使用 eCATT 无法保存或维护业务组件或脚本组件。

本章描述:

▶ 关于在 eCATT 中管理测试

▶ 了解 eCATT 测试模式

# <span id="page-152-0"></span>关于在 eCATT 中管理测试

为 SAP 应用程序创建测试之后,可以在测试管理工具中存储和管理它们。可以选 择使用 Mercury Interactive 的 Quality Center 或 SAP eCATT, 视您的需要而定。

有关与 Quality Center 集成的详细信息,请参阅 《Mercury QuickTest Professional 用户指南》和 Quality Center 文档。

必须将 eCATT 服务器配置为使用 OuickTest。在配置该服务器后, 就可以从 QuickTest 连接到 eCATT (独立模式),并可以从 eCATT 连接到 QuickTest (集成模式)。在 QuickTest 或 eCATT 中,可以创建 QuickTest 测试、在 eCATT 数据库中存储测试和关联的资源文件、编辑测试、运行测试以及查看测试结果。 还可以调用 QuickTest 测试并将值从 eCATT 测试脚本传递给该测试。

#### 注意:

仅当在计算机上安装了 SAP Front End 软件 (包括对 Unicode 的支持)、从 QuickTest Professional SAP 解决方案加载项 CD 安装了 SAP 解决方案加载项和 **SAP eCATT** 集成组件, 并加载了 SAP 加载项时, eCATT 支持才可用。有关详细 信息,请参阅第 1 章 "安装 SAP [解决方案加载项"](#page-13-0)。

不能同时连接到 eCATT 和 Quality Center。

# <span id="page-153-1"></span><span id="page-153-0"></span>了解 eCATT 测试模式

可以在独立模式或集成模式下使用存储在 eCATT 中的测试。当前模式在 QuickTest 标题栏中指明。

独立模式 - 测试存储在 eCATT 中, 但是从 QuickTest 界面内打开。

集成模式 - 测试从 eCATT 界面内打开以供编辑或运行。

下表描述这两种模式之间的基本差异。

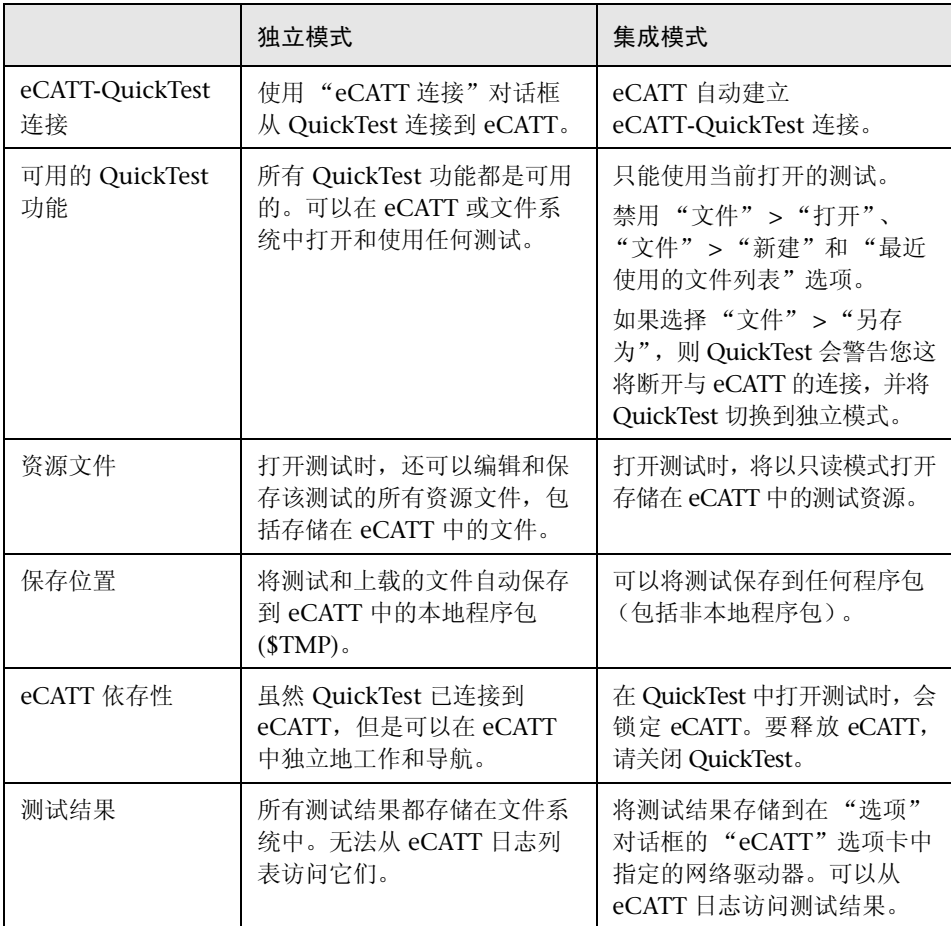

有关以独立模式工作的详细信息,请参阅第 12 [章 "以独立模式使用](#page-159-0) eCATT"。 有关以集成模式工作的详细信息,请参阅第 13 [章 "以集成模式使用](#page-175-0) eCATT"。

## 第4部分·与eCATT 集成在一起

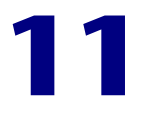

# <span id="page-155-1"></span>**配置 eCATT 以便使用 QuickTest**

开始使用随 QuickTest Professional SAP 解决方案加载项 提供的 eCATT-QuickTest 集成功能之前, 您 (或者 eCATT 系统管理员) 必须安装相应的支持程序包, 并配 置 eCATT 服务器以便使用 QuickTest。

有关特定 SAP 服务器版本和支持程序包要求的信息,请参阅 "QuickTest Professional SAP 解决方案加载项自述文件"。

本章描述:

- ➤ 关于配置 eCATT 以便使用 [QuickTest](#page-155-0)
- ➤ 在 ECCUST\_ET [表中设置外部工具参数](#page-156-0)
- ➤ [将必需的角色或配置文件应用于](#page-157-0) eCATT-QuickTest 用户

## <span id="page-155-0"></span>关于配置 eCATT 以便使用 QuickTest

要启用 eCATT-QuickTest 集成,具有管理权限的 SAP 用户必须:

- ➤ 使用相应的支持程序包更新 eCATT 服务器。与 SAP 或您的 SAP 代表联系,以获 取必需的支持程序包。
- ▶ 在 ECCUST ET 表中设置外部工具参数。
- ➤ 将必需的角色或配置文件应用于要使用 QuickTest 和 eCATT 的每个用户。

# <span id="page-156-0"></span>在**=b``rpq|bq=**表中设置外部工具参数

要使 eCATT 可以与 QuickTest 进行通信,必须在 ECCUST\_ET 表中为外部工具 参数设置某些值。在系统中,该过程仅应该执行一次。

## 要在 ECCUST\_ET 表中设置参数值, 请执行下列操作:

- **=N** 导航到事务 "se17"。将打开 "常规表显示"窗口。
- 2 在"表名"框中,输入 ECCUST\_ET, 然后按 ENTER 键。
- 3 将打开"显示表 ECCUST ET"窗口,其中显示一个空表及所需参数名称。
- **=Q** 输入与如下所示完全相同的值:

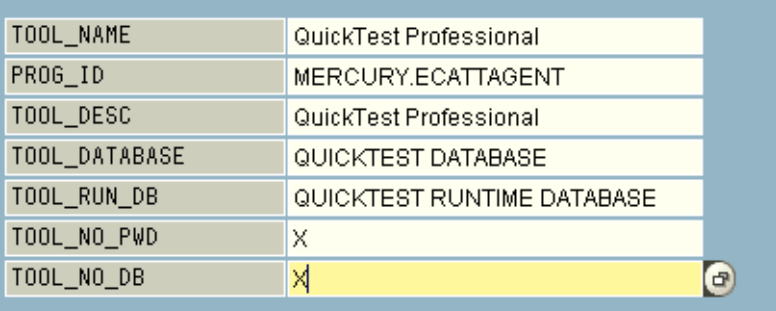

注意: 也可以使用功能模块 SET\_EXTERNAL\_TOOL 在自定义表中创建项。有关 详细信息,请参阅 eCATT 文档。

# <span id="page-157-0"></span>将必需的角色或配置文件应用于 eCATT-QuickTest 用户

要执行下列章中描述的所有操作,必须具有执行下列任务的权限:

- ➤ 运行 eCATT 脚本
- ➤ 编辑 eCATT 脚本
- ▶ 以集成模式使用外部工具 (QuickTest)
- ➤ 以独立模式从外部工具 (QuickTest) 连接到 eCATT

上述每个任务都需要特殊的角色或配置文件。开始使用 QuickTest-eCATT 集成 之前,应该向系统管理员确认,您所使用的用户名分配了执行上述任务所需的角 色或配置文件。例如,要以独立模式使用 QuickTest,则必须为您分配 eCATT 系统中的角色 S\_ECET 或配置文件 SAP\_ECET。

有关详细信息,请与系统管理员联系,或参阅 SAP 和 eCATT 文档。

## 第4部分·与eCATT 集成在一起

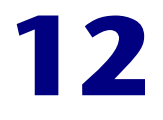

# <span id="page-159-0"></span>以独立模式使用 eCATT

可以从 QuickTest 连接到 eCATT 数据库。这称为 "独立模式"。以独立模式工 作时,您有权访问所有的标准 QuickTest 功能。

本章描述:

- ▶ [关于以独立模式使用](#page-159-1) eCATT
- ➤ 与 eCATT [连接和断开连接](#page-160-0)
- ➤ [以独立模式将测试保存到](#page-163-0) eCATT
- ➤ 以独立模式从 eCATT [数据库打开测试](#page-164-0)
- ➤ [将文件上载到](#page-166-0) eCATT 和从 eCATT 下载文件
- ➤ 为使用 eCATT [设置选项](#page-170-0)
- ➤ 在 eCATT 测试脚本和 QuickTest [测试之间传递值](#page-172-0)
- ➤ [以独立模式运行存储在](#page-173-0) eCATT 数据库中的测试

# <span id="page-159-1"></span>关于以独立模式使用 eCATT

在加载了 **p^m** 加载项的情况下打开 QuickTest 时,可以连接到 eCATT,将测试 存储在 eCATT 数据库中,打开 eCATT 数据库中的当前测试,以及将文件上载到 eCATT 或从中下载文件。 QuickTest 专门提供了一组 eCATT 特定的选项, 通过 这些选项,可以控制 eCATT-QuickTest 集成的某些元素。

也可以从 eCATT 界面 (集成模式)执行其中的许多操作。

有关以集成模式工作的详细信息,请参阅第 13 [章 "以集成模式使用](#page-175-0) eCATT"。

有关 eCATT 测试模式的详细信息,请参阅第 143 [页的 "了解](#page-153-1) eCATT 测试模式"。

注意: 可以以 QuickTest 测试参数的格式, 将值从 eCATT 测试脚本传递到 QuickTest 测试;反之亦然。有关参数的详细信息,请参阅 《Mercury QuickTest Professional 用户指南》。

# <span id="page-160-0"></span>**与 eCATT 连接和断开连接**

通过 QuickTest, 可以在测试过程中随时与 eCATT 连接或断开连接。但是, 当 存储在 eCATT 中的 QuickTest 测试打开时, 或者 QuickTest 正在使用存储在 eCATT 中的共享资源 (如共享对象库或数据表文件)时, 不应该断开 QuickTest 与 eCATT 的连接。

## <span id="page-160-1"></span>将 QuickTest 连接到 eCATT

使用"eCATT 连接"对话框 ("工具" > "eCATT 连接")可以连接到 eCATT。

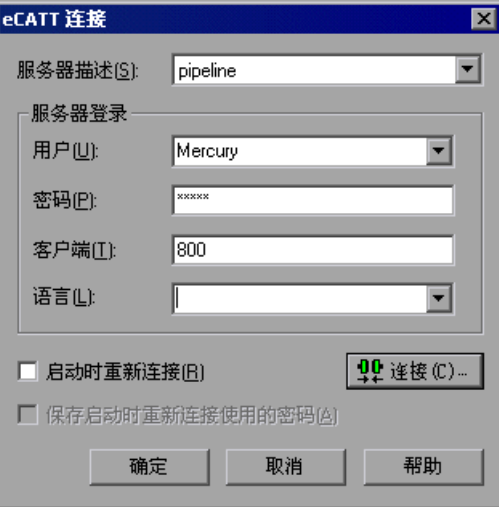

"eCATT 连接"对话框包含下列选项:

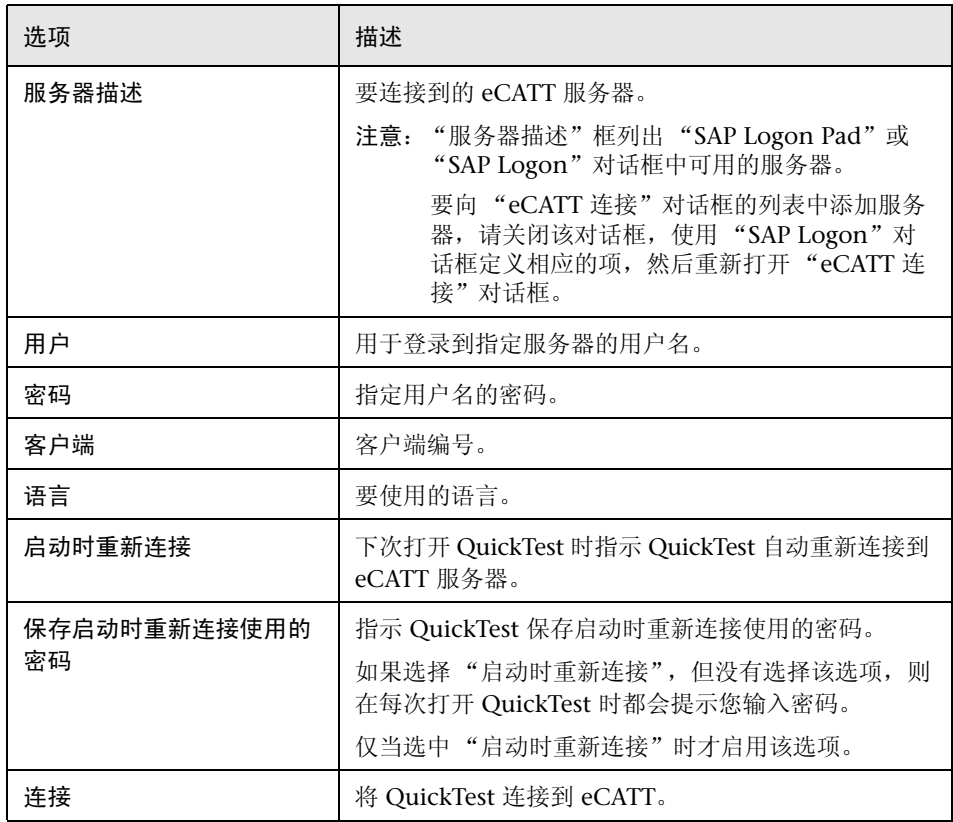

QuickTest 状态栏中显示 eCATT 图标,指明 QuickTest 当前连接到 eCATT 服 务器。

 $\blacksquare$ 就绪

提示: 要打开"eCATT 连接"对话框,请双击 QuickTest 状态栏中的"eCATT" 图标

## **断开 QuickTest 与 eCATT 的连接**

使用完 eCATT 后, 可以断开与它的连接。

注意:如果在断开与 eCATT 的连接时存储在 eCATT 中的测试或共享文件 (如 共享对象库或数据表文件)是打开的, 则 QuickTest 通知您将要关闭测试。

## 要断开**=nìáÅâqÉëí=**与**=É`^qq=**的连接,请执行下列操作:

**=N** 选择 "工具" > "eCATT 连接"。将打开 "eCATT 连接"对话框。

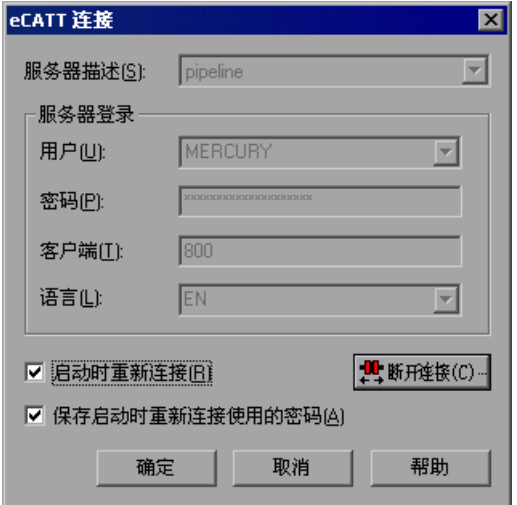

- **=O** 单击 "断开连接"断开 QuickTest 与选定服务器的连接。
- **=P** 单击 "确定"关闭 "eCATT 连接"对话框。

## <span id="page-163-0"></span>以独立模式将测试保存到 eCATT

8

以独立模式将 QuickTest 连接到 eCATT 服务器时, 可以在 QuickTest 中新建测 试,并将它们直接保存到 eCATT 数据库中。您还可以打开、编辑和保存存储在 eCATT 中的现有测试,而且可以使用新名称在 eCATT 数据库或文件系统中保存 现有测试。

注意:以独立模式将测试保存到 eCATT 时,会将它自动保存到 eCATT 中的本地 程序包 **(\$TMP)**。

#### 要以独立模式将测试保存到 eCATT 数据库,请执行下列操作:

- **=N** 在 QuickTest 中,连接到 eCATT 服务器。 QuickTest 将以独立模式连接到 eCATT。有关详细信息,请参阅第 150 页的 "将 [QuickTest](#page-160-1) 连接到 eCATT"。
- **=O** 在 QuickTest 中,单击 "保存"或选择 "文件" > "保存"保存测试。

将打开 "将 QuickTest 测试保存到 eCATT"对话框。如果在 "QuickTest 选 项"对话框的"eCATT"选项卡中定义了"新测试前缀",则"将 QuickTest 测试保存到 eCATT"对话框显示已定义的前缀。有关详细信息,请参阅第 [160](#page-170-0)  [页的 "为使用](#page-170-0) eCATT 设置选项"。

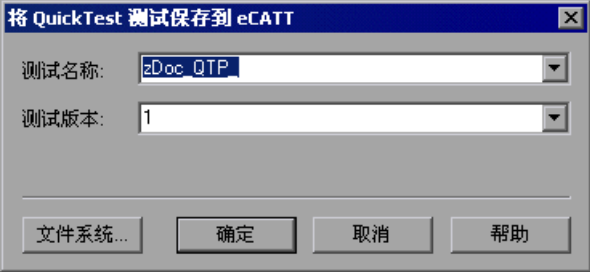

注意: 以独立模式将 QuickTest 连接到 eCATT 时, 将打开"将 QuickTest 测试 保存到 eCATT"对话框。要在连接到 eCATT 的情况下将测试直接保存在文件系 统中,请单击"文件系统"按钮打开"保存 QuickTest 测试"对话框。

3 在 "测试名称"框中,输入测试的有效名称。使用描述性名称有助于方便地标识 测试。确保测试名称以符合 eCATT 服务器命名约定的前缀开头。例如,您的 eCATT 服务器可能要求所有测试名称以字母 z 开头。

- **=Q** 在 "测试版本"框中,输入版本号。版本号可以是您选择的任何数字。例如,如 果要记录测试的所有版本,则在每次打开和修改测试时,可以将版本号加 1,而 不是覆盖测试的现有版本。测试名称和版本号一起构成了测试的唯一 ID。
- **=R** 单击 "确定"保存测试并关闭对话框。注意, QuickTest 状态栏中先显示 "正在保 存",然后显示"正在上载"。 QuickTest 完成保存过程后, 状态栏显示"就绪" 一词。

保存过程完成后, QuickTest 标题栏按以下格式显示测试信息:

[eCATT] *TestName* :*VersionNumber* (*Mode*)

例如:

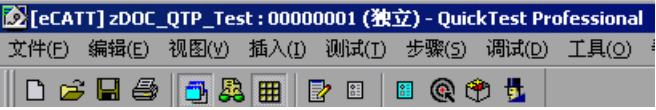

# <span id="page-164-0"></span>以独立模式从 eCATT 数据库打开测试

以独立模式将 QuickTest 连接到 eCATT 服务器时,可以打开和编辑在 eCATT 数 据库中保存的 QuickTest 测试。还可以编辑和保存测试的所有资源 (与测试关联 的外部文件),即使它们存储在 eCATT 中也是如此。

要从**=É`^qq=**数据库打开测试,请执行下列操作:

- **=N** 连接到 eCATT 服务器。有关详细信息,请参阅第 150 页的 "将 [QuickTest](#page-160-1) 连接 到 [eCATT](#page-160-1)"。
- **=O** 在 QuickTest 中,单击 "打开"或选择 "文件" > "打开"打开测试。将打开 "从 eCATT 打开 QuickTest 测试"对话框。

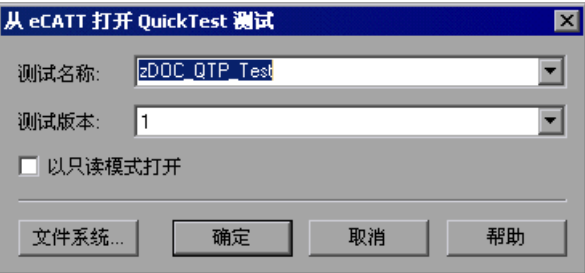

⊯

注意:仅当将 QuickTest 连接到 eCATT 服务器时,才打开 "从 eCATT 打开 QuickTest 测试"对话框。要在连接到 eCATT 的情况下直接从文件系统打开测 试,请单击"文件系统"按钮打开"打开测试"对话框。

- **=P** 在 "测试名称"框中,输入有效的测试名称,或者从最近打开的 eCATT 测试列 表中选择一个测试名称。不要指定文件夹路径或其他位置。
- **=Q** 在 "测试版本"框中,从列表中选择一个版本号。

QuickTest 下载和打开测试时,所执行的操作将在状态栏中显示。

5 如果要以只读模式打开测试,请选中"以只读模式打开"复选框。

在测试打开时, QuickTest 标题栏按以下格式显示测试信息:

[eCATT] *TestName* :*VersionNumber* (*Mode*)

例加.

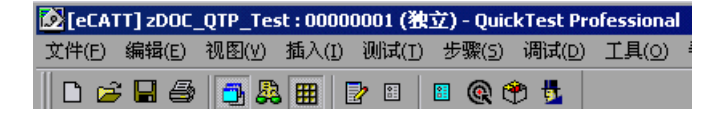

### 从最近所用测试列表打开测试

以独立模式工作时,可以从 "文件"菜单中的最近所用测试列表打开 eCATT 测 试。如果选择位于 eCATT 数据库中的测试,而 QuickTest 当前未连接到 eCATT 或测试的正确 eCATT 服务器,则将打开 "eCATT 连接"对话框。

输入密码,然后单击 "确定"。

如果选择打开某个上次在计算机上使用不同的 eCATT 用户名编辑过的测试, 则 也会打开"eCATT 连接"对话框。可以使用显示的"用户"登录,也可以单击 "取消"以防止打开选定的测试,并仍然使用当前用户名登录。

注意: 在从最近所用测试列表打开 Quality Center 测试之前, 必须断开与 eCATT 的连接。

# <span id="page-166-0"></span>将文件上载到 eCATT 和从 eCATT 下载文件

可以在 eCATT 中存储测试的外部资源文件。例如,可以在 eCATT 数据库中存储 共享对象库文件、数据表文件、库文件、环境变量文件和恢复文件。

也可以下载已经存储在 eCATT 中的资源文件,并将它们保存在文件系统中。

#### 将文件上载到 eCATT

在 eCATT 中保存 QuickTest 测试时,还建议您将所有的关联资源文件存储在 eCATT 中,以便从 eCATT 打开测试的任何用户都将有权访问测试的所有资源文件。

与测试名称一样,存储在 eCATT 中的所有测试资源文件都必须以有效的前缀开 头。可以在"OuickTest 选项"对话框的"eCATT"选项卡中设置文件的默认 前缀。有关详细信息,请参阅第 160 [页的 "为使用](#page-170-0) eCATT 设置选项"。

对于在 QuickTest 之外创建的文件 (如数据表文件、库文件和环境变量文件), 可以使用 "eCATT 上载文件"选项将文件上载到 eCATT。也可以使用该对话框 将当前的共享对象库或恢复文件从文件系统上载到 eCATT。

新建共享对象库或恢复文件时,可以像在 QuickTest 中那样创建文件, 然后将文 件直接保存到 eCATT。

注意:以独立模式将文件上载到 eCATT 时,会将它自动保存到 eCATT 中的本地 程序包 (STMP)。

#### 要将外部资源文件从文件系统上载到 eCATT, 请执行下列操作:

**=N** 在文件系统中创建并保存文件。

- **=O** 连接到 eCATT。有关详细信息,请参阅第 150 页的"将 [QuickTest](#page-160-1) 连接到 eCATT"。
- **=P** 选择"工具">"eCATT 上载文件"选项。将打开"eCATT 上载文件"对话框。

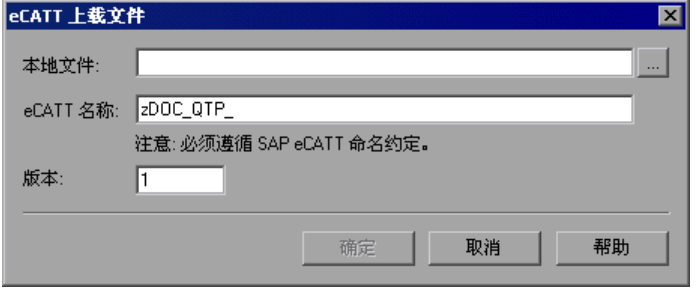

- **=Q** 浏览或输入要上载的本地文件的文件路径。
- 5 指定要为上载文件分配的 eCATT 名称和版本号。
- **=S** 在相应的 QuickTest 对话框中使上载文件与测试关联。有关使数据表文件、库文 件、环境变量文件和共享对象库与测试关联的详细信息,请参阅 《Mercury QuickTest Professional 用户指南》。

要在 eCATT 中新建共享对象库文件并存储它, 请执行下列操作:

- **=N** 打开一个空测试。
- **=O** 选择 "测试" > "设置" > "资源"选项卡。
- **=P** 选择 "共享"单选按钮。
- **=Q** 按以下格式输入要用于共享对象库的名称:[eCATT] *SORFileName* :*VersionNumber*。 例如:

[eCATT] z\_SOR\_dwdm : 00000001

5 如果显示一条警告消息,请单击"是"在 eCATT 中新建对象库文件。

有关创建对象库文件的详细信息,请参阅 《Mercury QuickTest Professional 用 户指南》。

要将对象库复制到或导出到 eCATT, 请执行下列操作:

- **=N** 打开要复制或导出其对象库的测试。
- **=O** 选择 "工具" > "对象库"打开 "对象库"对话框。
- 3 如果测试处于对象库每操作模式,请单击"导出"按钮将对象库导出到 eCATT 中的共享对象库文件。

如果测试处于共享对象库模式,请单击"保存"按钮旁边的箭头,然后选择 "另存为"使用新名称将对象库文件的副本保存在 eCATT 中。

将打开 "将外部文件保存到 eCATT"对话框。

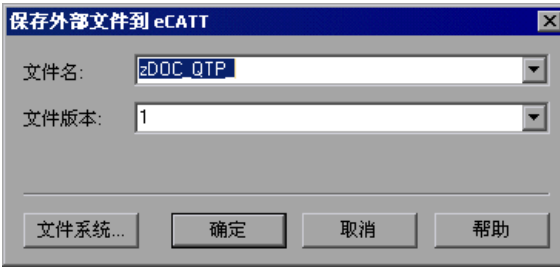

#### 第4部分 • 与 eCATT 集成在一起

- **=Q** 输入共享对象库的 "文件名"和 "文件版本"。
- 5 单击"确定"保存文件。

有关导出和保存对象库文件的详细信息,请参阅 《Mercury QuickTest Professional 用户指南》。

要在**=É`^qq=**中新建恢复文件,请执行下列操作:

- **=N** 选择 "工具" > "恢复场景管理器"。将打开 "恢复场景管理器"。
- <span id="page-168-0"></span>**=O** 单击 "新建场景"按钮。将打开 "恢复场景向导"。按照向导中的说明新建场 景。完成后,场景将显示在 "恢复场景管理器"中。

如果要向新场景文件中添加更多场景,请重复步骤 [2](#page-168-0)。

在准备好保存场景文件时,单击 "保存"。将打开 "将外部文件保存到 eCATT" 对话框。

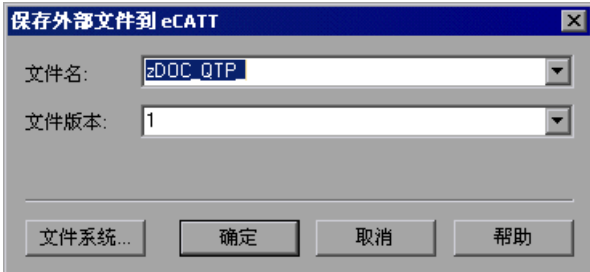

- 3 输入恢复文件的"文件名"和"文件版本"。
- **=Q** 单击 "确定"保存文件。

有关创建和保存恢复文件的详细信息,请参阅《Mercury QuickTest Professional 用户指南》。

## **从** eCATT 下载文件

如果将文件上载到 eCATT, 然后使该文件作为资源文件与测试关联, 则每次打开 测试时都将自动下载该资源文件。也可以使用 "eCATT 下载文件"对话框 ("工具" > "eCATT 下载文件")下载存储在 eCATT 中的文件, 并将它们保存 在文件系统中。

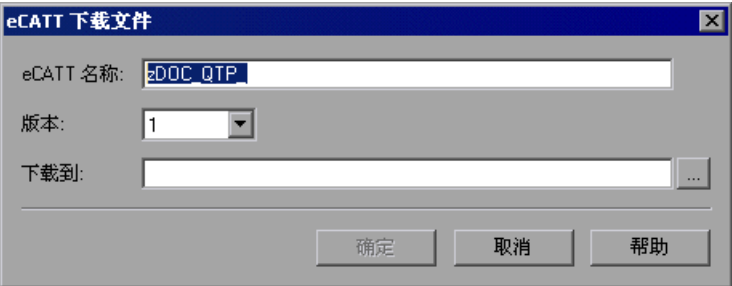

"eCATT 下载文件"对话框包括下列选项:

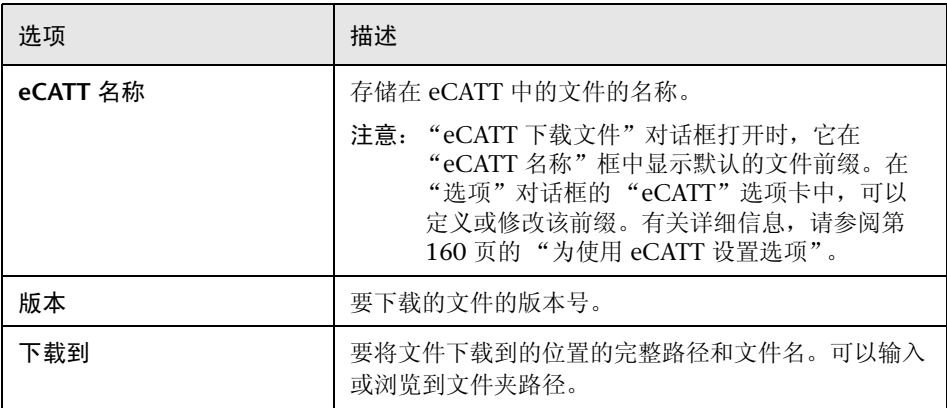

# <span id="page-170-0"></span>为使用 eCATT 设置选项

通过 "选项"对话框的 "eCATT"选项卡,可以配置连接到 eCATT 时 QuickTest 的行为方式。

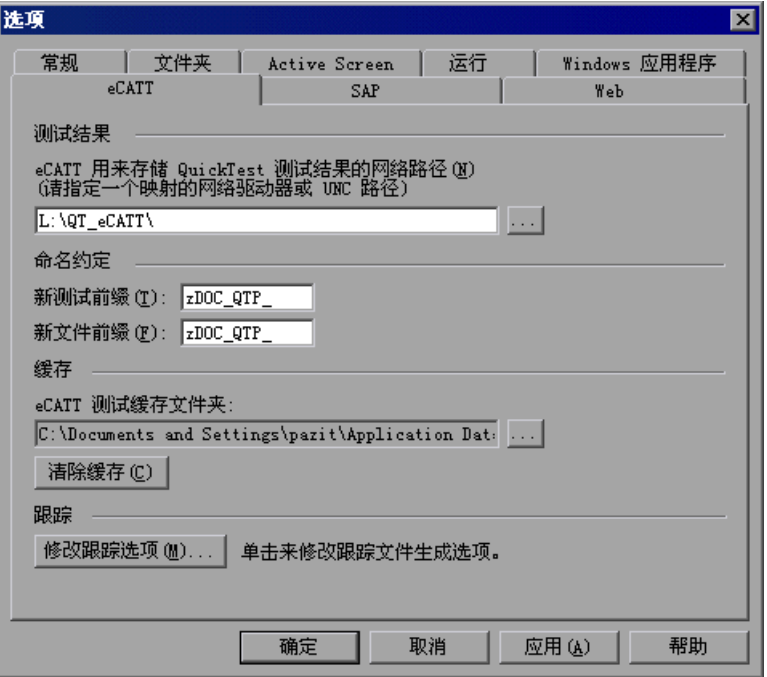

注意:仅当安装并加载了 QuickTest Professional SAP 解决方案加载项后, "eCATT"选项卡才是可用的。

"eCATT"选项卡包含下列选项:

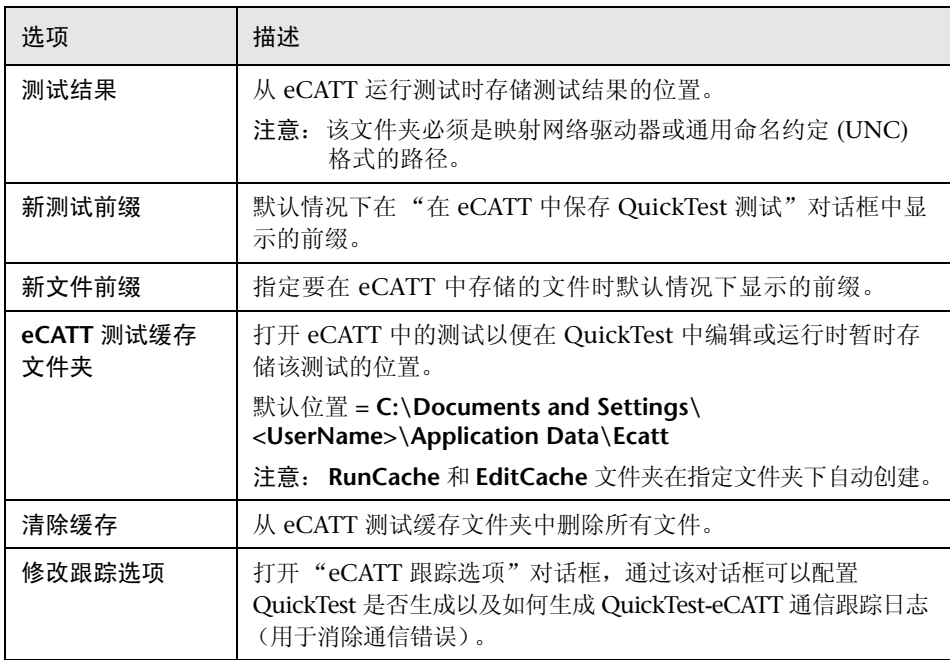

## <span id="page-171-0"></span>配置 eCATT 跟踪文件

eCATT 每次运行 QuickTest 测试时, 您都可以指示 QuickTest 生成 QuickTest-eCATT 通信跟踪文件, 以便消除通信错误。

使用"eCATT 跟踪选项"对话框可以配置 QuickTest 是否生成以及如何生成跟 踪文件。

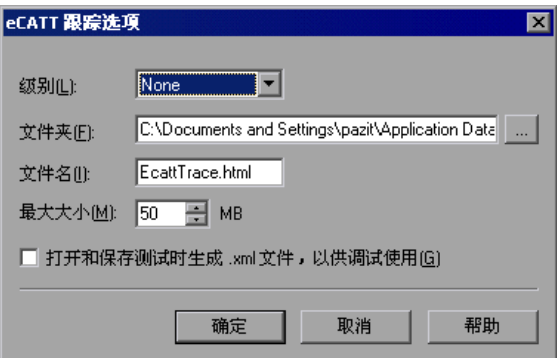

"eCATT 跟踪选项"对话框包含下列选项:

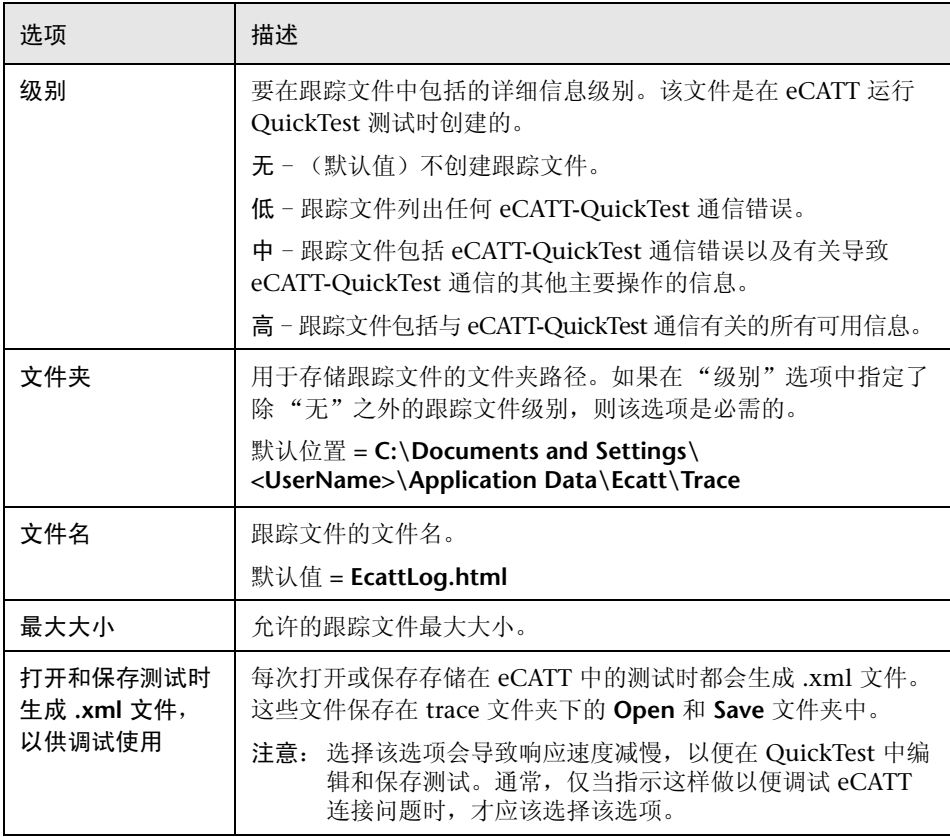

# <span id="page-172-0"></span>在 eCATT 测试脚本和 QuickTest 测试之间传递值

使用 QuickTest 测试参数, 可以将值从 eCATT 测试脚本传递到 QuickTest 测 试,反之亦然。

将值传递到 QuickTest 涉及:

- > 定义 QuickTest 测试参数, 以及在 QuickTest 测试中使用它们。有关详细信息, 请参阅《Mercury QuickTest Professional 用户指南》。
- > 从 eCATT 调用 QuickTest 测试和指定参数 (请参阅第 173 页)

# <span id="page-173-0"></span>以独立模式运行存储在 eCATT 数据库中的测试

从 QuickTest 运行测试时 (独立模式),在文件系统中的指定位置存储测试结 果。不能从 eCATT 访问这些结果。

(有关从 eCATT 运行 QuickTest 测试的信息, 请参阅第 175 页的"以集成模式 运行存储在 eCATT [数据库中的测试"。](#page-185-0))

## **从 QuickTest 运行测试**

以独立模式使用 QuickTest 时,可以就像运行任何其他 QuickTest 测试那样运行 存储在 eCATT 数据库中的测试。

要运行存储在 eCATT 中的测试 (以独立模式), 请执行下列操作:

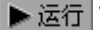

**▶运行 1** 在 QuickTest 中,单击"运行"按钮或选择"测试" > "运行"。将打开"运 行"对话框。

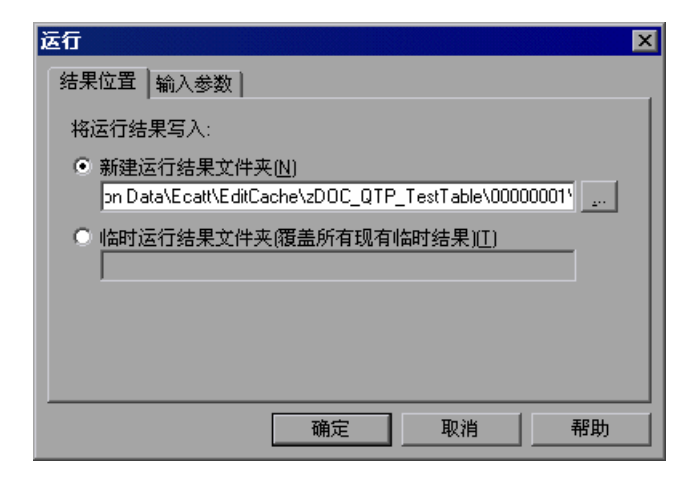

**=O** 接受默认的结果文件夹,或浏览以选择其他文件夹。

#### 注意:

默认的结果文件夹是在存储测试缓存 (本地)副本的文件夹下创建的。在 "QuickTest 选项"对话框的 "eCATT"选项卡中,可以设置 "eCATT 测试缓 存文件夹"的位置。

以独立模式运行测试时,不创建 eCATT 日志。有关 QuickTest 运行会话的 eCATT 日志的详细信息,请参阅第 178 [页的 "查看以集成模式运行的](#page-188-0) QuickTest [测试的结果"。](#page-188-0)

要运行测试并覆盖以前的运行会话结果,请选择 "临时运行结果文件夹 (覆盖 旧的临时结果)"选项。

注意: QuickTest 将所有测试的临时运行会话结果存储在 < 系统驱动器 >:\ Temp\TempResults 中。"临时运行结果文件夹 (覆盖旧的临时结果)"选项的 文本框中的路径是只读的,不能更改。

**=P** 单击 "确定"。将关闭 "运行"对话框,并且 QuickTest 将开始运行测试。

运行会话结束时,将打开 "测试结果"窗口 (除非在 "QuickTest 选项"对话 框的 "运行"选项卡中清除了 "运行会话结束时查看结果"复选框)。有关运行 QuickTest 测试和分析测试结果的详细信息,请参阅 《Mercury QuickTest Professional 用户指南》。

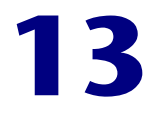

# <span id="page-175-0"></span>以集成模式使用 eCATT

可以从 eCATT 连接到 QuickTest。这称为 "集成模式"。以集成模式工作时, 只有与 eCATT 测试相关的 QuickTest 功能才在 QuickTest 中可用。以集成模式 运行测试时,可以在 eCATT 日志中访问运行会话的结果。

本章描述:

- ▶ [关于以集成模式使用](#page-175-1) eCATT
- ➤ 从 eCATT [执行基本的测试管理操作](#page-176-0)
- ▶ 使用测试参数与 QuickTest [测试相互传输数据](#page-183-1)
- ➤ [以集成模式运行存储在](#page-185-1) eCATT 数据库中的测试

# <span id="page-175-1"></span>关于以集成模式使用 eCATT

登录到已经配置为与 QuickTest 集成在一起的 eCATT 服务器时,可以查看、编 辑和运行存储在 eCATT 中的 QuickTest 测试。也可以使用标准 eCATT 命令复 制、重命名和删除 QuickTest 测试, 就像处理存储在 eCATT 中的任何其他文件 那样。

从 eCATT 打开 QuickTest 测试时, QuickTest 将以集成模式打开。在该模式下, 可以使用与打开的测试关联的所有 QuickTest 功能。无法打开其他测试,或者用 其他名称保存打开的测试。

可以使用下列任一方法以集成模式运行测试。可以使用 QuickTest 中的 "运行" 选项。可以将 "执行测试脚本" (F8) 选项用于 eCATT 中的选定 QuickTest 测 试。也可以执行调用 QuickTest 测试的 eCATT 测试脚本 (或 blob - 二进制大对 象)。如果要向 QuickTest 测试传递值或从其检索值, 则创建调用 QuickTest 测 试的 eCATT 脚本是很有用的。有关将 eCATT 配置为使用 QuickTest 的详细信 息,请参阅第 11 章 "配置 eCATT 以便使用 [QuickTest](#page-155-1)"。

也可以从 QuickTest 接口使用存储在 eCATT 中的测试 (独立模式)。有关以独 立模式工作的详细信息,请参阅第 12 [章 "以独立模式使用](#page-159-0) eCATT"。有关 eCATT 测试模式的详细信息,请参阅第 143 [页的 "了解](#page-153-1) eCATT 测试模式"。

# <span id="page-176-0"></span>从**=É`^qq=**执行基本的测试管理操作

在 eCATT 中, 可以执行基本的 QuickTest 测试管理操作, 如显示或打开存储在 eCATT 中的现有 QuickTest 测试、制作测试的副本、重命名测试、删除测试和 新建 QuickTest 测试。

有关详细信息,请参阅:

- ▶ [从](#page-176-1) eCATT 显示或编辑 OuickTest 测试, (第 [166](#page-176-1) 页)
- ▶ 从 eCATT 复制 [QuickTest](#page-178-0) 测试, (第 [168](#page-178-0) 页)
- ▶ 从 eCATT 重命名 QuickTest 测试并 / [或更改用于存储测试的程序包](#page-179-0), (第 [169](#page-179-0) 页)
- ▶ 从 eCATT 中删除 [QuickTest](#page-180-0) 测试, (第 [170](#page-180-0) 页)
- <span id="page-176-1"></span>▶ 从 eCATT 创建 [QuickTest](#page-181-0) 测试, (第 [171](#page-181-0) 页)

## **从** eCATT 显示或编辑 QuickTest 测试

可以选择显示存储在 eCATT 中的任何现有 QuickTest 测试。打开测试时, QuickTest 将以集成、只读模式打开。

或者,可以选择打开 QuickTest 测试以进行编辑。测试以集成模式打开时,可以 使用许多 QuickTest 选项。例如,可以从 QuickTest 接口编辑测试和运行测试。 但是,任何外部资源文件(例如,共享对象库文件或外部数据表文件)都将以只 读模式打开。随测试保存的资源文件 (例如,每操作对象库或测试的本地数据表 文件)是可编辑的。要编辑外部资源文件,请以独立模式打开测试。

以集成模式显示或打开 QuickTest 测试时,只能使用打开的测试。无法打开其他 测试,或者用其他名称保存打开的测试。

注意:如果以集成模式工作时选择 QuickTest 的 "文件" > "另存为"菜单命 令,则 QuickTest 将显示一条警告消息,指出可以在文件系统中使用新名称保存 测试,但是这样做会断开 QuickTest 与 eCATT 的连接,并将 QuickTest 切换到 独立模式。

有关集成模式和独立模式的详细信息,请参阅第 143 [页的 "了解](#page-153-1) eCATT 测试 [模式"](#page-153-1)。

要从**=É`^qq=**显示或打开**=nìáÅâqÉëí=**测试,请执行下列操作:

- <span id="page-177-0"></span>**=N** 登录到 eCATT。
- 2 在 eCATT 初始窗口中, 选择 "测试脚本"。
- 3 在"测试脚本"框中,输入测试的名称。
- **=Q** 在 "版本"框中,输入测试的版本号。
- <span id="page-177-1"></span>**5** 选择 "QuickTest Professional"作为"外部工具"。

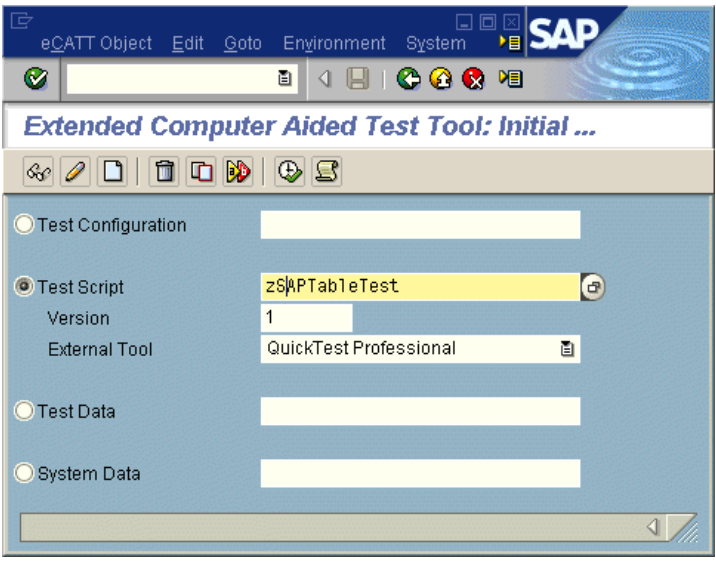

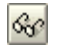

**=S** 要以只读模式显示测试,请单击 "显示对象"按钮。将打开 "显示测试脚本" 窗口。

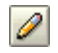

Script

- 要打开测试以进行编辑,请单击 "更改对象"按钮。将打开 "更改测试脚本" 窗口。
- **=T** 单击 "脚本 (调用外部工具)"按钮 (SHIFT + F12)。如果 QuickTest 尚未打开, 则它将打开。如果测试具有外部资源文件,而且 / 或者如果您选择了以只读 (显 示)模式打开测试,则 QuickTest 将提醒您资源和 / 或测试将以只读模式打开。
- **=U** 单击消息框上的 "确定"。 QuickTest 将显示该测试。
- **=V** 如果打开了测试以进行编辑,则可以使用大多数 QuickTest 选项。有关详细信 息,请参阅 《Mercury QuickTest Professional 用户指南》。
- **10** 关闭 OuickTest 返回到 eCATT。

## <span id="page-178-0"></span>**从** eCATT 复制 QuickTest 测试

可以创建存储在 eCATT 数据库中的 QuickTest 测试的副本,并使用其他名称存 储它。

#### 要复制**=nìáÅâqÉëí=**测试,请执行下列操作:

- **=N** 重复第 [167](#page-177-0) 页的"从 eCATT 显示或编辑 [QuickTest](#page-176-1) 测试"的步骤 [1](#page-177-0) 到 [5](#page-177-1) 以指定 有关要复制的测试的信息。
- **=O** 单击 "复制对象"按钮。将打开 "复制"对话框。

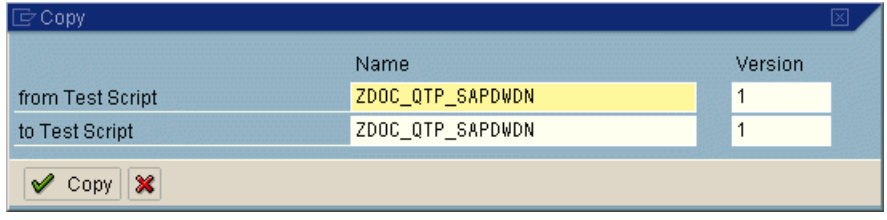

- 3 "从测试脚本"框显示当前 QuickTest 测试的名称和版本号。
- **=Q** 在 "到测试脚本"框中,输入测试新副本的名称和版本。
- $\sqrt{q}$  Copy 5 单击"复制"保存测试的副本。
	- ▶ 如果仅修改了版本号, 则继续执行步骤 [8](#page-179-1)。
	- ➤ 如果输入了新的测试名称,将打开 "创建对象目录项"对话框。

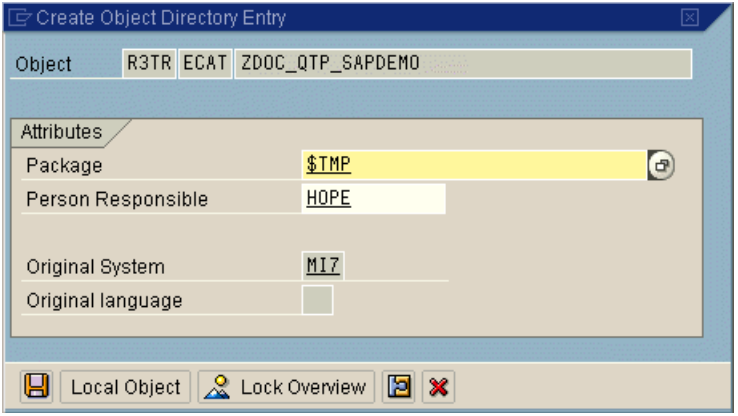

**=S** 在 "程序包"框中,指定要在其中存储测试副本的程序包。请根据需要修改其他 编辑框。

注意: 如果测试具有外部资源文件, 则这些文件将单独存储在 STMP (本地) 程 序包中。

<span id="page-179-1"></span><span id="page-179-0"></span>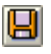

 $\blacksquare$ 

**=T** 单击 "保存"保存设置并复制测试。

**=U** eCATT 初始窗口将重新打开,并显示新副本的名称和版本。

## 从 eCATT 重命名 QuickTest 测试并 / 或更改用于存储测试的程序包

可以重命名存储在 eCATT 数据库中的 QuickTest 测试,使用其他名称并 / 或在 其他程序包中存储它。

要重命名**=nìáÅâqÉëí=**测试并 **L** 或更改用于存储测试的程序包,请执行下列操作:

- **=N** 重复第 [167](#page-177-0) 页的"从 eCATT 显示或编辑 [QuickTest](#page-176-1) 测试"的步骤 [1](#page-177-0) 到 [5](#page-177-1) 以指定 有关要重命名或移动的测试的信息。
- **=O** 单击 "重命名对象"按钮。将打开 "重命名"对话框。

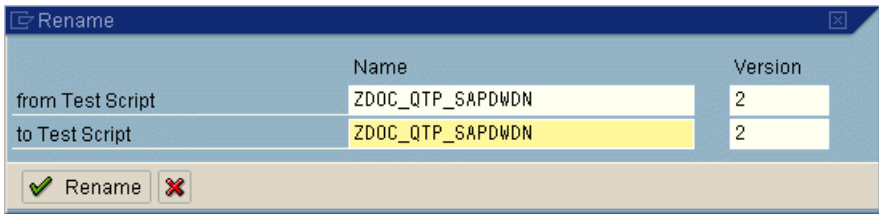

3 "从测试脚本"框显示当前 QuickTest 测试的名称和版本号。

**=Q** 在 "到测试脚本"框中,为测试输入新的名称和 / 或版本。
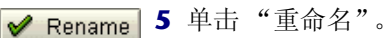

- ➤ 如果仅修改了版本号,则继续执行步骤 [8](#page-180-0)。
- ➤ 如果输入了新的测试名称,将打开 "创建对象目录项"对话框。

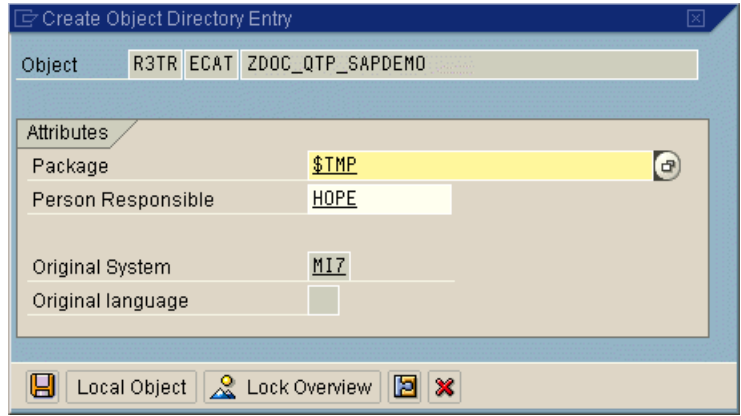

**=S** 在 "程序包"框中,指定要在其中存储测试的程序包。请根据需要修改其他编 辑框。

注意: 如果测试具有外部资源文件, 则这些文件将单独存储在 STMP (本地) 程 序包中。

- <span id="page-180-0"></span>g
- **=T** 单击 "保存"保存设置并重命名测试。
- **=U** eCATT 初始窗口将重新打开,并显示已重命名的测试的名称和版本。

#### <span id="page-180-1"></span>**从** eCATT 中删除 QuickTest 测试

可以从 eCATT 数据库中删除 QuickTest 测试。

要从**=É`^qq=**数据库中删除**=nìáÅâqÉëí=**测试,请执行下列操作:

- **=N** 重复第 [167](#page-177-0) 页的"从 eCATT 显示或编辑 [QuickTest](#page-176-0) 测试"的步骤 [1](#page-177-0) 到 [5](#page-177-1) 以指定 有关要删除的测试的信息。
- 団
- **=O** 单击 "删除对象"按钮。将打开一个消息框。
- 3 单击"是"确认要删除该测试。该测试将从数据库中删除。

# <span id="page-181-0"></span>**从** eCATT 创建 QuickTest 测试

可以从 eCATT 新建 QuickTest。

#### 要新建**=nìáÅâqÉëí=**测试,请执行下列操作:

- **=N** 重复第 [167](#page-177-0) 页的"从 eCATT 显示或编辑 [QuickTest](#page-176-0) 测试"的步骤 [1](#page-177-0) 到 [5](#page-177-1) 以指定 有关要创建的测试的信息。
- **=O** 单击 "创建对象"按钮。将打开 "创建测试脚本"窗口。确保在 "属性"选项 卡内选定了 "常规数据"选项卡。
- **=P** 在 "标题"框中,输入 eCATT 测试脚本的标题。标题是测试脚本的简短描述。
- **=Q** 输入或选择一个组件。

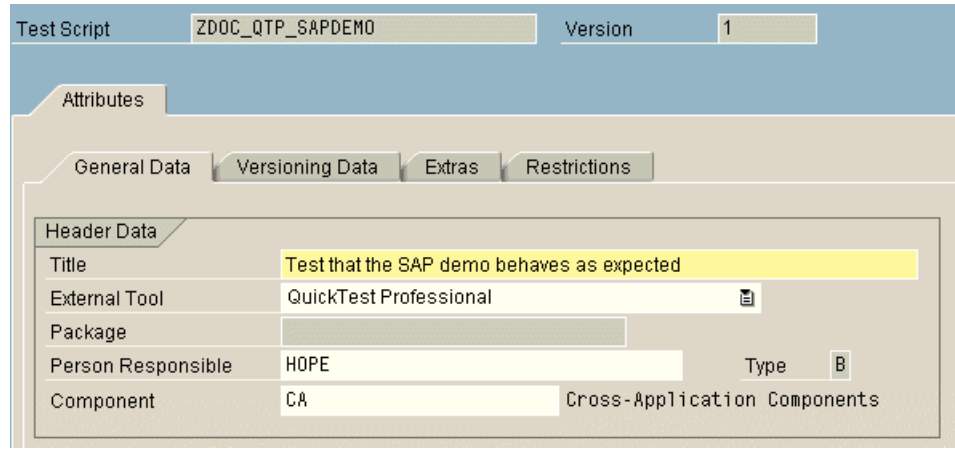

#### Script |

- 5 单击"脚本"按钮。将打开 QuickTest, 其中包含一个空测试。
- **=S** 在 QuickTest 中创建测试。有关在 QuickTest 中创建测试的信息,请参阅本指南 中的其他章以及 《Mercury QuickTest Professional 用户指南》。

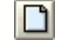

 $\blacksquare$ 

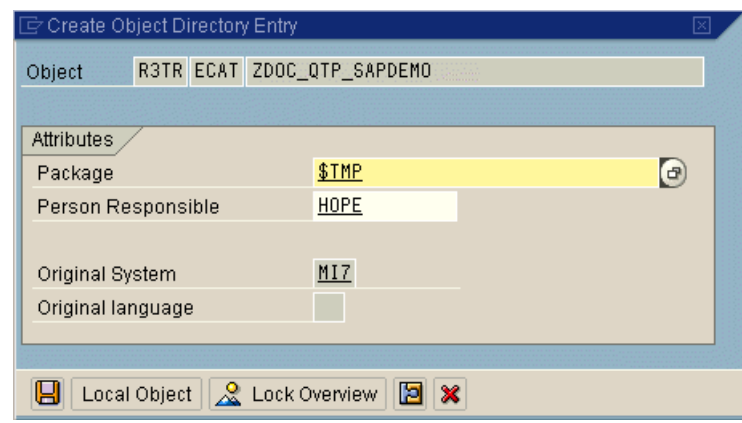

**=U** 在 "程序包"框中,指定要在其中存储测试的程序包。确认其他编辑框都包含正 确的值。

**=T** 在 QuickTest 中,单击 "保存"。将打开 "eCATT 创建对象目录项"对话框。

注意: 如果测试具有外部资源文件, 则默认情况下这些文件存储在 STMP (本 地)程序包中。如果为测试选择其他程序包,则必须手动将任何外部资源文件移 动到同一程序包中。

- $\mathbf{E}$
- 9 单击"保存"关闭对话框并保存测试。 QuickTest 将恢复到集成模式, 并显示已 保存的测试以供进行其他编辑。
- **10** 完成测试后,关闭 QuickTest 返回到 eCATT。

# <span id="page-183-1"></span>使用测试参数与 QuickTest 测试相互传输数据

使用 QuickTest 测试参数,可以将值从 eCATT 测试脚本传递到 QuickTest 测 试,反之亦然。

将值传递到 QuickTest 涉及:

- ➤ 定义 QuickTest 测试参数,以及在 QuickTest 测试中使用它们。有关详细信息, 请参阅 《Mercury QuickTest Professional 用户指南》。
- <span id="page-183-0"></span>➤ 从 eCATT 调用 QuickTest [测试和指定参数](#page-183-0) (请参阅下文)。

## <span id="page-183-2"></span>**从** eCATT 调用 QuickTest 测试和指定参数

要将值发送到 OuickTest 输入参数, 必须通过从 eCATT 测试脚本的调用运行 测试。

在为 QuickTest 测试定义输入和输出参数后,就可以从 eCATT 脚本插入对该测 试的调用,以及为输入参数指定参数值。

要创建一个调用 QuickTest 测试并将参数值发送到它的 eCATT 测试脚本,请执 行下列操作:

- **=N** 登录到 eCATT。
- 2 在 eCATT 初始窗口中, 选择 "测试脚本"。
- 3 输入测试脚本的名称和版本号。不要指定"外部工具"。

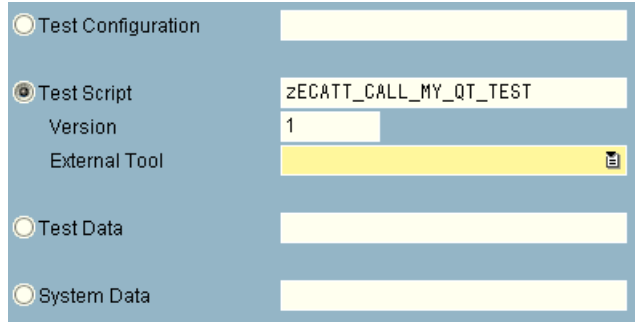

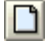

- **=Q** 单击 "创建对象"按钮。将打开 "创建测试脚本"窗口。确保在 "属性"选项 卡内选定了 "常规数据"选项卡。
- 5 在 "标题"框中, 输入 eCATT 测试脚本的标题。标题是测试脚本的简短描述。

**=S** 输入或选择一个 "组件"。

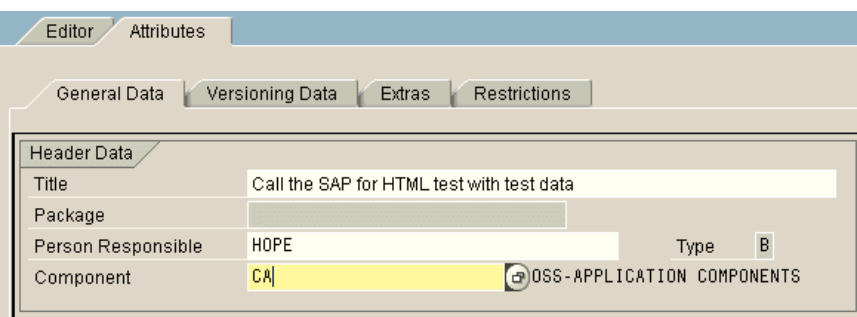

- **=T** 单击 "编辑器"选项卡。将显示 eCATT 命令编辑器。
- **=U** 如果未显示 "命令接口",请单击 "参数 <-> 命令接口"切换按钮以显示 "命令 接口"。
- Pattern | 9 单击"创建测试脚本"工具栏中的"模式"按钮。将打开"插入语句"窗口。
	- **=NM** 在 "命令"框中,选择 "REFEXT"以调用外部测试。该窗口将改为显示与外部 调用对应的选项。

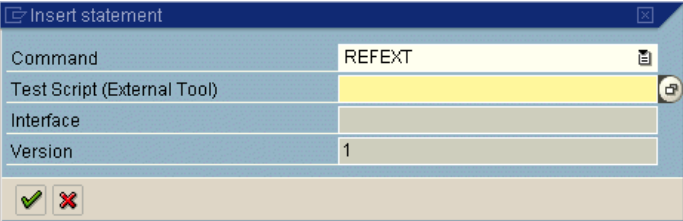

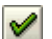

 $\mathscr{P}$ 

- **=NN** 在 "测试脚本 (外部工具)"框中,输入要调用的 QuickTest 测试的名称。
- **=NO** 单击 "继续 (输入)"按钮。 eCATT 将在 "接口"框中输入默认接口值。如有 必要,请修改该值。
- 13 如果要调用除版本 1 之外的测试版本, 请在"版本"框中输入要调用的测试的版 本号。
- **=NQ** 再次单击 "继续 (输入)"按钮向 "命令接口"中添加该测试。

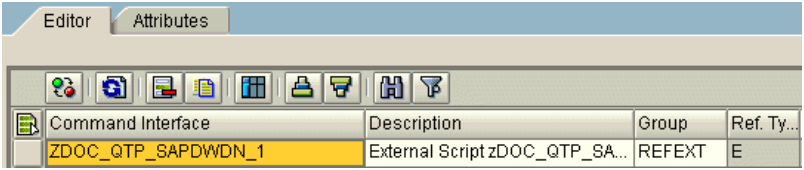

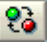

- 15 在 "命令接口"中双击测试的行标题。将显示 "外部命令接口"表。
- **=NS** 双击 "Import"文件夹。如果已经为测试定义输入测试参数,则将在最右侧网 格中显示它们。

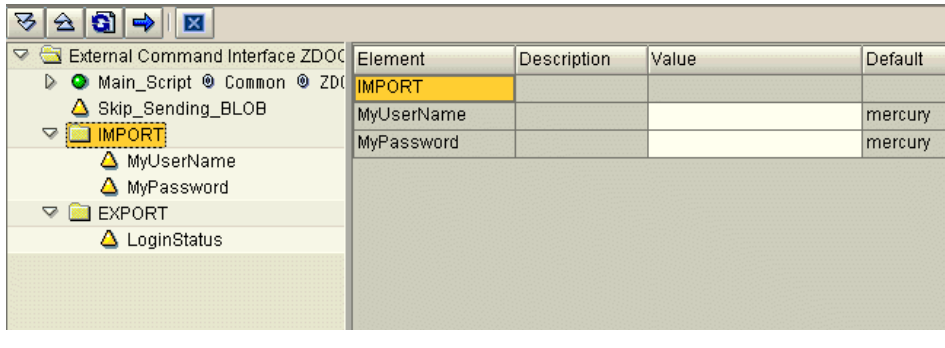

提示: 也可以双击"Export"文件夹查看为测试定义的输出参数。

**=NT** 在最右侧网格的 "值"列中,设置每个输入参数的值。

提示:可以输入 eCATT 脚本中 eCATT 参数的名称作为 QuickTest 输入参数的值。

# 以集成模式运行存储在 eCATT 数据库中的测试

从 eCATT 运行测试 (集成模式)时, 测试结果将存储在为 eCATT 测试结果指定 的网络驱动器中 (如 "QuickTest 选项"对话框的 "eCATT"选项卡中定义)。 虽然测试结果不存储在 eCATT 中,但是可以从 eCATT 日志访问这些结果。

有关以独立模式运行测试的信息,请参阅第 163 [页的 "以独立模式运行存储在](#page-173-0) eCATT [数据库中的测试"。](#page-173-0)

# <span id="page-185-0"></span>从 eCATT 测试脚本运行 QuickTest 测试 (集成模式)

要从 eCATT 运行 QuickTest 测试, 可以使用下列方法:

➤ 在 QuickTest 中显示测试,并使用 QuickTest 中的标准 QuickTest "运行"选 项。有关显示测试的详细信息,请参阅第 166 页的 "从 eCATT [显示或编辑](#page-176-0) [QuickTest](#page-176-0) 测试"。有关使用 QuickTest "运行"选项运行测试的信息,请参阅 《Mercury QuickTest Professional 用户指南》。

- ▶ 创建并运行调用 QuickTest 测试的 eCATT 测试脚本。有关创建调用 QuickTest 测 试的 eCATT 测试脚本的信息, 请参阅第 173 [页的 "使用测试参数与](#page-183-1) QuickTest [测试相互传输数据"。](#page-183-1)有关运行 eCATT 测试脚本的信息,请参阅 eCATT 文档。
- ➤ 将 "执行测试脚本" (F8) 选项用于 eCATT 中的选定 QuickTest 测试。有关详细 信息,请参阅下面的过程。

要使用 "执行测试脚本"选项从**=É`^qq=**运行**=nìáÅâqÉëí=**测试,请执行下列操作:

- **1** 登录到 eCATT。
- **=O** 在 eCATT 初始窗口中,在 "测试脚本"框中输入测试名称,并在 "版本"框中 输入版本号。选择 "QuickTest Professional"作为 "外部工具"。

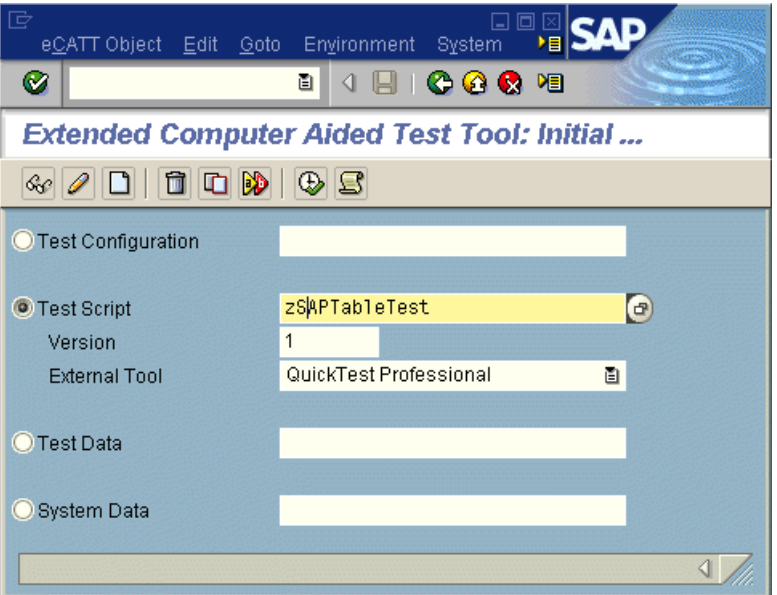

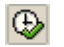

3 单击"执行测试脚本" (F8) 按钮。将打开"启动选项"窗口。

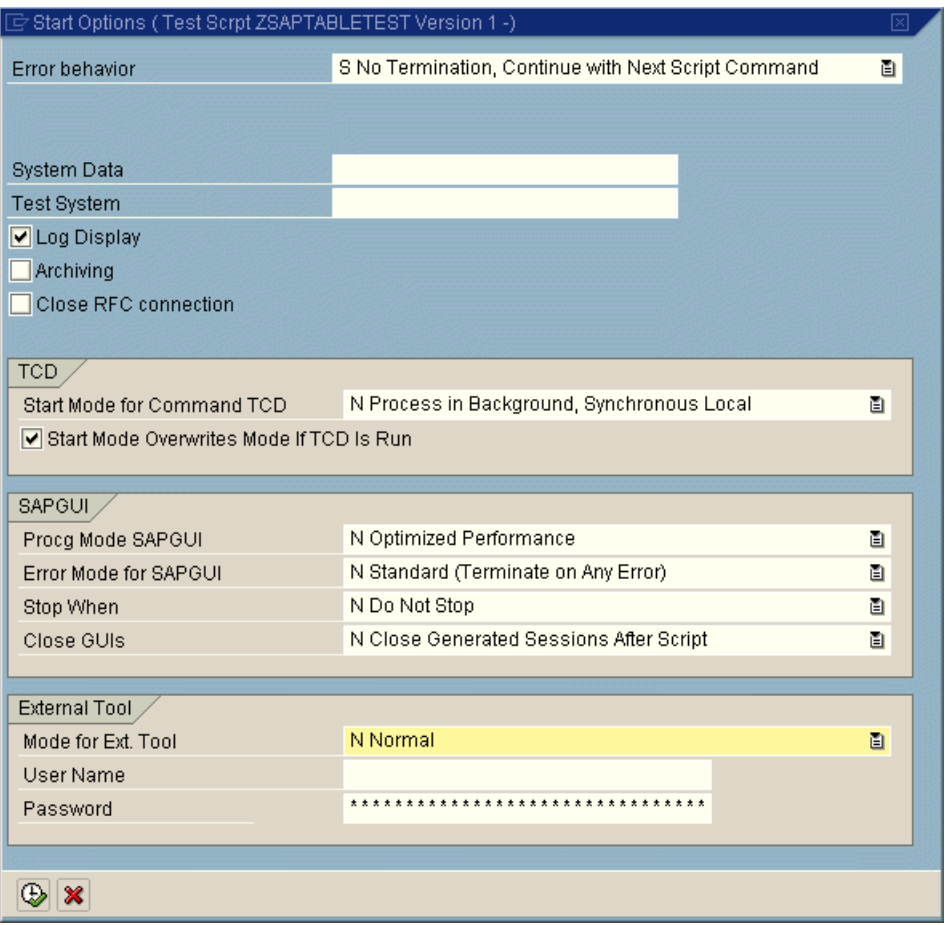

**=Q** 选择要用于运行会话的选项。例如,如果希望在运行会话结束时显示测试日志, 请选中"日志显示"复选框;如果希望在运行会话期间显示 QuickTest, 请在 "外部工具的模式"框中选择 "A 使用外部工具的外观"。有关该窗口中其他选 项的信息,请参阅 eCATT 文档。

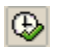

**5** 单击 "执行"按钮 启动运行会话。如果在 "启动选项"窗口中选中了 "日志显 示"复选框,则在运行会话结束时将显示 eCATT 日志。

 $\triangledown$  **||** 0000001291 Test Scrpt zSAPTableTest Version 1 - SECATT [Without Interruption] MI7 800 HOPE E 620 PIPELINE Windows NT ORACLE 02.11.2003 11:07:15 D @ zSAPTableTest Version 1 External Script zSAPTableTest (00000001) The test case has been active for [02:34 min] minutes

# 查看以集成模式运行的 QuickTest 测试的结果

可以使用下列三种方法之一查看从 eCATT 运行的 QuickTest 测试的结果:

**▶ 在 "QuickTest 测试结果"窗口中** - 因为从 eCATT 运行的所有测试都存储在网 络驱动器中,所以可以打开 QuickTest (或 QuickTest 测试结果查看器应用程 序),并浏览到所需的测试结果。可以在 eCATT 日志的 UNCPathToLocalLog 行中查看存储结果的文件夹。

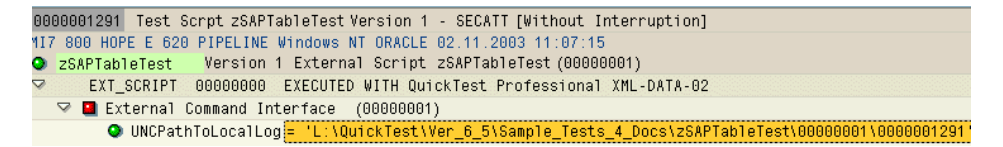

有关在 QuickTest 中打开和分析运行会话结果的详细信息,请参阅 《Mercury QuickTest Professional 用户指南》。

**▶ 通过生成的 XML 报告** - 每次从 eCATT 运行 QuickTest 测试时, 都会生成一个 **Kñãä** 文件。该文件包含运行会话的所有详细信息。要查看该文件,请单击 eCATT 日志中包含以下文本的行:XML-DATA。

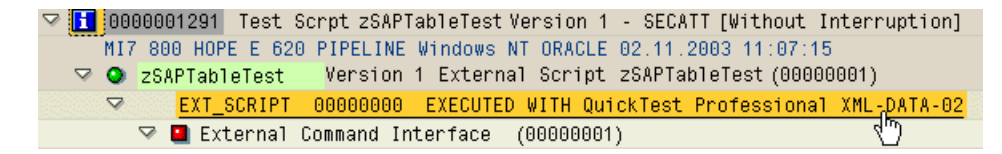

▶ 在 eCATT 日志显示中 - 可以扩展日志以查看测试的结果或特定事件(如检查 点)的结果。

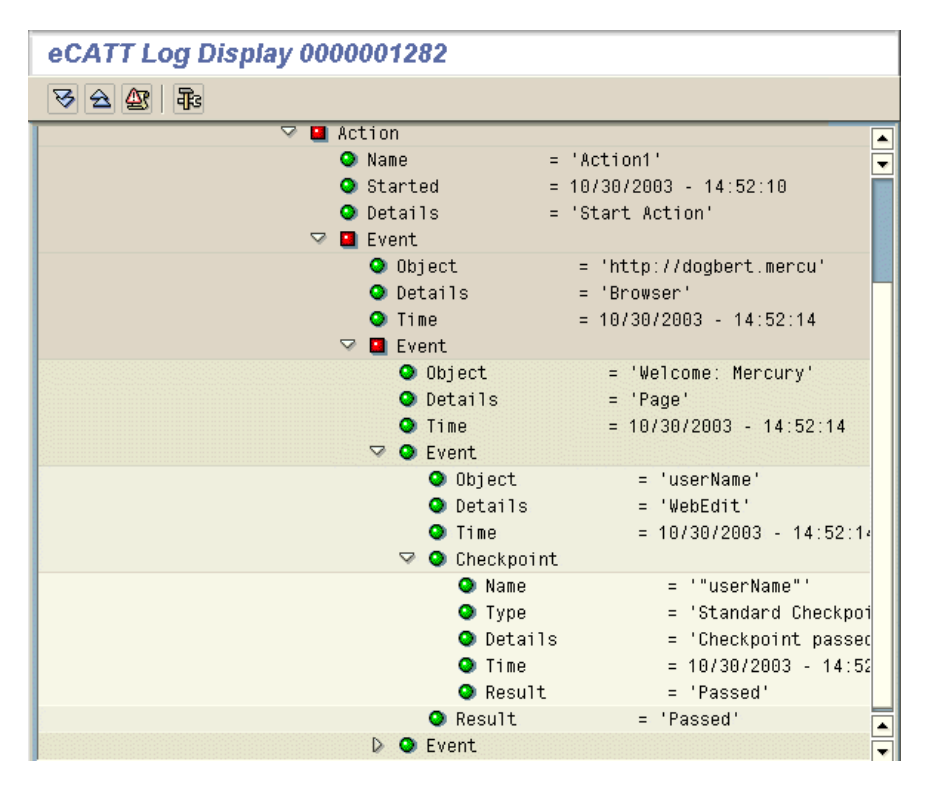

# 第4部分·与eCATT 集成在一起

#### 字母

Active Screen, 捕获级别 [62](#page-72-0) "Active Screen"选项卡 , "选项"对话框 [62](#page-72-0) eCATT [141](#page-151-1) 保存测试 独立模式 [153](#page-163-0) 集成模式 [166](#page-176-1) 测试模式 [143](#page-153-0) 程序包 , 移动测试 [169](#page-179-0) 创建测试 , 集成模式 [171](#page-181-0) 打开测试 从最近所用测试列表 [155](#page-165-0) 独立模式 [154](#page-164-0) 集成模式 [166](#page-176-2) 调用 QuickTest 测试 [173](#page-183-2) 独立模式 [149](#page-159-0) 断开连接 [152](#page-162-0) 发送测试参数 [173](#page-183-2) 复制测试 , 集成模式 [168](#page-178-0) 管理测试 [166](#page-176-3) 集成概述 [141](#page-151-0) 集成模式 [165](#page-175-0) 将文件上载到 [156](#page-166-0) 共享对象库文件 [157](#page-167-0) 恢复文件 [158](#page-168-0) 连接到 [150](#page-160-0) 配置以便使用 QuickTest [145](#page-155-0) 删除测试 , 集成模式 [170](#page-180-1) 设置测试选项 [160](#page-170-0) 外部工具参数 [146](#page-156-0) 下载文件 [159](#page-169-0) 显示测试 (只读) 集成模式 [166](#page-176-2) 应用 QuickTest 集成的权限 [147](#page-157-0)

运行存储的测试 独立模式 [163](#page-173-1) 集成模式 [175](#page-185-0) 重命名测试 , 集成模式 [169](#page-179-0) "eCATT 跟踪选项"对话框 [161](#page-171-0) "eCATT 连接"对话框 [150](#page-160-0) "eCATT 上载文件"对话框 [156](#page-166-0) "eCATT 下载文件"对话框 [159](#page-169-0) ECCUST\_ET 表 [146](#page-156-0) "Enable Scripting"选项 ,"Scripting"选项卡 [42](#page-52-0), [44](#page-54-0) F1 Help [46](#page-56-0) F4 Help [45](#page-55-0) guicomponenttype 测试对象属性 [53](#page-63-1) IntelliSense [106](#page-116-0), [137](#page-147-0) "Low speed connection"选项 , SAP 服务器 [47](#page-57-0) name 测试对象属性 [53](#page-63-1) Object 属性 [107](#page-117-0), [138](#page-148-0) Quality Center 项目 , 附加库文件 [18](#page-28-0) Quality Center 项目 , 关联库文件 [19](#page-29-0) Quality Center 项目 , 使用库文件 [17](#page-27-0) QuickTest 加载不具有加载项支持 [17](#page-27-1) 加载加载项支持 [15](#page-25-0) rz11 事务 [38](#page-48-0) sapgui/user\_scripting 配置文件 [38](#page-48-0) SAP GUI [for Windows](#page-41-0) 安装 31 启用脚本 [42](#page-52-0) 配置 [53](#page-63-0) 修补程序版本 , 检查 [37](#page-47-0) SAP GUI 脚本 API [53](#page-63-0)

"SAP Gui Scripting"选件 [31](#page-41-0) "SAP Logon"对话框 [37](#page-47-0), [56](#page-66-0) SAP OSS 注释 #480149 [33](#page-43-0), [35](#page-45-0), [38](#page-48-0) SAP Web 测试对象 [130](#page-140-0) 测试对象模型 [113](#page-123-0) SAP Windows 测试对象模型 [53](#page-63-2) 支持的检查点 [77](#page-87-0) 支持的输出值 [77](#page-87-1) SAP Windows 对象 , 概述 [96](#page-106-0) SAP 登录面板 [56](#page-66-0) SPAM 事务 [33](#page-43-0) "SAP"选项卡 "录制和运行设置"对话框 [58](#page-68-0), [61](#page-71-0) "选项"对话框 [64](#page-74-0) SAP 应用程序服务器 程序包和修补程序版本 , 检查 [32](#page-42-0) 配置 [53](#page-63-0) 启用脚本接口 [38](#page-48-0) SAP 支持程序包 [32](#page-42-0) SAP\_CLIENT\_ENV 变量 [60](#page-70-0) SAP\_ECET 角色 [147](#page-157-0) SAP\_LANGUAGE\_ENV 变量 [60](#page-70-0) SAP\_PASSWORD\_ENV 变量 [60](#page-70-0) SAP\_SERVER\_ENV 变量 [60](#page-70-0) SAP\_USER\_ENV 变量 [60](#page-70-0) SAPButton 测试对象 [131](#page-141-0) SAPCheckBox 测试对象 [131](#page-141-1) SAPDropDownMenu 测试对象 [131](#page-141-2) SAPEdit 测试对象 [132](#page-142-0) SAPFrame 测试对象 [132](#page-142-1) SAPGuiButton 对象 [97](#page-107-0) SAPGuiCalendar 对象 [100](#page-110-0) SAPGuiCheckbox 对象 [97](#page-107-0) SAPGuiComboBox 对象 [97](#page-107-0) SAPGuiEdit 对象 [97](#page-107-0) SAPGuiElement 对象 [101](#page-111-0) SAPGuiGrid 对象 [100](#page-110-1) SAPGuiLabel 对象 [101](#page-111-1) SAPGuiMenubar 对象 [97](#page-107-0) SAPGuiOKCode 对象 [97](#page-107-0)

SAPGuiRadioButton 对象 [97](#page-107-0) SAPGuiSession 对象 [97](#page-107-1) SAPGuiStatusBar 对象 [101](#page-111-2) SAPGuiTabStrip 对象 [102](#page-112-0) SAPGuiTable 对象 [102](#page-112-1) SAPGuiTextArea 对象 [97](#page-107-0) SAPGuiToolbar 对象 [103](#page-113-0) SAPGuiTree 对象 [104](#page-114-0) SAPGuiUtil 对象 [106](#page-116-1) SAPGuiWindow 对象 [97](#page-107-0) SAPList 测试对象 [132](#page-142-2) SAPLogon.exe [56](#page-66-0) SAPMenu 测试对象 [132](#page-142-3) SAPNavigationBar 测试对象 [133](#page-143-0) SAPOKCode 测试对象 [133](#page-143-1) SAPPortal 测试对象 [134](#page-144-0) SAPRadioGroup 测试对象 [134](#page-144-1) SAPStatusBar 测试对象 [134](#page-144-2) SAPTabStrip 测试对象 [136](#page-146-0) SAPTable 测试对象 [135](#page-145-0) SAPTreeView 测试对象 [137](#page-147-1) SAPiView 测试对象 [132](#page-142-4) SAPlpd.exe [56](#page-66-0) SET\_EXTERNAL\_TOOL 功能模块 [146](#page-156-0) Web 环境变量 , 应用程序详细信息 [117](#page-127-0) "Web"选项卡 , "录制和运行设置"对话框 [61](#page-71-0) "Windows 应用程序"选项卡 , "录制和运行 设置"对话框 [61](#page-71-0) VBScript [95](#page-105-0)

# **^**

```
安装程序
   "客户注册"屏幕 8
  "完成 InstallShield 向导"屏幕 11
  "许可协议"屏幕 5
  运行 4
安装加载项许可证 14
安装要求 3
按钮 131
```
#### **\_**

帮助屏幕 [45](#page-55-0), [46](#page-56-0) 保存测试 以 eCATT 独立模式 [153](#page-163-0) 以 eCATT 集成模式 [166](#page-176-1) 本机方法和属性 [107](#page-117-1) 标准 Windows 录制 [73](#page-83-0) 表 , 后台传输数据 [94](#page-104-0), [128](#page-138-0) 表检查点 [78](#page-88-0) 录制过程中插入 [80](#page-90-0) 修改 [84](#page-94-0) 在编辑测试的过程中插入 [83](#page-93-0) 表输出值 , 修改 [93](#page-103-0) 步骤生成器 [95](#page-105-1), [106](#page-116-0), [129](#page-139-0), [137](#page-147-0) 部分 (Active Screen 捕获级别) [62](#page-72-0)

# $\mathbf{C}$

参数 [76](#page-86-0), [122](#page-132-0) 操作参数 [76](#page-86-0), [122](#page-132-0) 测试 SAP Web 对象 [112](#page-122-0) SAP Windows 对象 [52](#page-62-0) 创建 eCATT 测试 [171](#page-181-0) 从 eCATT 中删除 [170](#page-180-1) 以独立模式打开 (在 eCATT 中) [154](#page-164-0) 以集成模式打开 (在 eCATT 中) [166](#page-176-2) 在 eCATT 中保存 (独立模式)[153](#page-163-0) 在 eCATT 中保存 (集成模式)[166](#page-176-1) 在 eCATT 中创建 QuickTest 测试 [171](#page-181-0) 在 eCATT 中复制 [168](#page-178-0) 在 eCATT 中重命名 [169](#page-179-0) 测试参数 [76](#page-86-0), [122](#page-132-0) 从 eCATT 指定 [173](#page-183-2) 测试对象模型 SAP Web 对象 [113](#page-123-1) SAP Windows 对象 [53](#page-63-1) 测试基于 Web 的 SAP 应用程序的设置 [117](#page-127-1) 测试结果 [74](#page-84-0) 磁盘空间要求 [3](#page-13-1) "从 eCATT 打开 QuickTest 测试"对话框 [154](#page-164-1) 从 eCATT 调用 QuickTest 测试 [173](#page-183-2) 从 eCATT 下载文件 [159](#page-169-0)

#### **a**

打开测试 以 eCATT 独立模式 [154](#page-164-0) 以 eCATT 集成模式 [166](#page-176-2) 低级录制 [73](#page-83-1) "定义行范围"对话框 [80](#page-90-0), [83](#page-93-0), [87](#page-97-0), [90](#page-100-0) 独立模式 [143](#page-153-0) 断开与 eCATT 的连接 [152](#page-162-0) 对话框显示模式 , 帮助屏幕 [45](#page-55-0) "对象选择 - 检查点属性"对话框 [90](#page-100-1), [127](#page-137-0) 对象侦查 [107](#page-117-0), [138](#page-148-0)

### **c**

方法 测试对象 [106](#page-116-0), [137](#page-147-0) 访问本机 [107](#page-117-0), [138](#page-148-0) 附加库文件 [18](#page-28-0)

# **d**

跟踪文件 , 为 eCATT 运行会话配置 [161](#page-171-0) "更新运行"选项 [62](#page-72-0) 工具栏按钮 [131](#page-141-4) 关联的库文件 [19](#page-29-0) 管理员安装权限 [4](#page-14-1)

## **e**

后台传输数据 从 SAP Gui for Windows 表 [94](#page-104-0) 从 SAP Web 表 [128](#page-138-0) 环境变量 , 应用程序详细信息 [60](#page-70-0)

# **g**

集成模式 [143](#page-153-0) 加载 不具有加载项支持 [17](#page-27-1) 有加载项支持 [15](#page-25-0) 加载项 卸载 [23](#page-33-0) 修复 [25](#page-35-0)

加载项 , 授权 [14](#page-24-0) 加载项支持 加载 [15](#page-25-0) 加载不具有 [17](#page-27-1) "加载项管理器"对话框 [14](#page-24-1), [15](#page-25-1) 检查 SAP Web 应用程序中的文本 [123](#page-133-0) SAP Windows 表和网格 [78](#page-88-1) 外观 SAP Web 对象 [123](#page-133-1) 检查点 SAP Web 表和网格控件 [124](#page-134-0) SAP Web 应用程序中的文本 [123](#page-133-0) SAP Windows 表和网格控件 [78](#page-88-0) 位图 SAP Web 对象 [123](#page-133-1) "将 QuickTest 测试保存到 eCATT"对话框 [153](#page-163-1) "将步骤屏幕捕获内容保存到测试结果中"选项 [62](#page-72-0) "将外部文件保存到 eCATT"对话框 [157](#page-167-1), [158](#page-168-0) 将文件上载到 eCATT [156](#page-166-0) 共享对象库文件 [157](#page-167-0) 恢复文件 [158](#page-168-0) 警告消息 , 取消显示 [44](#page-54-0)

# **h**

客户支持站点 [9](#page-19-0) "客户注册"屏幕 [8](#page-18-0) 控件显示模式 , 帮助屏幕 [45](#page-55-0) 库文件 附加 [Quality Center](#page-27-0) 项目 [18](#page-28-0) 使用 17 与 Quality Center 项目关联 [19](#page-29-0)

# **i**

连接 到 eCATT [150](#page-160-0) 连接速度 , SAP 服务器 [47](#page-57-0) 录制 低级模式 [73](#page-83-1) 相对于坐标 [73](#page-83-1) 录制 , 标准 Windows 功能 [73](#page-83-0) 录制测试 在 SAP GUI for Windows 应用程序上 [56](#page-66-0) 在 SAP Web 对象上 [114](#page-124-0) 录制和运行测试 在 SAP Web 对象上 [114](#page-124-1) 在 SAP Windows 对象上 [52](#page-62-0) "录制和运行设置"对话框 "SAP"选项卡 [58](#page-68-0), [74](#page-84-0), [115](#page-125-0) "Web"选项卡 [61](#page-71-0) "Windows 应用程序"选项卡 [61](#page-71-0) 优化其他选项卡中的设置 [61](#page-71-0)

#### **j**

模式对话框模式 , 帮助屏幕 [46](#page-56-0)

#### **k**

内部对象 [62](#page-72-0) 内部方法和属性 [107](#page-117-1) 内核修补程序 级别 [32](#page-42-0) 检查 [35](#page-45-0)

# **n**

启用测试 , 设置 F1 Help [46](#page-56-0) 切换按钮 [131](#page-141-5)

## **p**

使用库文件 [17](#page-27-0) 授权加载项 [14](#page-24-0) 输出值 SAP Windows 表单元格值 [87](#page-97-1) SAP Windows 对象 [86](#page-96-0) SAP Windows 属性值和表单元格值 [86](#page-96-1) 对象属性值 [86](#page-96-2) 录制过程中插入 [87](#page-97-0) 修改 [93](#page-103-1) 在编辑测试的过程中插入 [90](#page-100-0) 属性 访问 SAP Web 的本机 [138](#page-148-0) 访问 SAP Windows 的本机 [107](#page-117-1) 树对象 [137](#page-147-2)

# $\mathbf{T}$

添加检查点 SAP Web 应用程序中的文本 [123](#page-133-0) 位图 [123](#page-133-1) 图标 [131](#page-141-6)

#### **W**

"完成 InstallShield 向导"屏幕 [11](#page-21-0) 完整 (Active Screen 捕获级别) [62](#page-72-0) 网格对象 [135](#page-145-1) 位图检查点 SAP Web 对象 [123](#page-133-1) SAP Windows 对象 [77](#page-87-2) 无 (Active Screen 捕获级别) [62](#page-72-0)

# **u**

系统要求 [3](#page-13-0) 先决条件, 安装 [3](#page-13-0) 卸载 加载项 [23](#page-33-0) 修补程序版本 , SAP GUI for Window 客户端 [37](#page-47-0) 修复加载项 [25](#page-35-0) "修改行范围"对话框 [84](#page-94-0), [93](#page-103-1) "许可协议"屏幕 [5](#page-15-0) "选项"对话框 "SAP"选项卡 [64](#page-74-0) "eCATT"选项卡 [160](#page-170-0) eCATT 跟踪选项 [161](#page-171-0) "选择更新程序"屏幕 [9](#page-19-1)

# **v**

要求 , 安装 [3](#page-13-0) 应用程序详细信息环境变量 [60](#page-70-0) 应用程序详细信息环境变量 , Web [117](#page-127-0) 硬盘空间要求 [3](#page-13-1) 语句 , 插入 [95](#page-105-0) 运行测试 在 SAP Web 对象上 [120](#page-130-0) 在 SAP Windows 对象上 [74](#page-84-1)

运行存储在 eCATT 中的测试 独立模式 [163](#page-173-1) 集成模式 [175](#page-185-0) "运行"对话框 [163](#page-173-1)

# **w**

在 eCATT 中重命名测试 [169](#page-179-0) 支持程序包 , 检查 [33](#page-43-0) 值 输出 SAP Windows 对象的属性和表单 元格 [86](#page-96-1) 专家视图 [106](#page-116-0), [137](#page-147-0) 组件参数 [76](#page-86-0), [122](#page-132-0) 最近所用测试列表 , 打开 eCATT 测试 [155](#page-165-0)